# *Squeak* **Os Meus Projectos** *criar aprender ensinar*

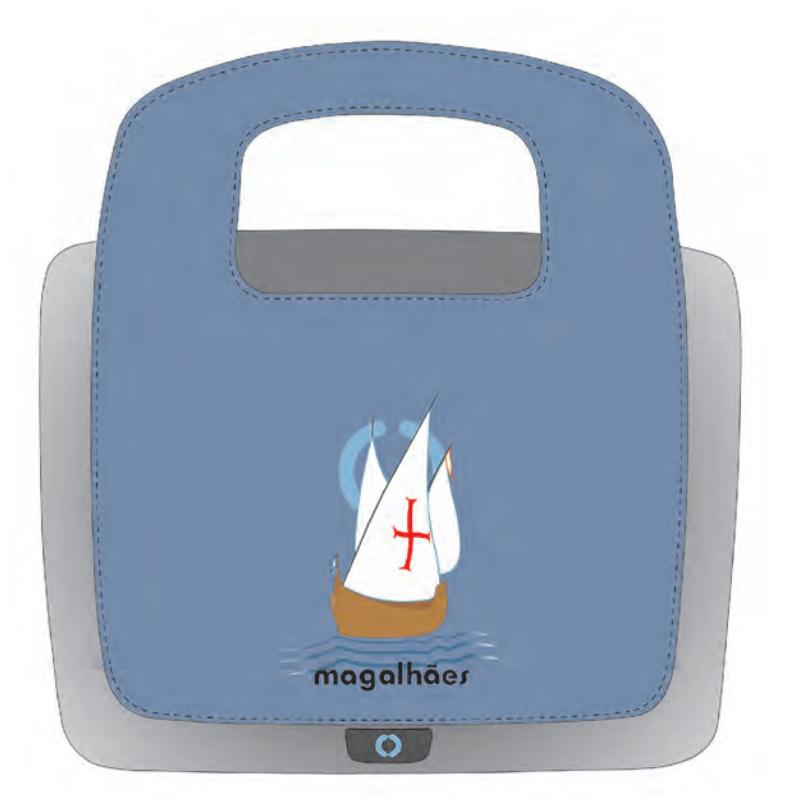

Luís Valente | Centro de Competência da Universidade do Minho

### Conteúdo

#### Ficha Técnica Manual Rápido do Squeak

- 02 ... Simbologia
- 03 ... Palavras difíceis
- 04 ... Um projecto novo!
- 06 ... Desenhar objectos
- 09 ... Redesenhar ou retocar um objecto desenhado
- 10 ... Pintar uma superfície
- 12 ... Capturar cores e usar carimbos
- 14 ... Linhas abertas
- 15 ... Figuras geométricas
- 16 ... Polígonos irregulares
- 17 ... Função dos botões da tela de desenho
- 18 ... Dar nome aos objectos
- 19 ... Criar guiões de acção
- 22 ... Esconder/mostrar o visualizador de acções
- 23 ... Esconder/mostrar a barra de menus
- 24 ... Itens do menu Mundo
- 26 ... Função dos ícones da barra de menus
- 27 ... Guardar um projecto
- 28 ... Guardar um projecto (sem barra de menus)
- 31 ... Sair do Squeak
- 32 ... Carregar um projecto guardado
- 34 ... Usar a reciclagem
- 35 ... Recuperar objectos da reciclagem
- 36 ... Controlar guiões

Ideias & Projectos com Squeak

Aprender Squeak com exemplos

Contra-capa ... Halos de um objecto Squeak

# Ficha técnica

Concepção e execução

Luís Valente

Supervisão

António José Osório

Consultor

Edição

Universidade do Minho Centro de Competência ervisão<br>António José Osório<br>Sultor<br>Paulo Dias<br>Cão<br>Universidade do Minho<br>Centro de Competência

Versão

Squeak M1.02

Squeak Magalhães é software de autor, de código aberto, com capacidades multimédia, adaptado na Universidade do Minho para o computador Magalhães, com base na versão 3.9 do Squeak, publicamente disponibilizado pela Squeak Foundation (www.squeak.org).

Novembro de 2009

### Manual rápido do Squeak

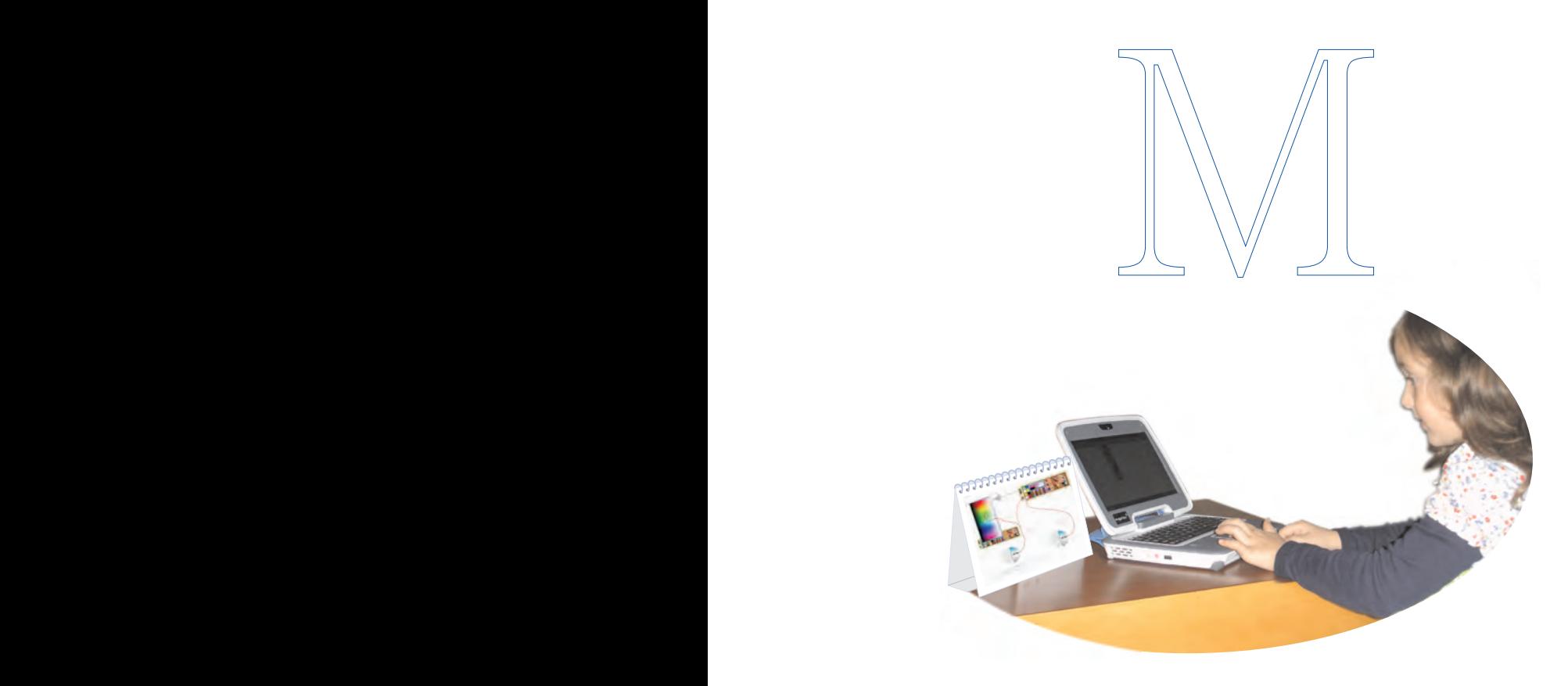

## Simbologia

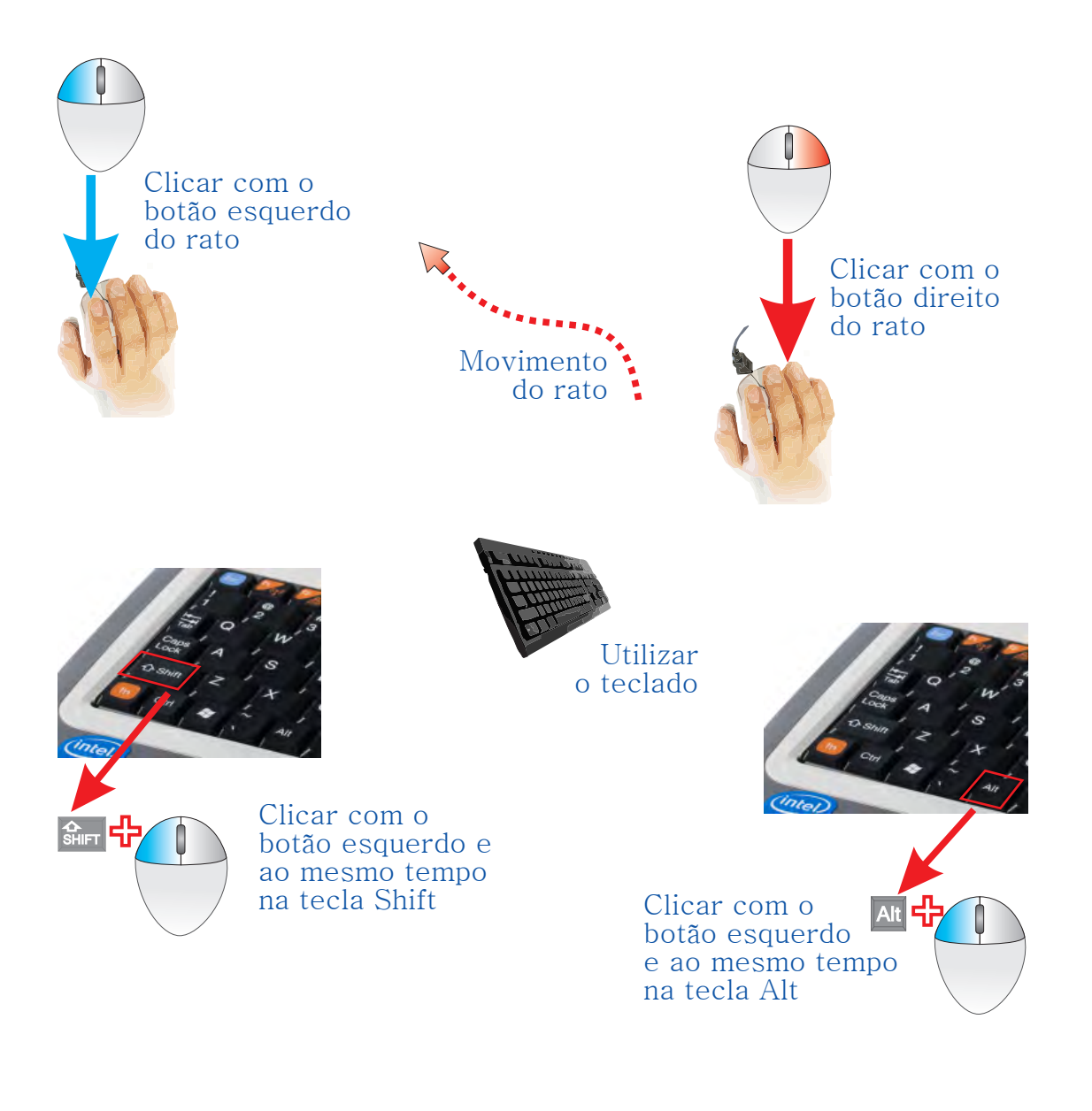

## Palavras difíceis

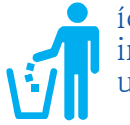

ícone: imagem que representa um comando ou acção halo:

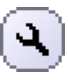

ícone circular que está à volta de um objecto Squeak quando estiver seleccionado

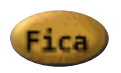

botão: ícone com texto ou imagem para clicar com o rato

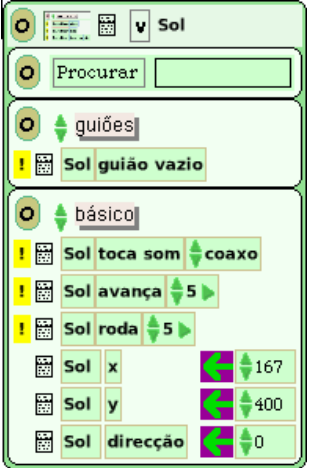

**Ficheiro BMP Ficheiro GIF** Ficheiro JPEG **Ficheiro PNG** 

menu: comandos representados por texto onde se clica para realizar as acções

visualizador: lista de propriedades dos objectos mostradas em grupos (categorias)

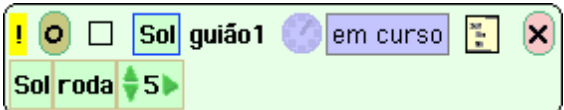

guião:

conjunto de acções (tarefas) para serem realizadas numa certa ordem

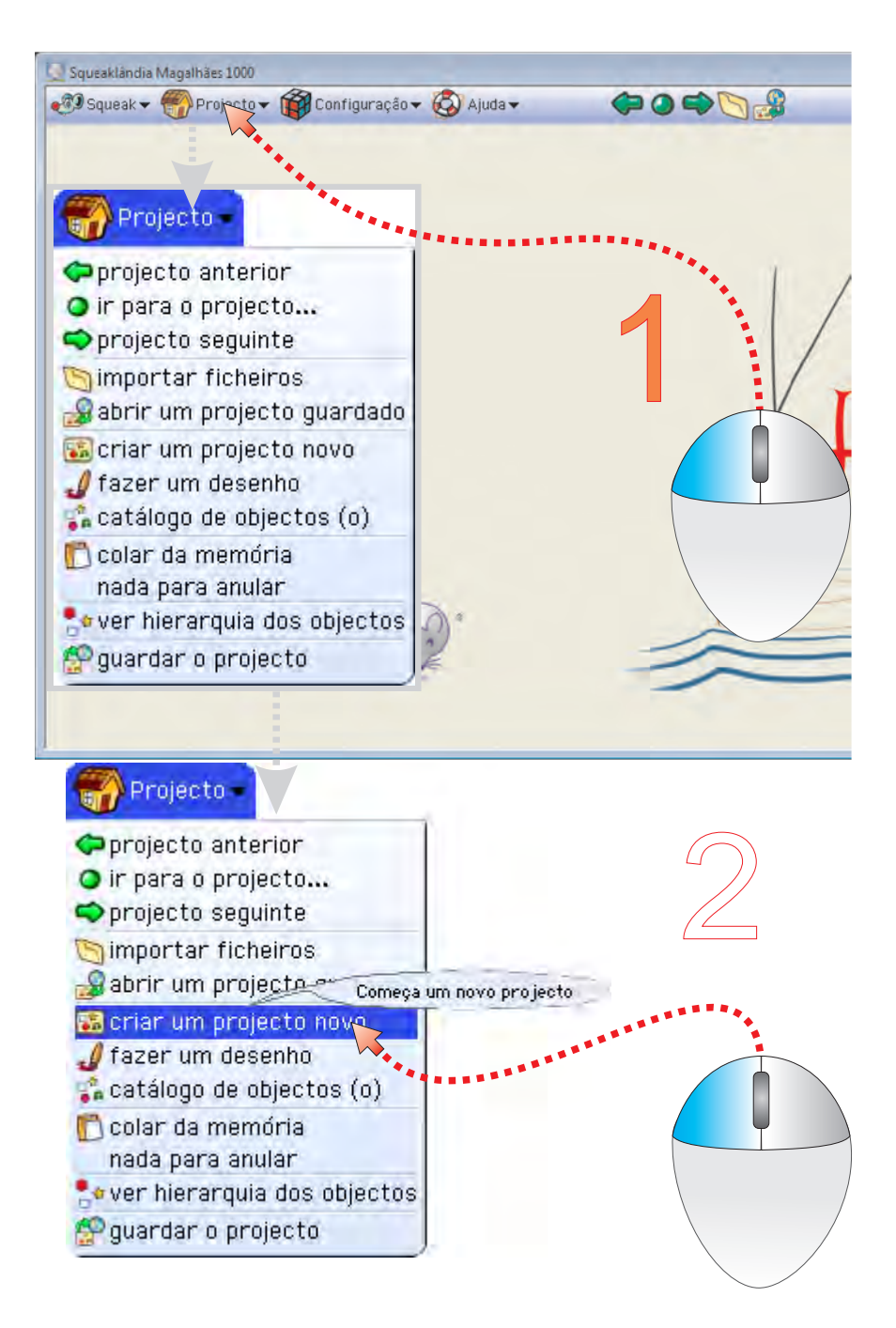

#### Um projecto novo!

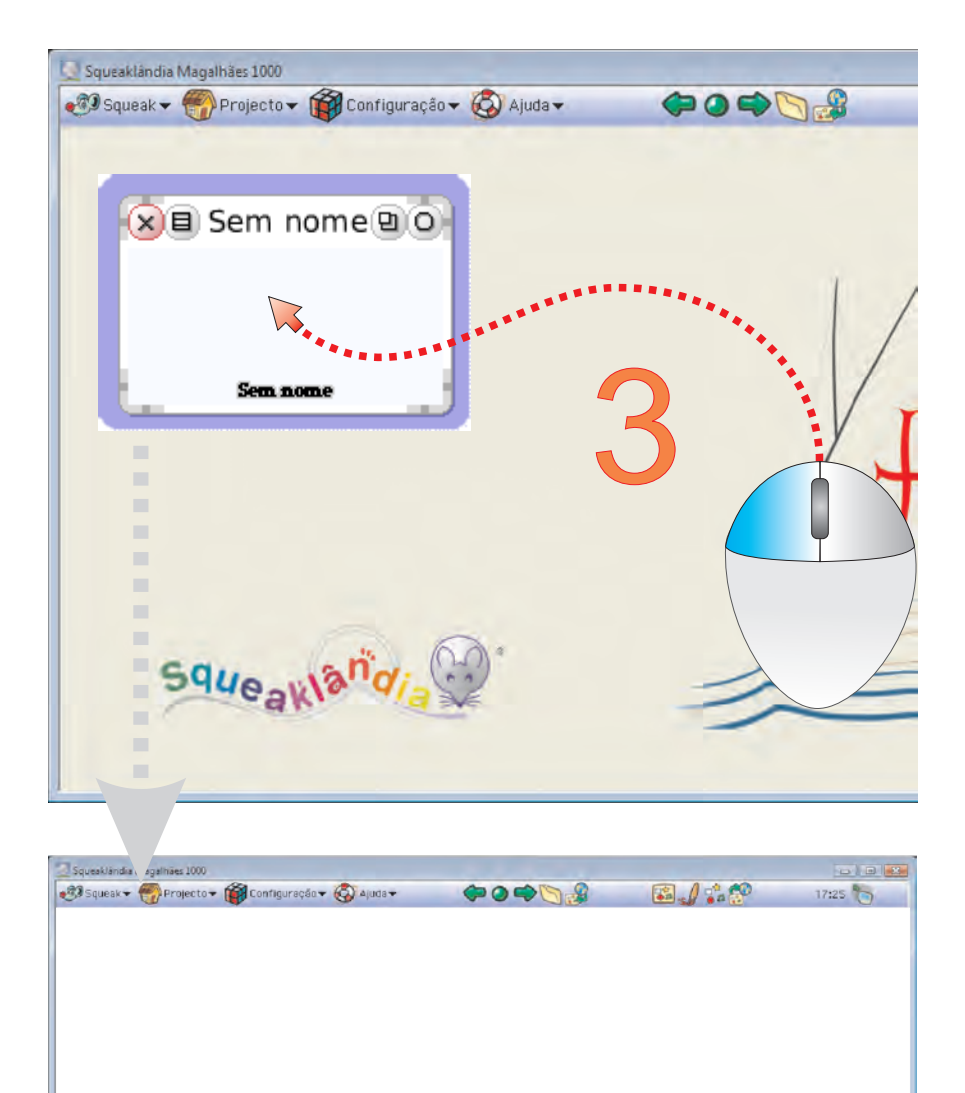

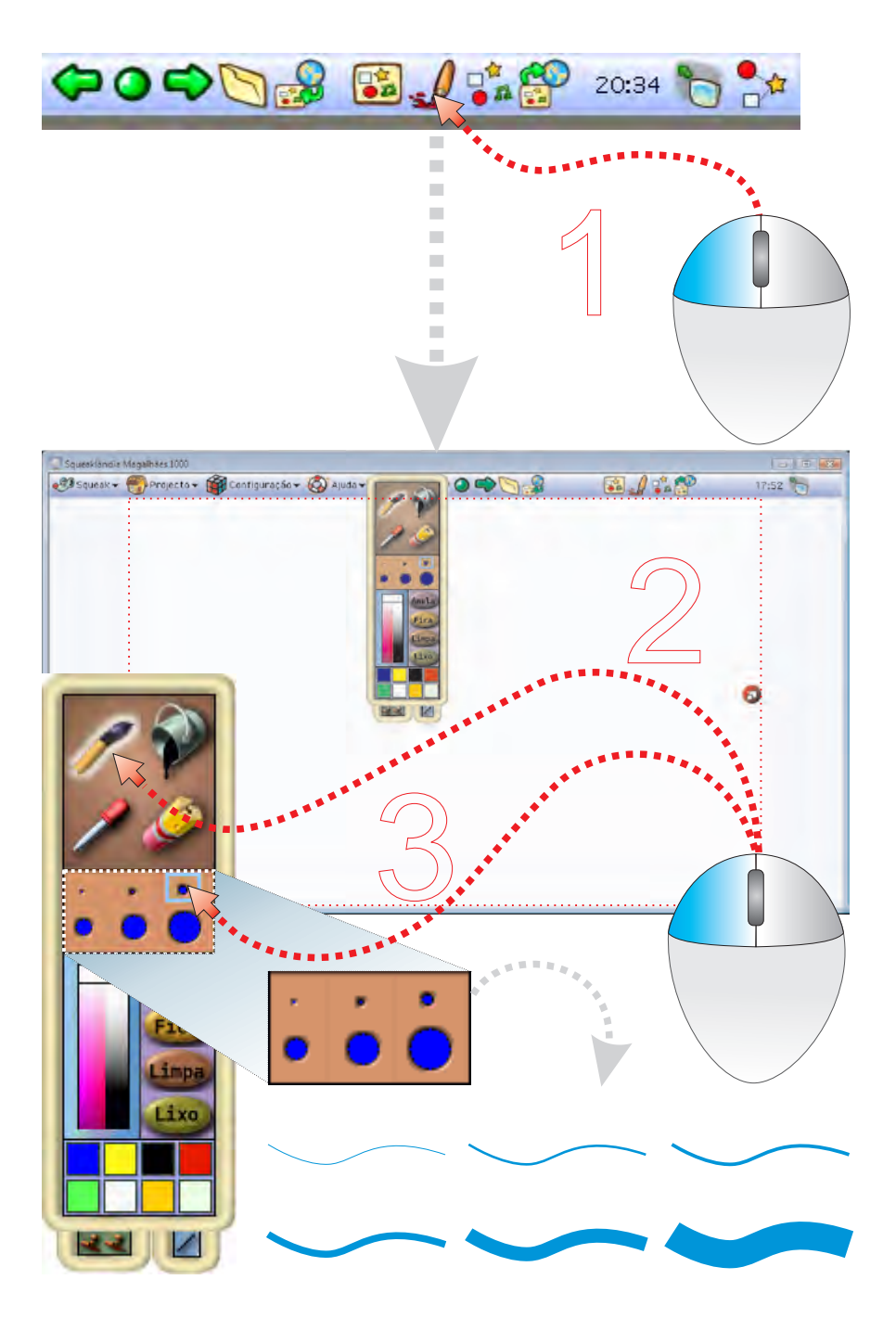

#### Desenhar objectos

- 1 Clica no ícone Desenhar
- 2 Clica na ferramenta l pince
- 3 Clica para escolher a espessura do traço espessura

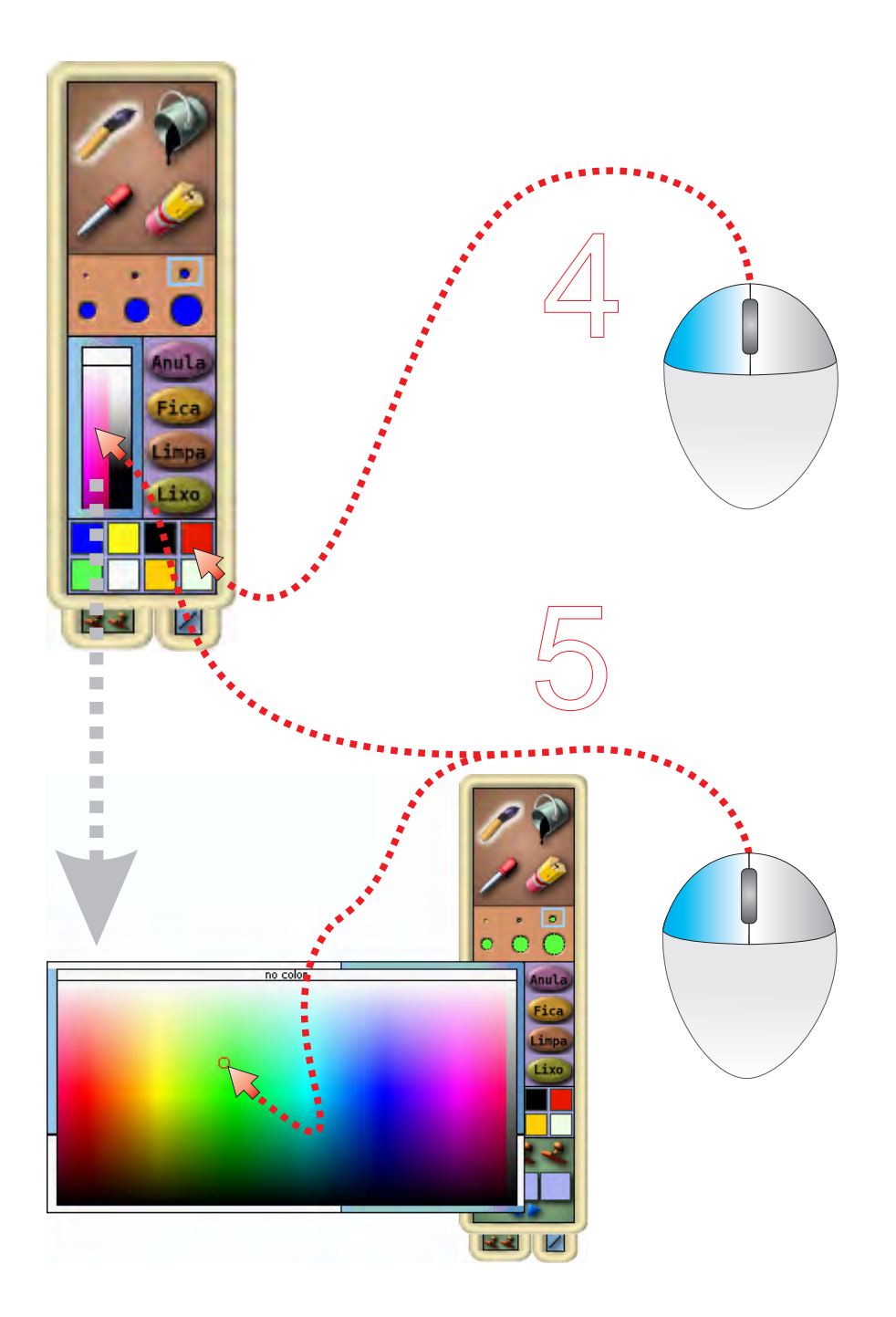

4 - Clica para escolher uma cor da lista ou 5 - Clica para escolher cor outra cor

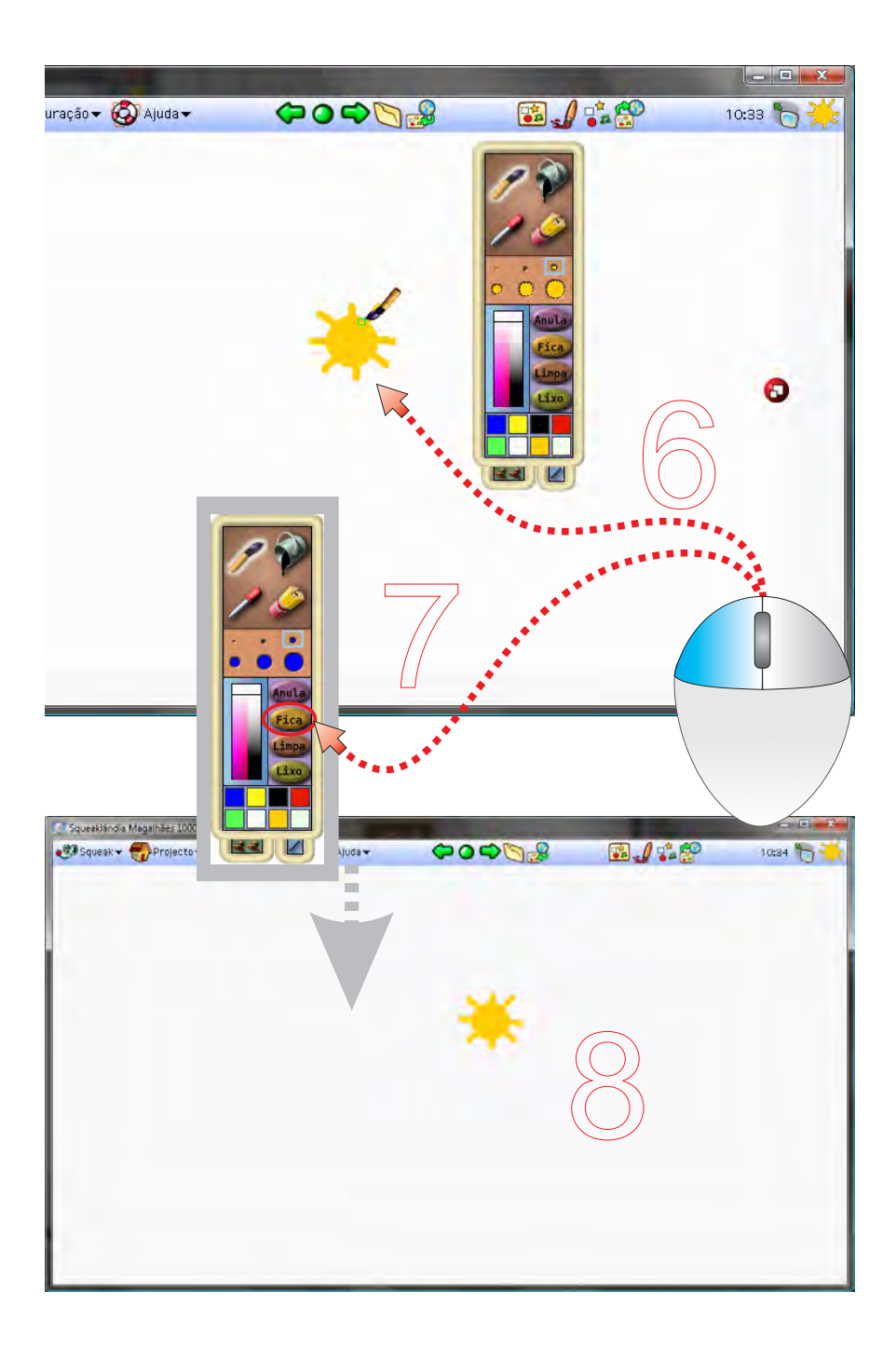

- 6 Desenha o objecto
- 7 Quando terminares, clica no botão Fica
- 8 A prancha de desenho fecha-se e o objecto fica no (Nota: vê na página 9 como se retoca um objecto desenhado) Mundo

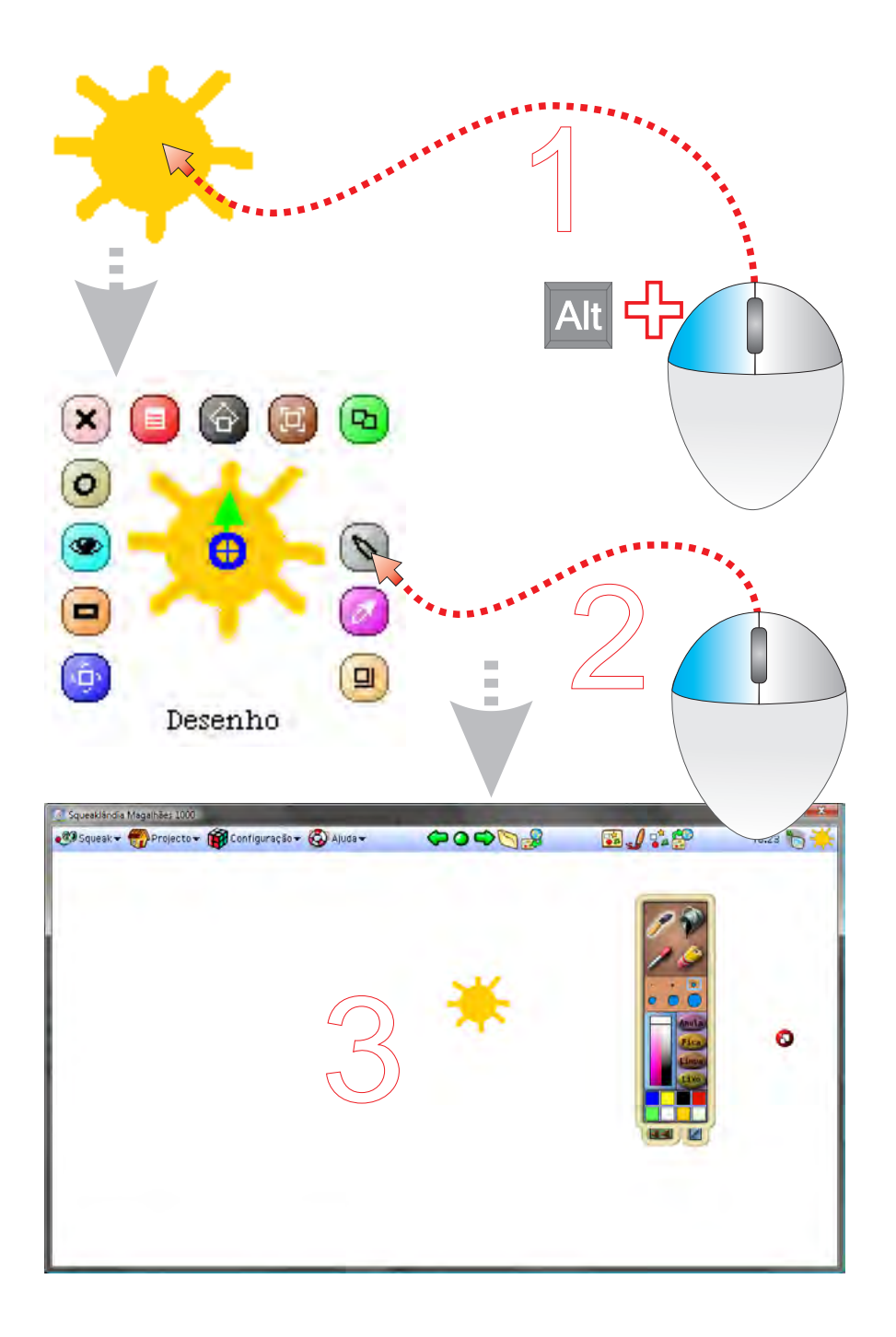

#### Redesenhar ou retocar um objecto desenhado

- 1 Carrega na tecla Alt ao mesmo tempo que clicas no objecto
- 2 Clica no halo cinzento
- 3 Altera o desenho e clica no botão Fica quando terminares Fica

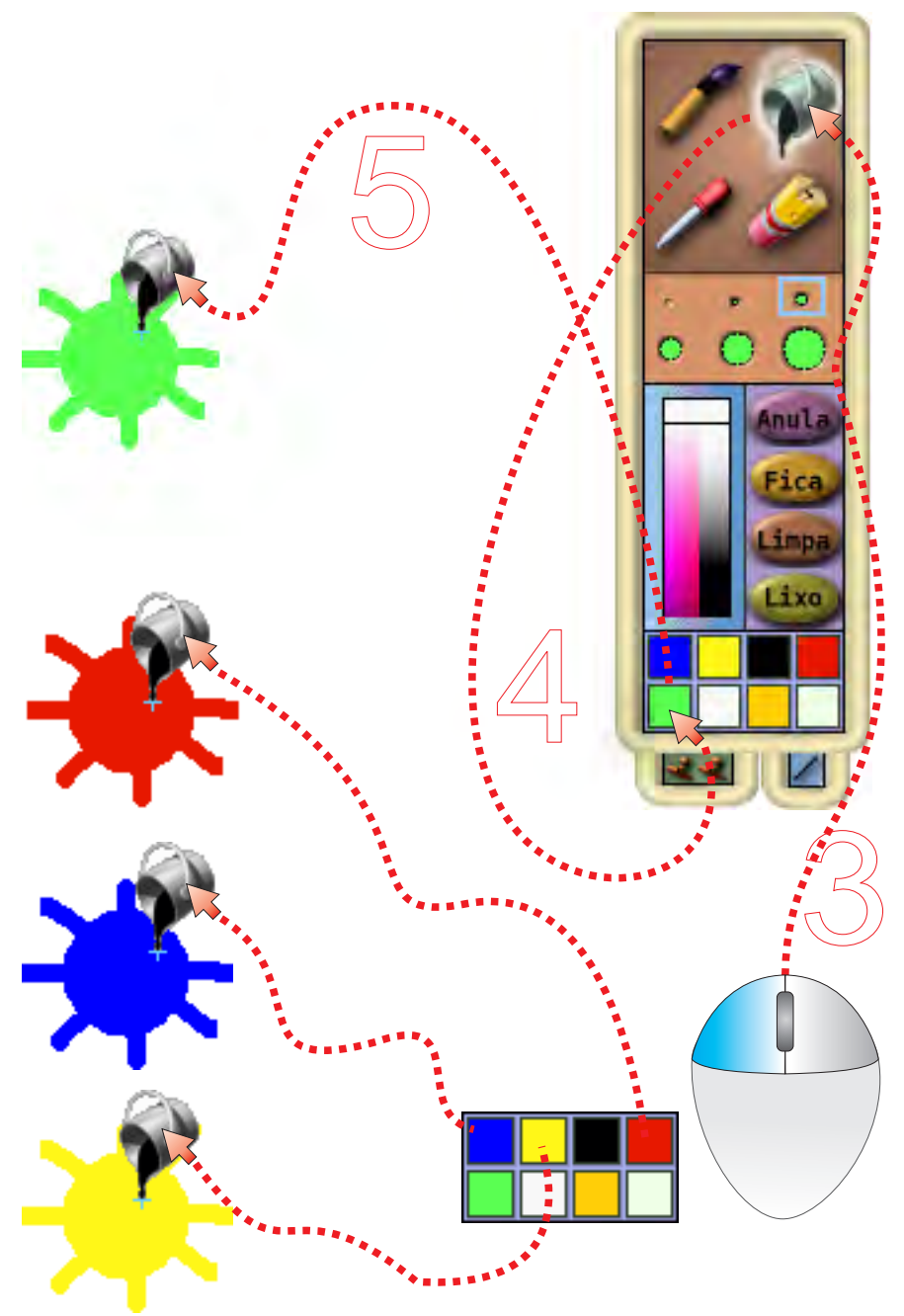

(Nota: seguir os passos 1 e 2 da página 09)

#### Pintar uma superfície

- 3 Clica na ferramenta Balde de tinta
- 4 Escolhe uma cor
- 5 Clica na superfície do objecto para pintar superfície

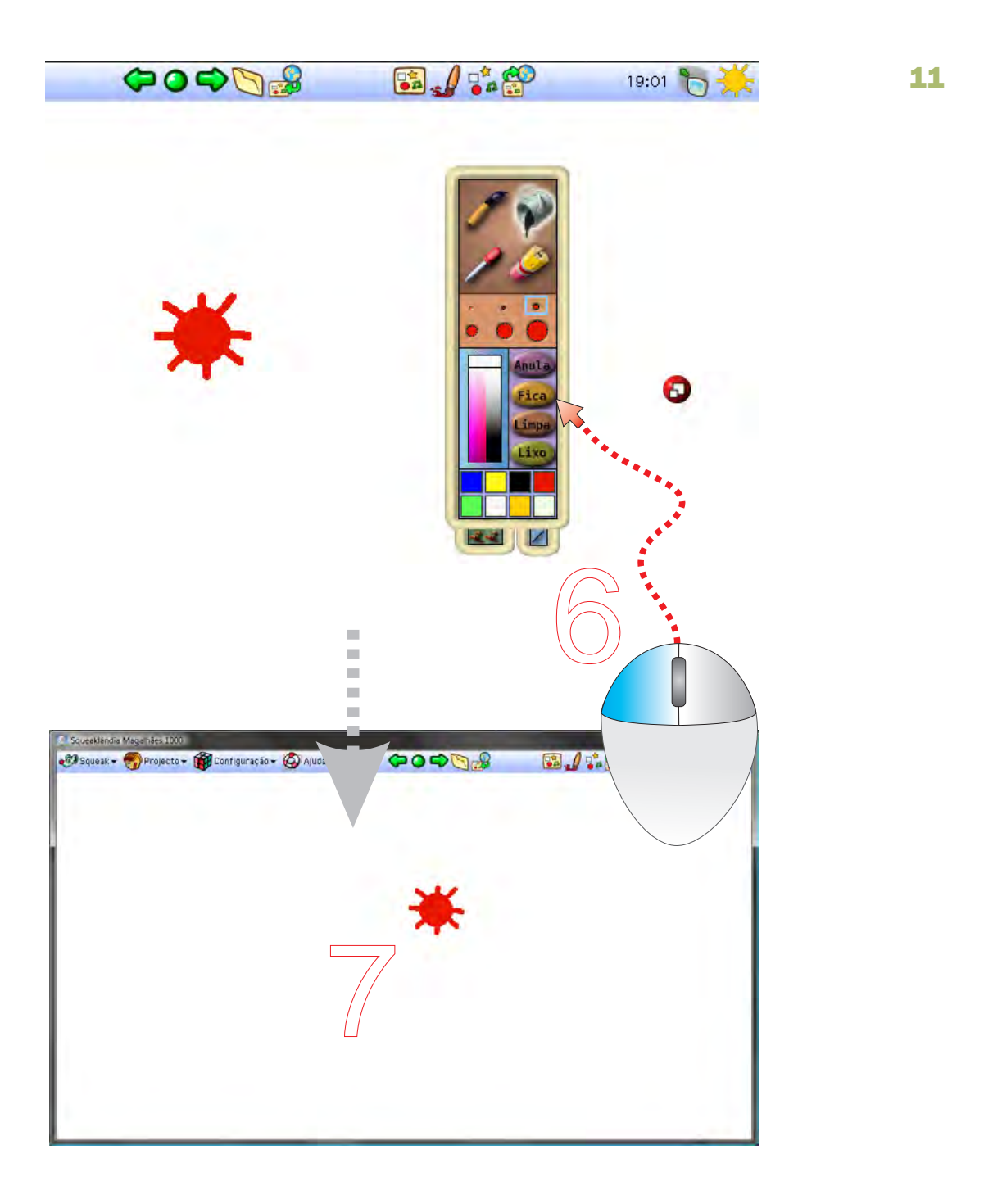

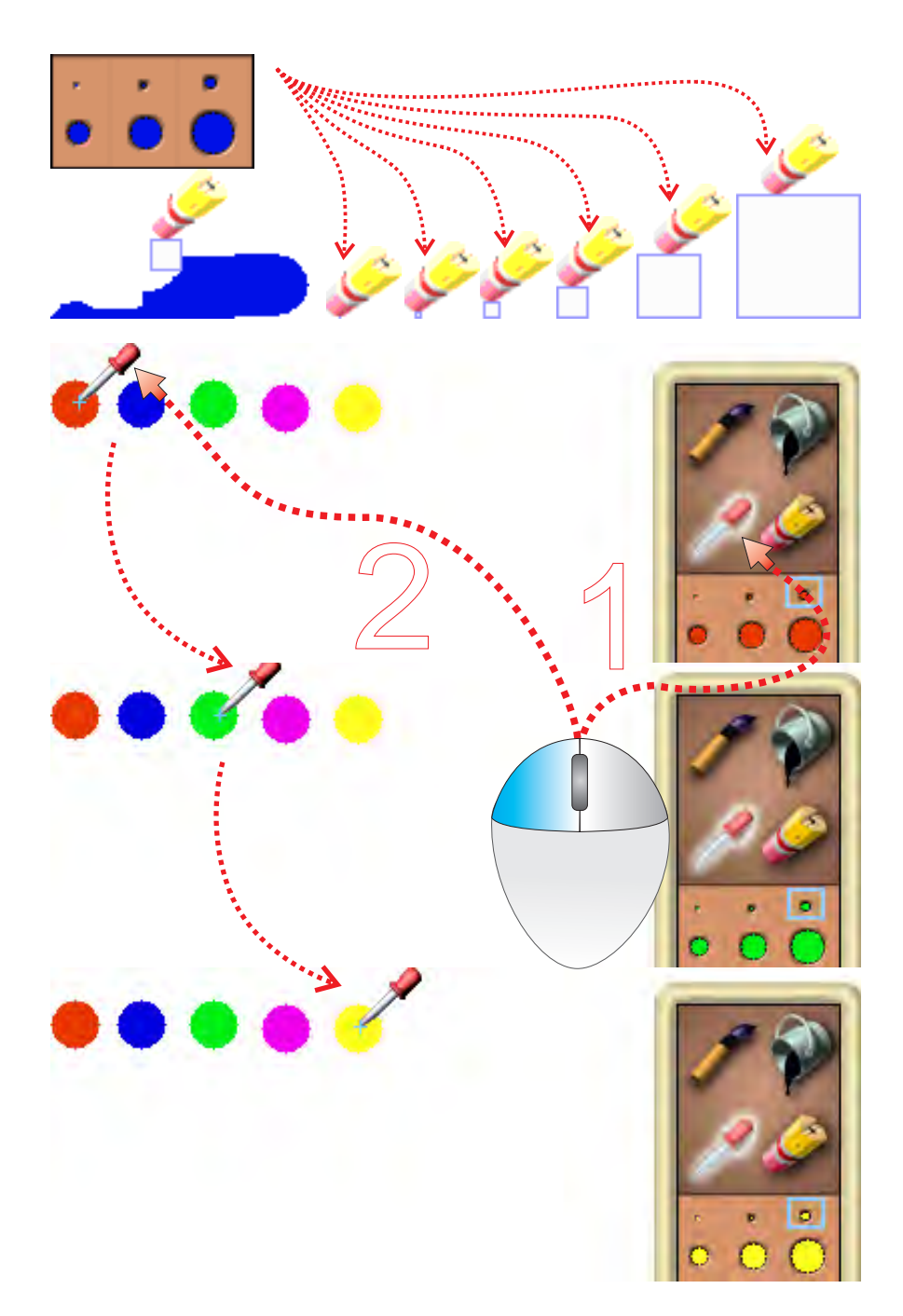

#### Capturar cores e usar carimbos

12

1 - Clica no 2 - Clica em cima da cor que queres extractor de cores cor que queres capturar

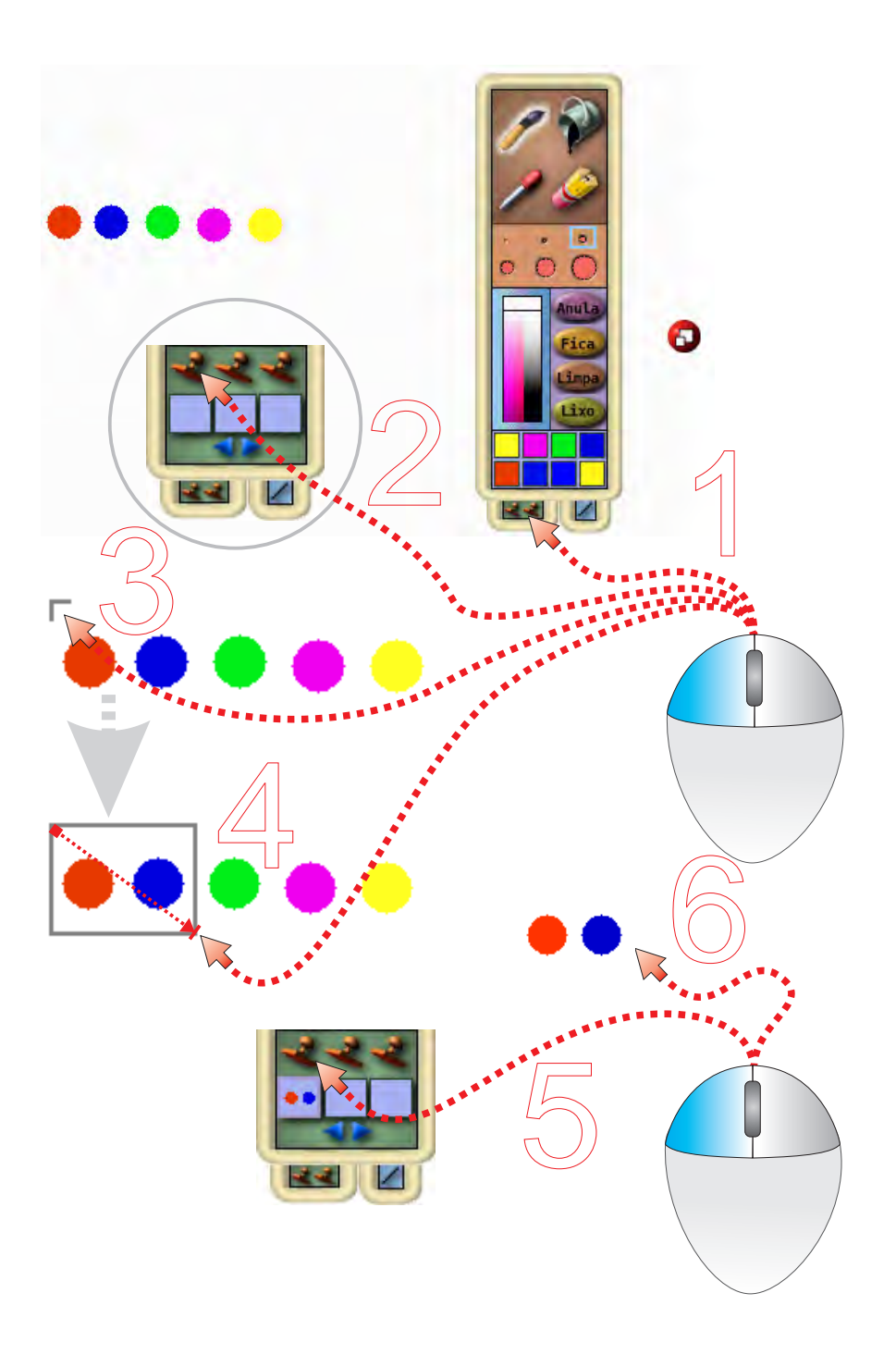

- 1 Clica no ícone Carimbos
- 2 Clica no primeiro carimbo
- 3 e 4 Clica e arrasta à volta do objecto ou imagem Clica e arrasta
- 5 Clica novamente no carimbo
- 6 Clica na área de desenho: carimba

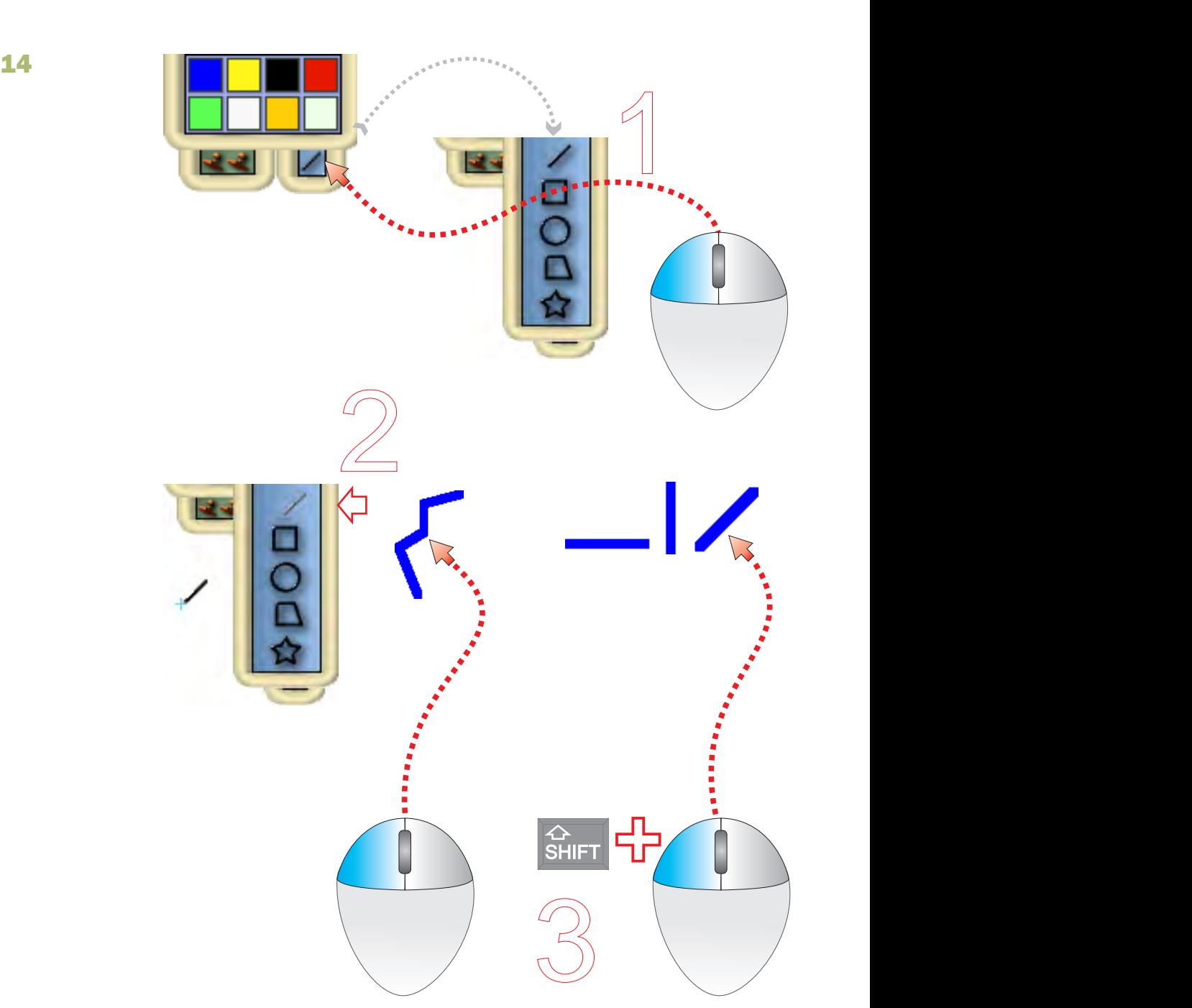

#### Linhas abertas

- 1 Clica no ícone Linhas
- $2$  Escolhe a ferramenta linha aberta (segmento de recta) inha aberta
- 3 Traça linhas horizontais, verticais e oblíquas, combinando o botão do rato com a tecla Shift (elevador) horizontais, verticais e oblíquas, Shift

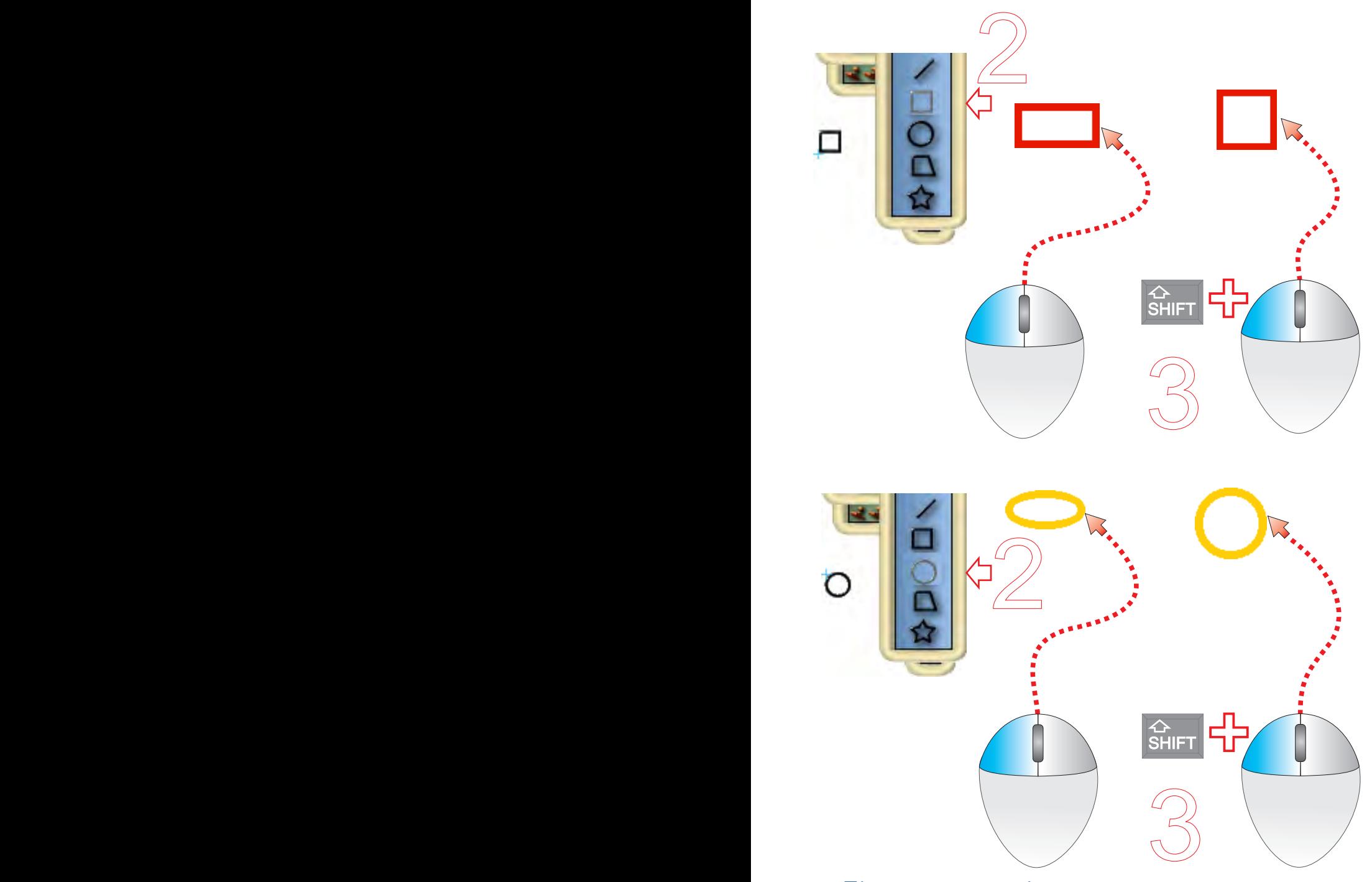

Figuras geométricas

- $2 -$ Desenha figuras irregulares apenas com o botão do rato
- regulares, Shift 3 - Desenha figuras regulares, usando o botão do rato combinado com a tecla Shift (elevador)

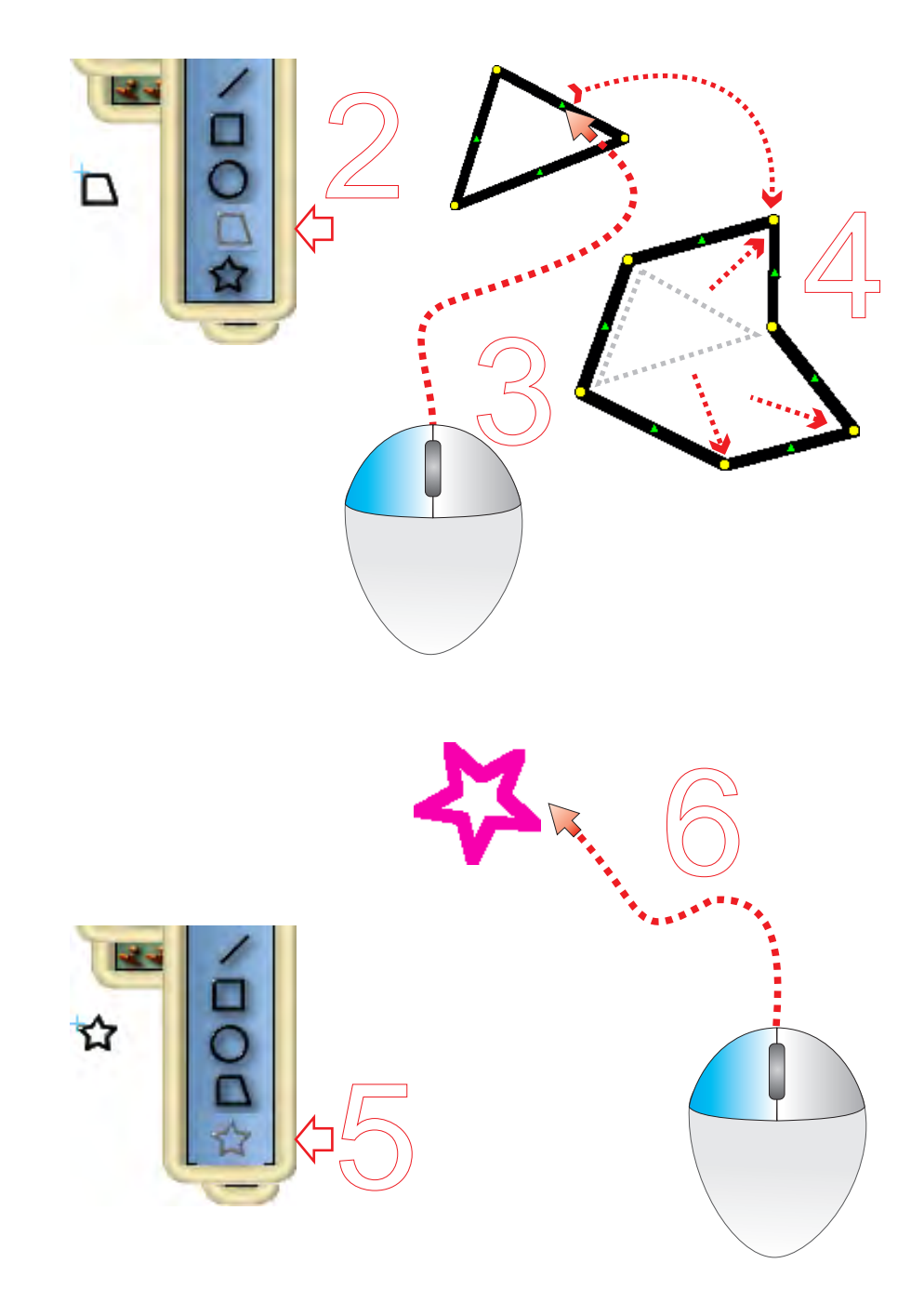

#### Polígonos irregulares

- 2 Desenha polígonos irregulares
- Clica e arrasta os pontos amarelos para mover os vértices  $3$  – Clica e arrasta os pontos amarelos
- 4 Clica e arrasta os triângulos para criar novos vértices verdes
- 5 e 6 Clica e arrasta: desenha polígonos em forma de estrela

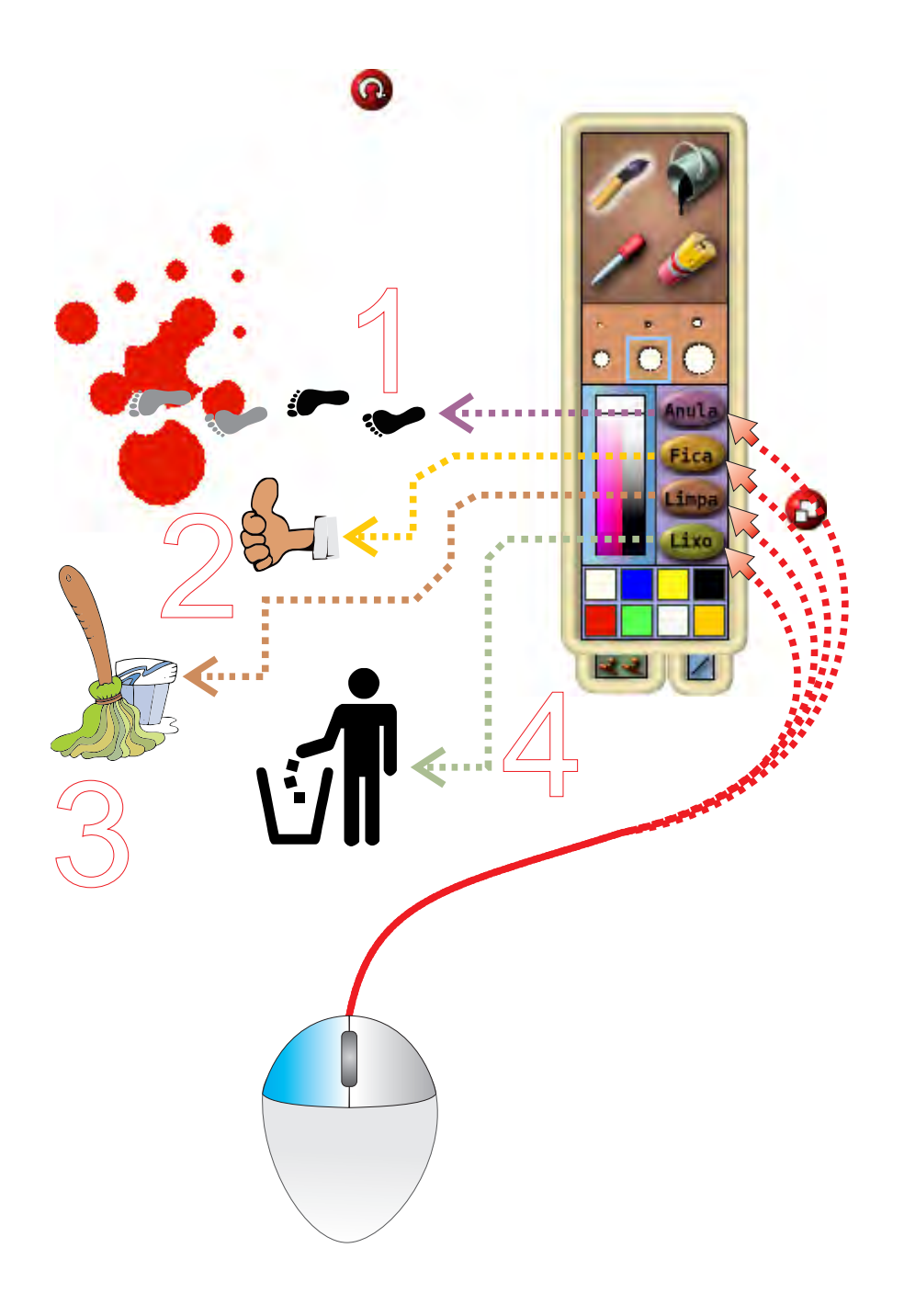

#### Função dos botões da tela de desenho

- 1 Anula a última acção
- 2 Fica com o objecto desenhado e fecha a prancha de desenho Fica
- 3 Limpa o desenho (apaga o objecto) Limpa
- 4 Ignora as modificações e fecha a prancha de desenho Ignora

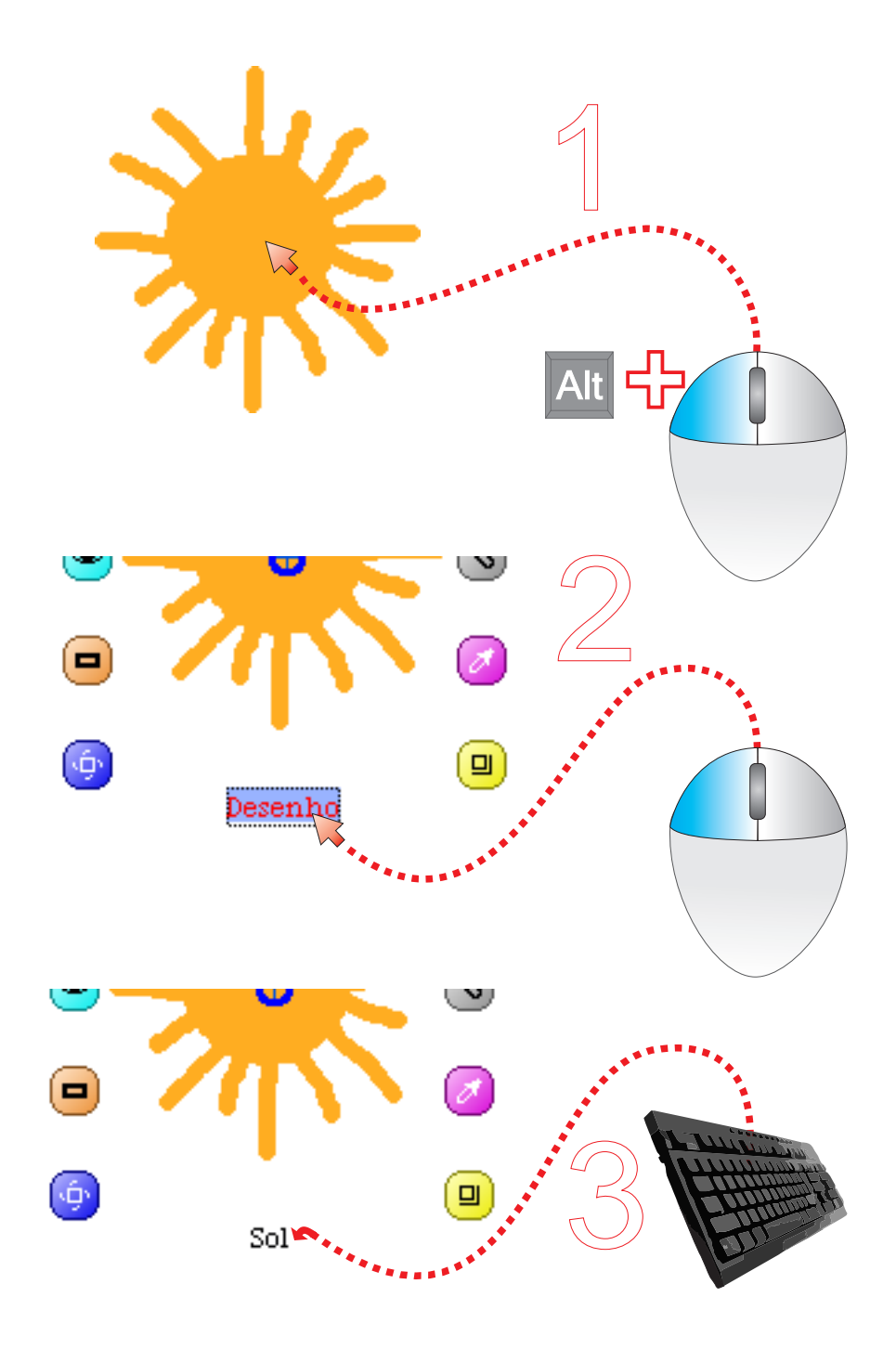

#### Dar nome aos objectos

- 1 Clica no objecto mantendo pressionada a tecla objecto mantendo pressionada a tecla Alt
- 2 Clica no nome do objecto
- 3 Escreve o nome novo

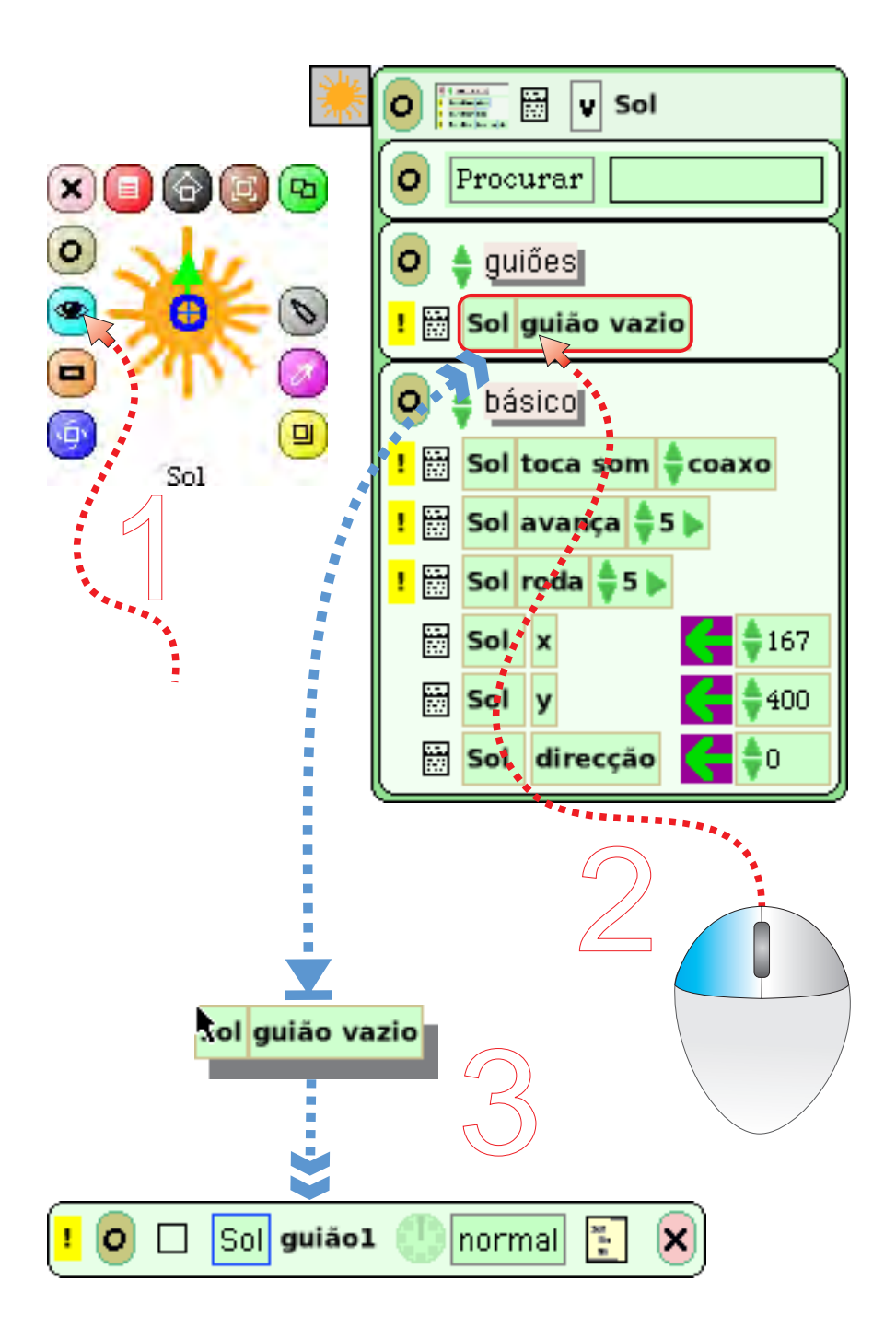

#### Criar guiões de acção

- 1 Clica no halo visor
- 2 Clica e arrasta a tira do guião para o Mundo
- 3 Solta o botão do rato

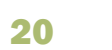

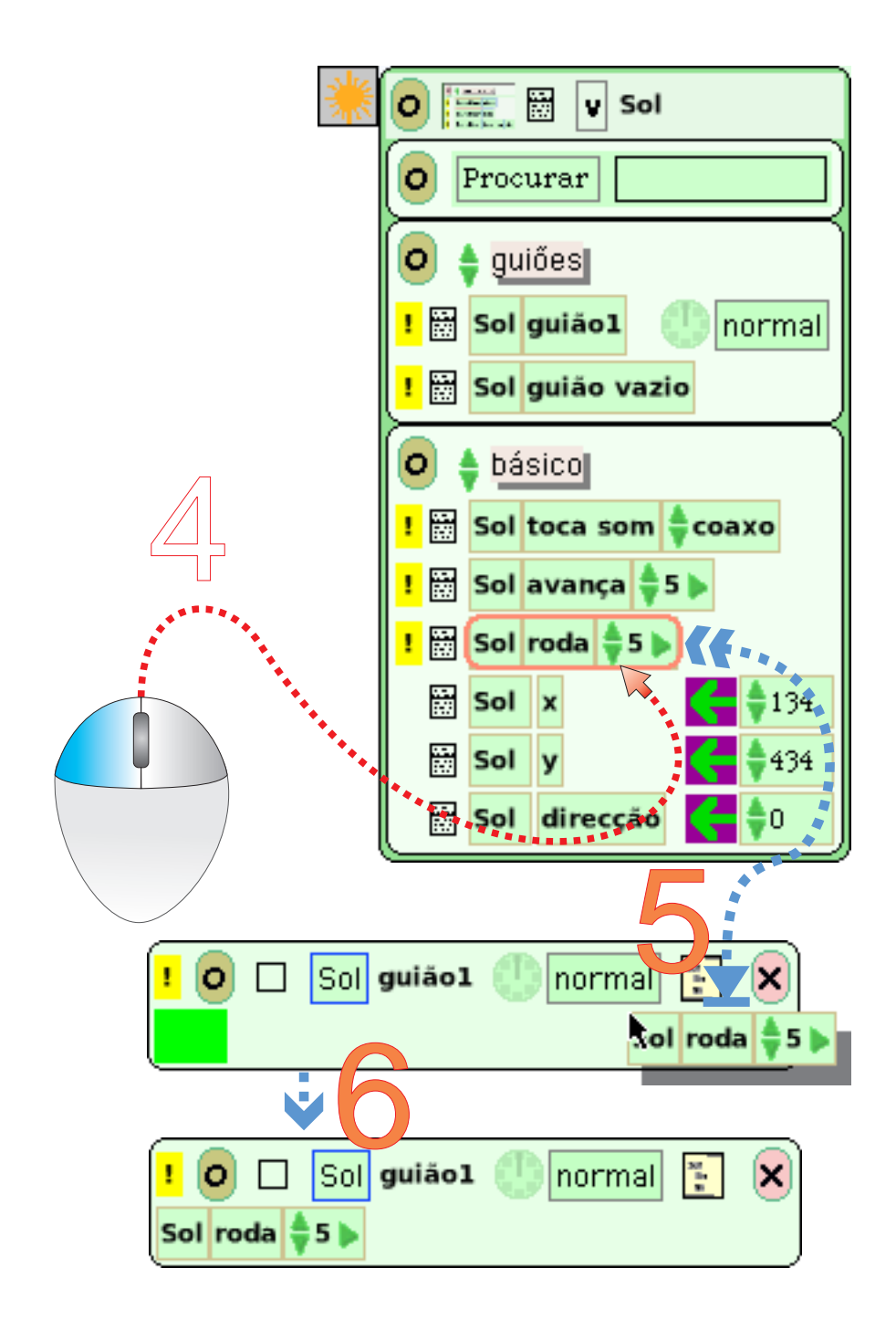

- 4 Clica e arrasta a tira roda
- 5 Aproxima-a do guião, no Mundo, até que
- apareça uma mancha verde
- 6 Solta o botão do rato

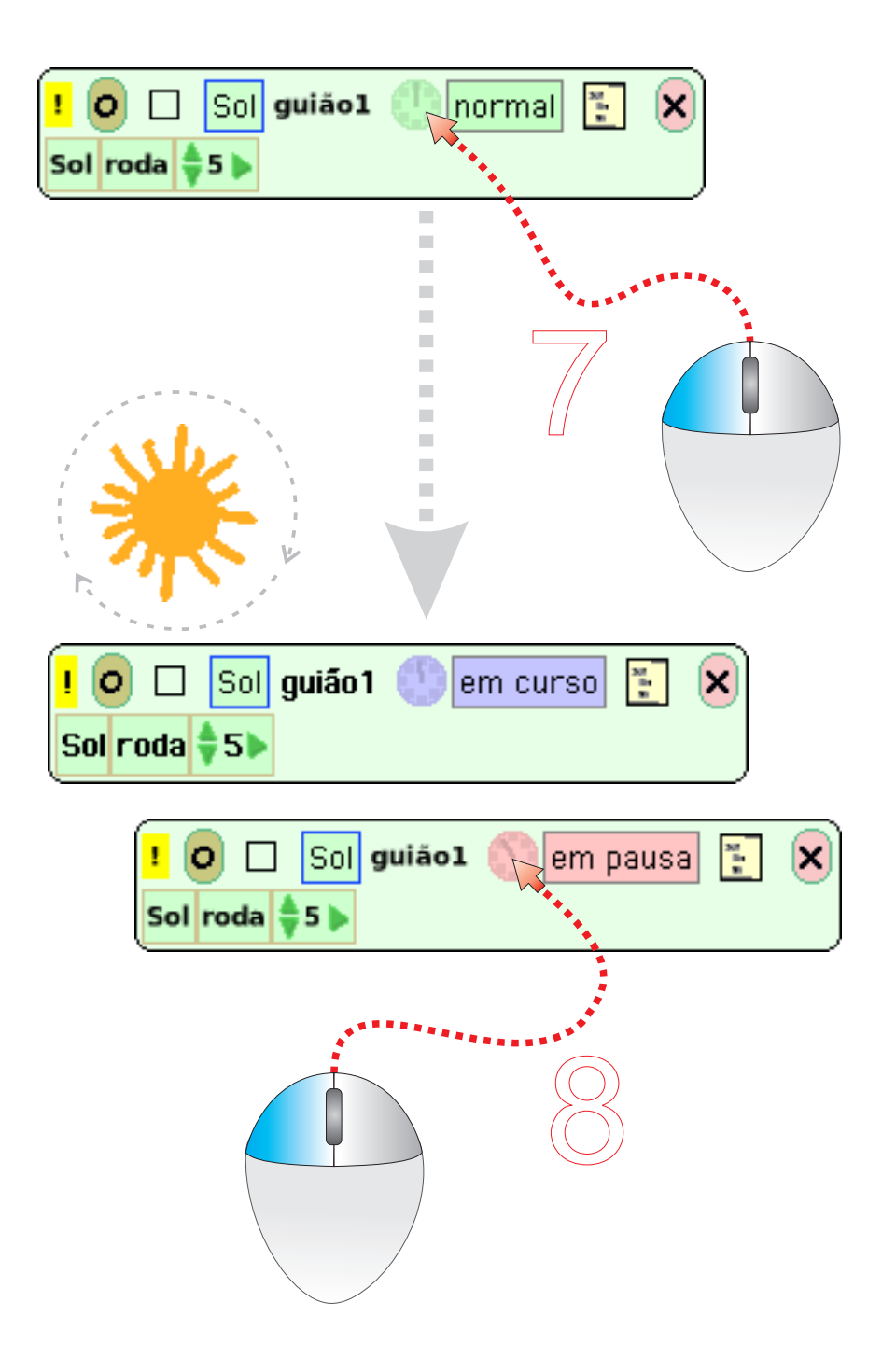

7 - Clica no relógio do guião: inicia a acção; passa a em curso 8 - Clica no relógio do guião: pára a acção; passa a em pausa

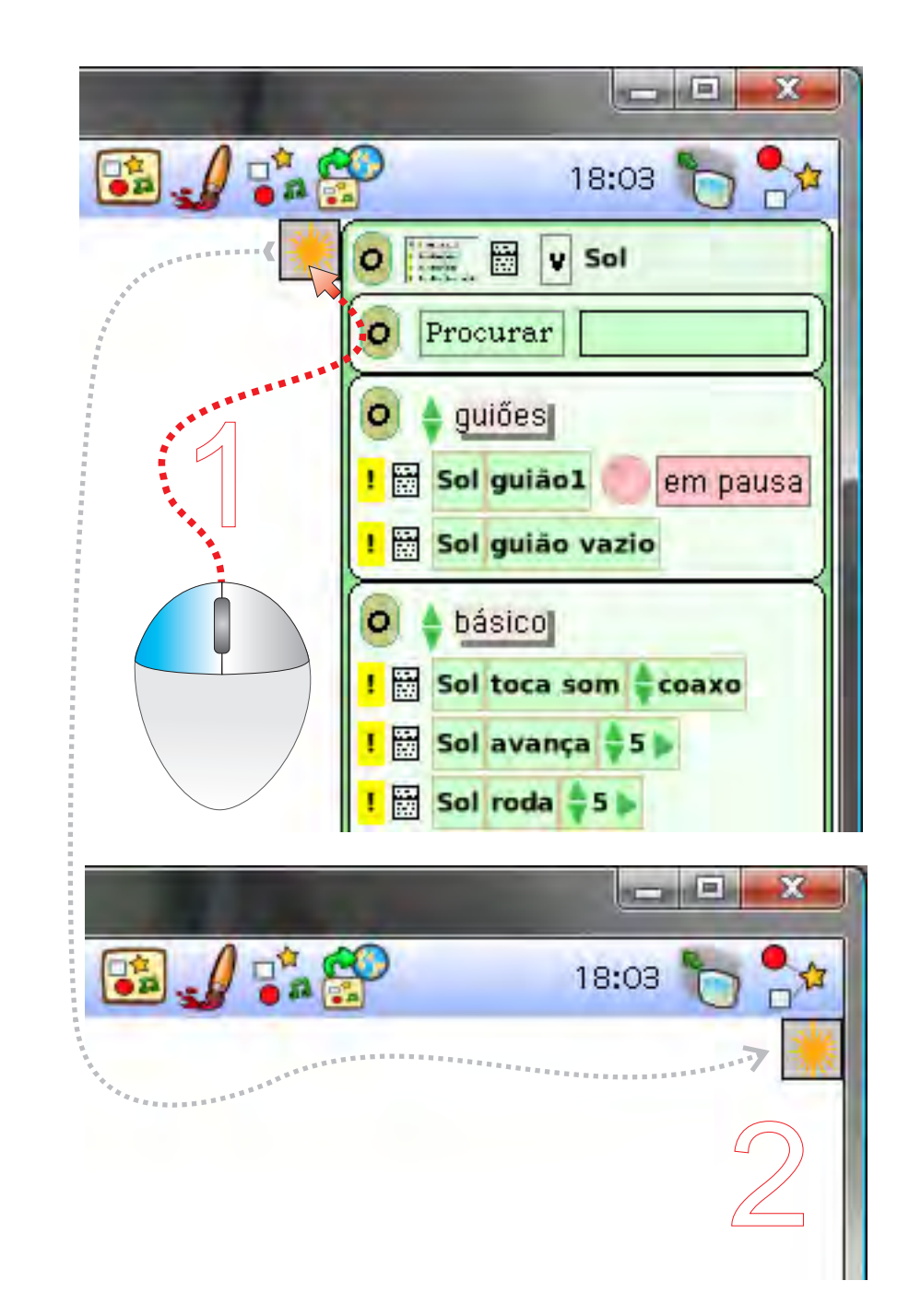

Esconder/mostrar o visualizador de acções

1 - Clica no ícone do objecto: esconde o visualizador 2 - Clica no ícone do objecto: mostra o visualizador

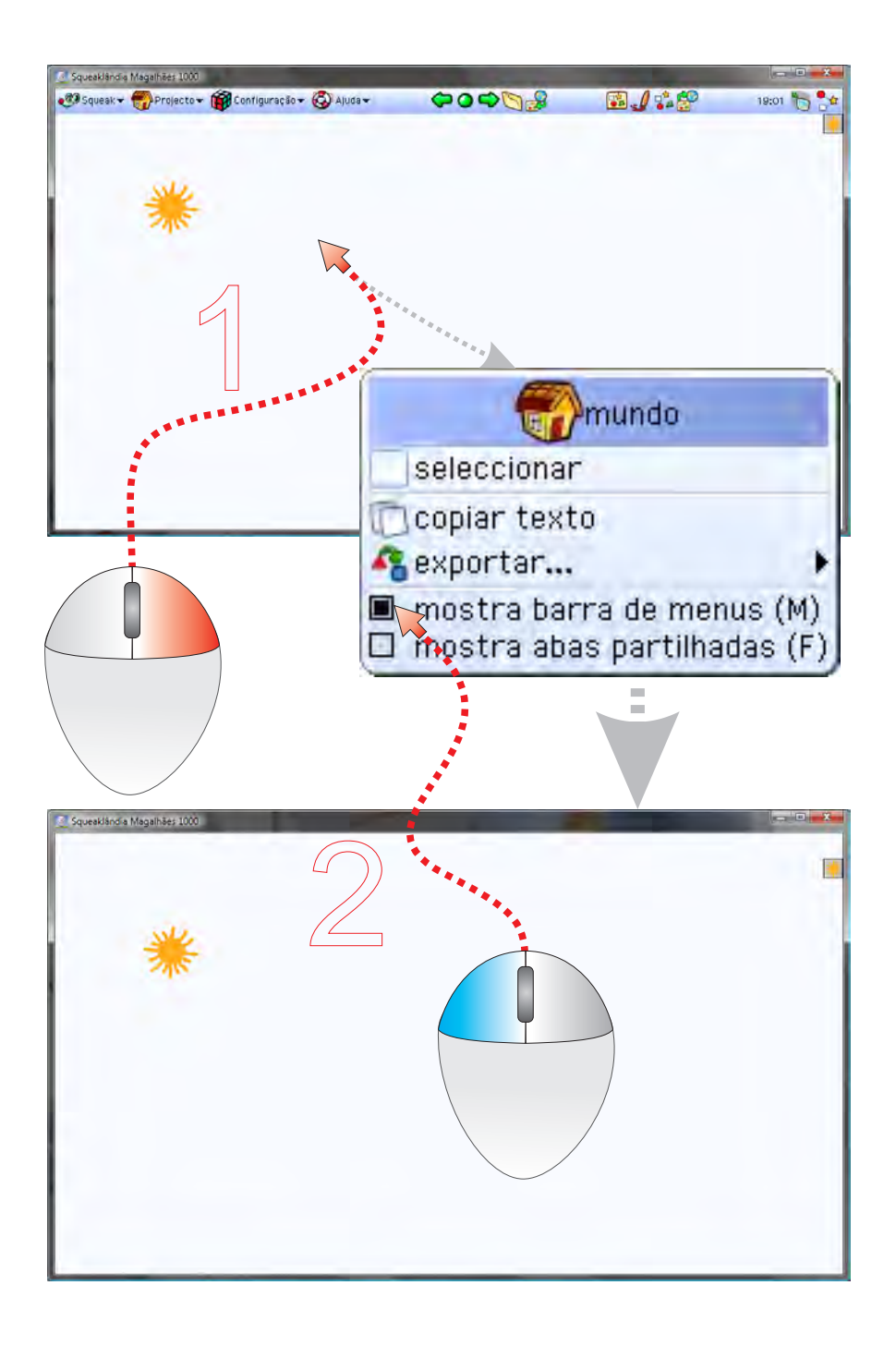

#### Esconder/mostrar a barra de menus

- 1 Clica com o botão direito no Mundo (mostra menu)
- 2 Clica na caixa da opção mostra barra de menus: caixa cheia: mostra barra de menus caixa vazia: esconde barra de menus

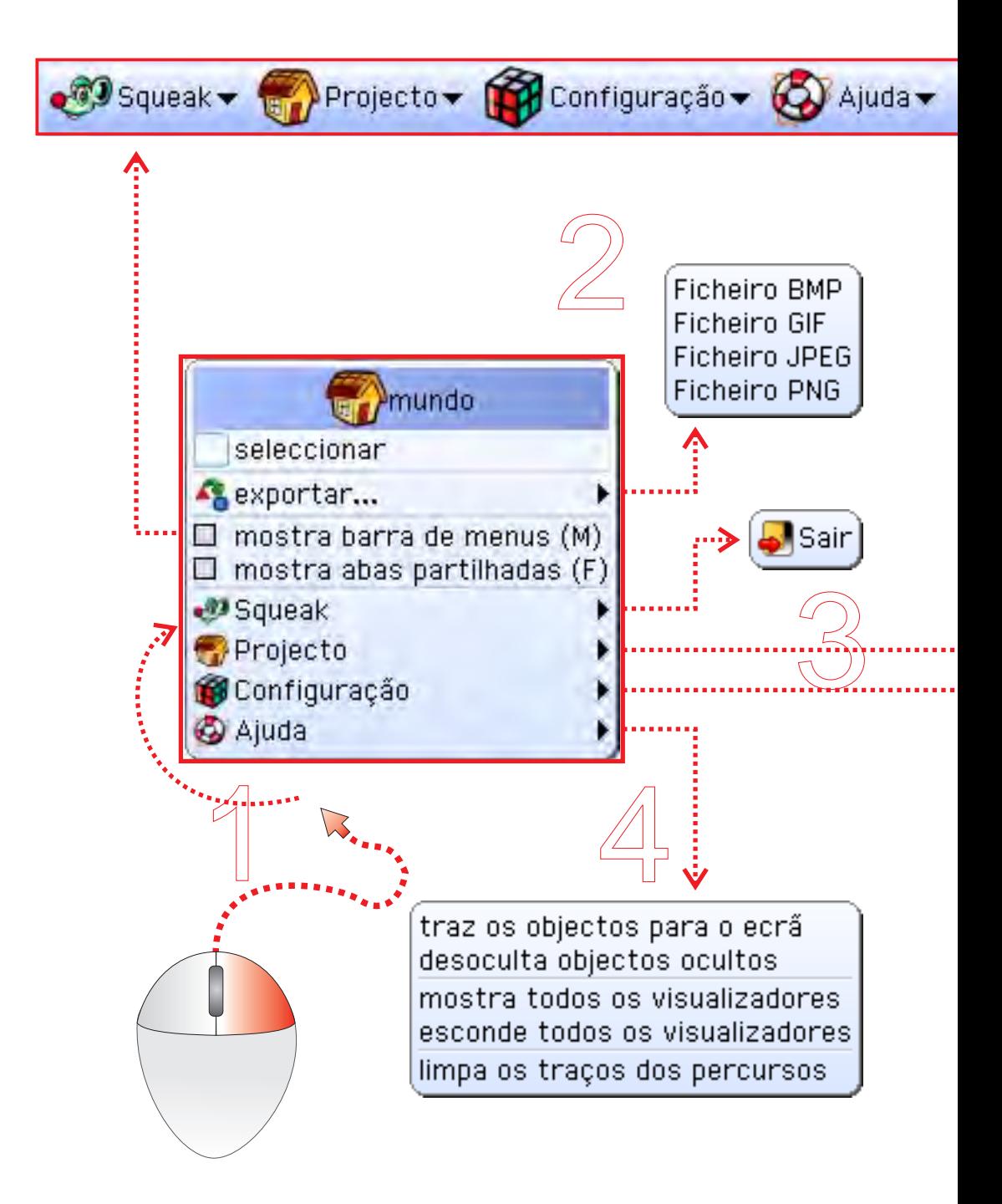

#### Itens do menu Mundo

- 1 Clica com o botão direito no Mundo: Menu
- 2 Exporta o objecto para um ficheiro de imagem
- 3 Sai do Squeak

24

19:16

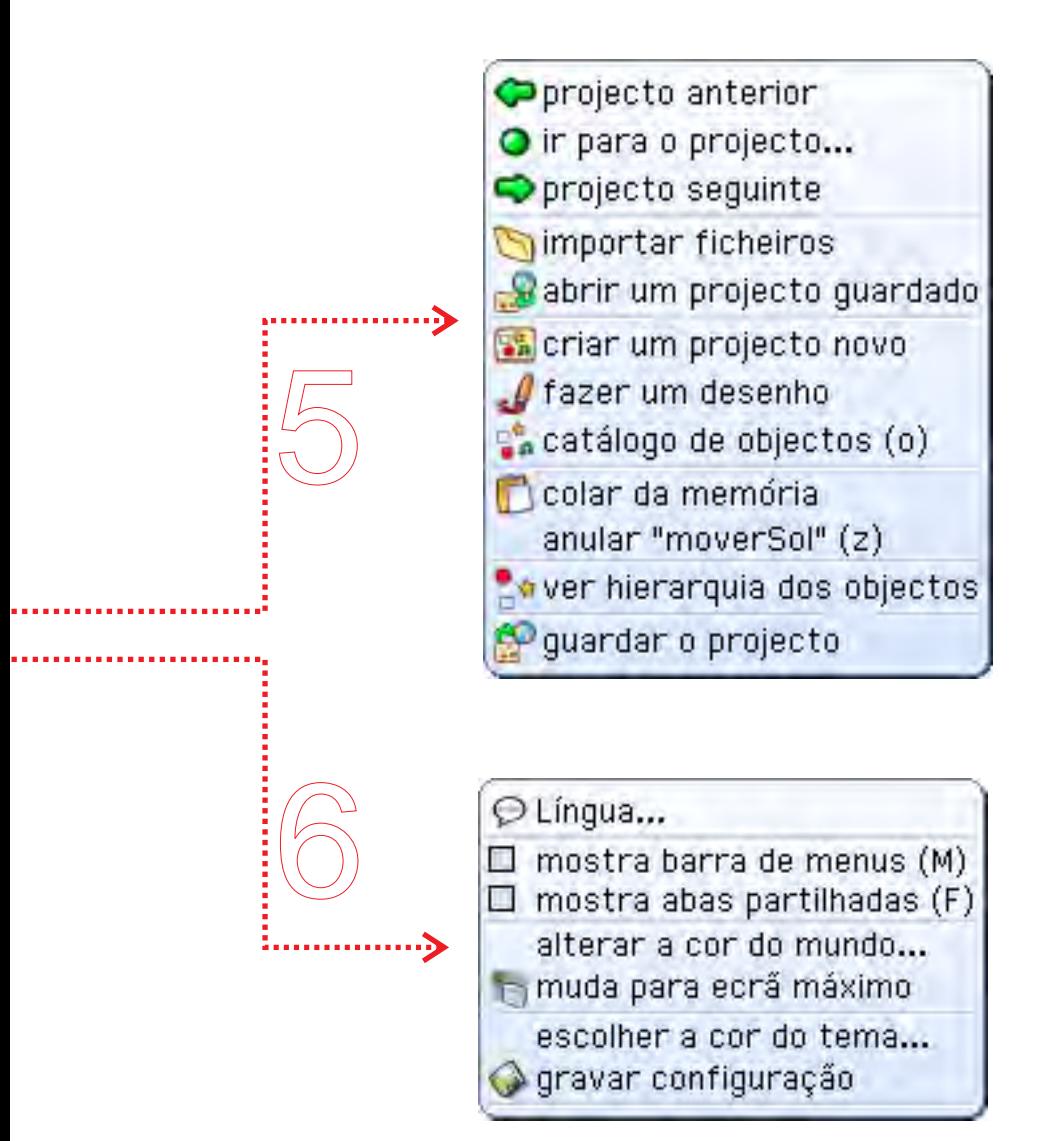

4 - Opções do menu Ajuda 5 - Opções do menu Projecto

6 - Opções do menu Configuração

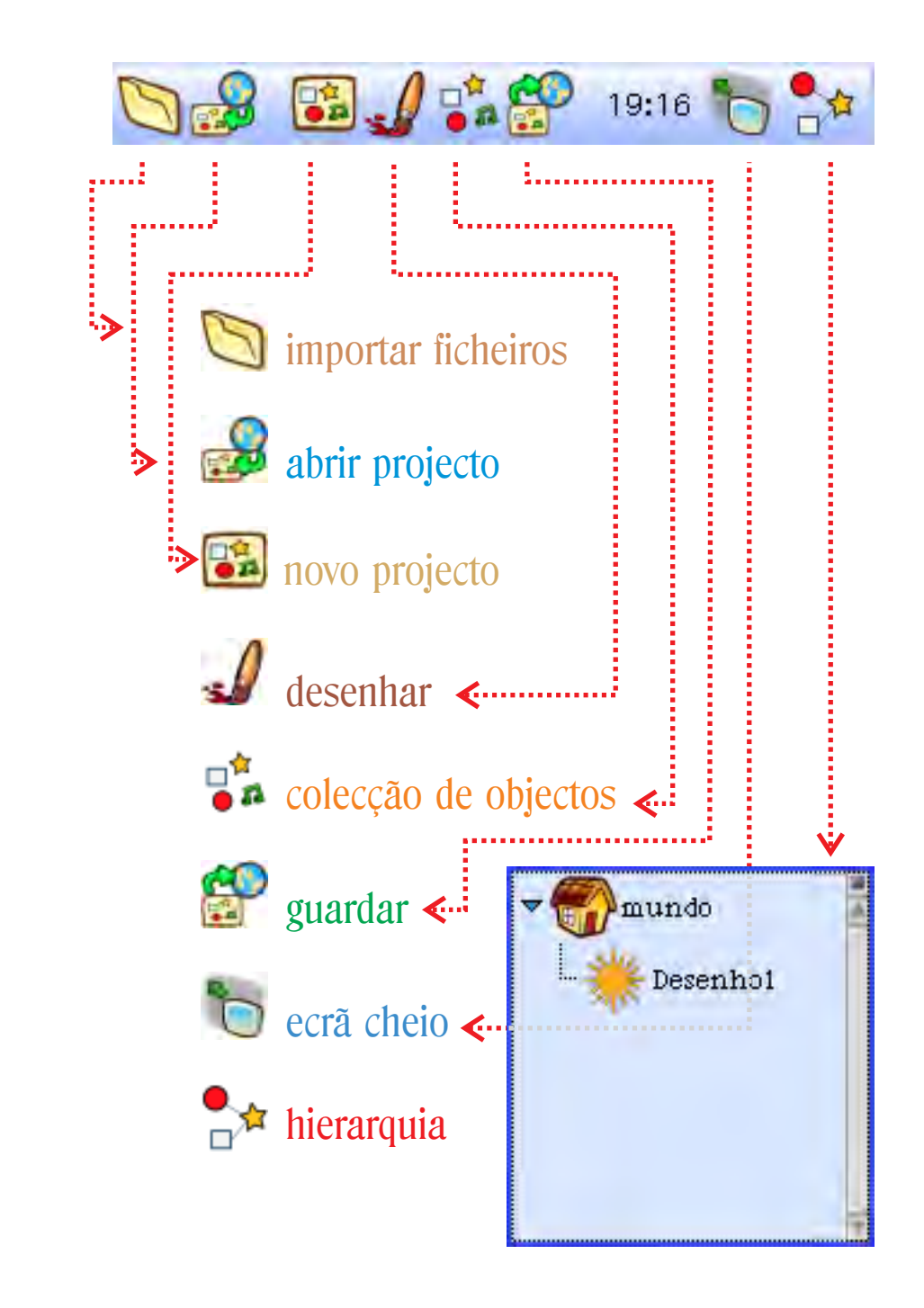

Função dos ícones da barra de menus

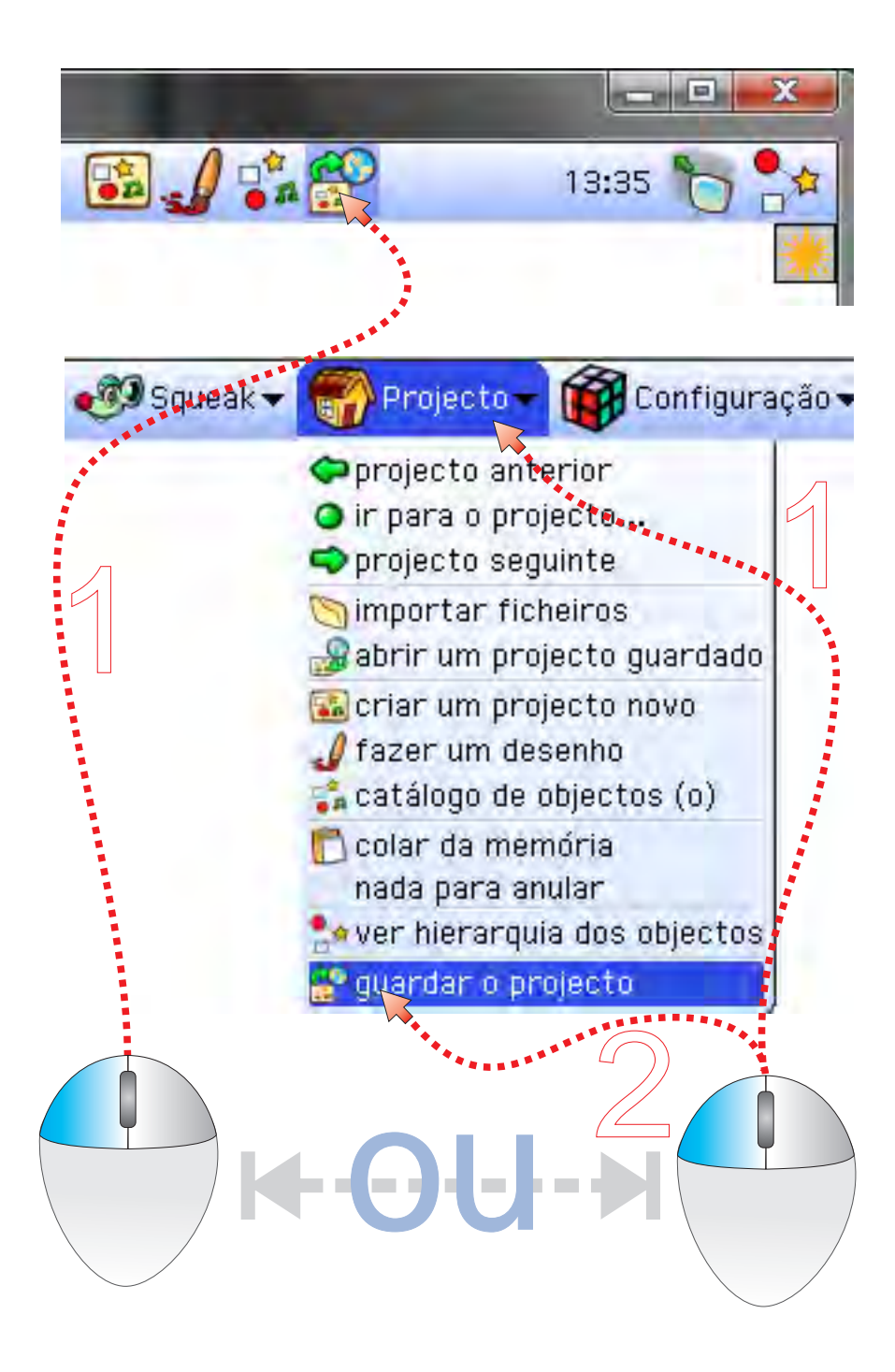

#### Guardar um projecto

1 - Clica no menu Projecto ou no ícone do menu 2 - Clica no item guardar o projecto

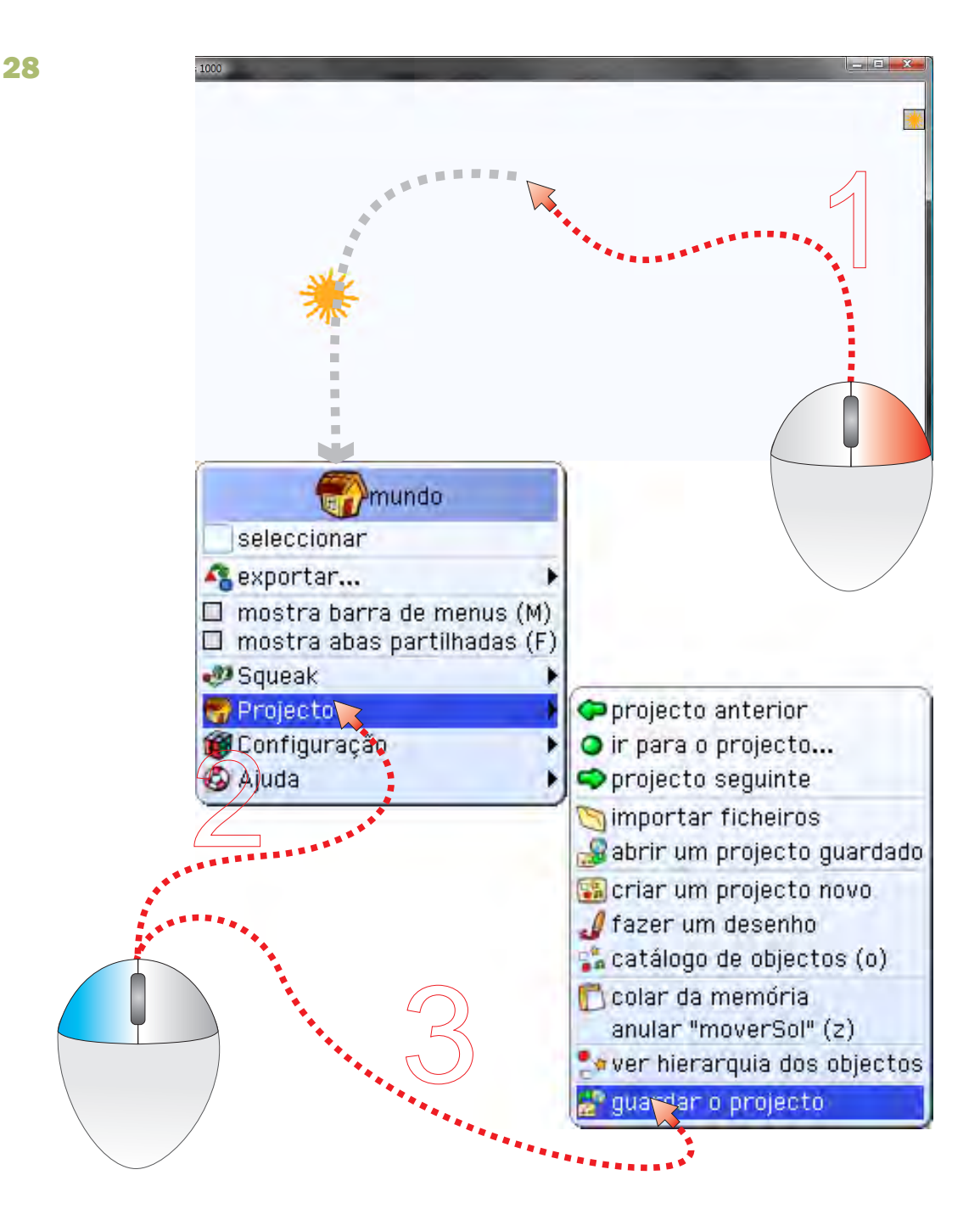

#### Guardar um projecto (sem barra de menus)

- 1 Clica com o botão direito no Mundo
- 2 Clica no menu Projecto
- 3 Clica no item guardar projecto

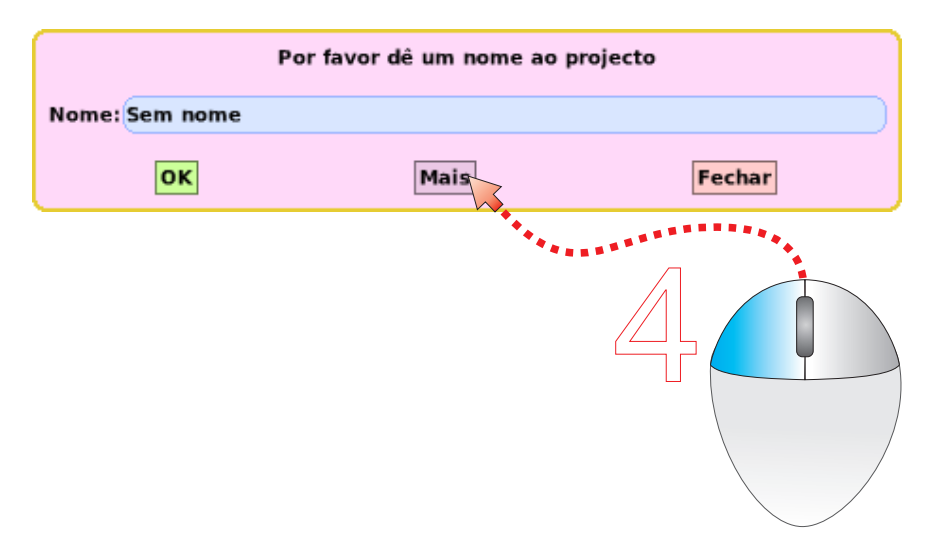

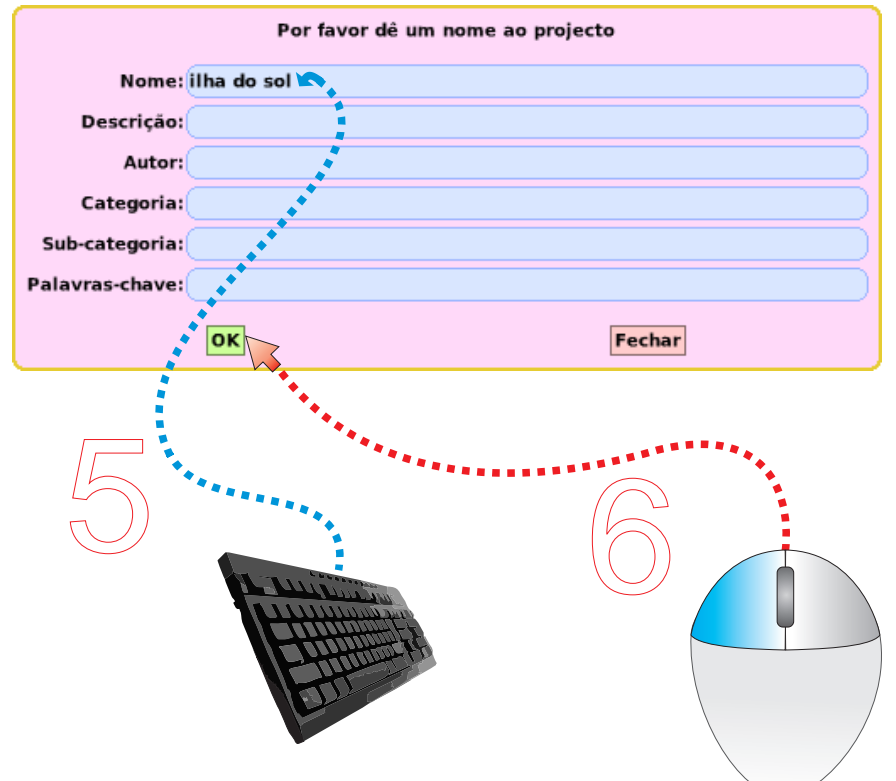

4 - Clica na opção Mais (opcional) Mais

5 - Escreve um para o projecto nome

6 - Clica no botão Ok

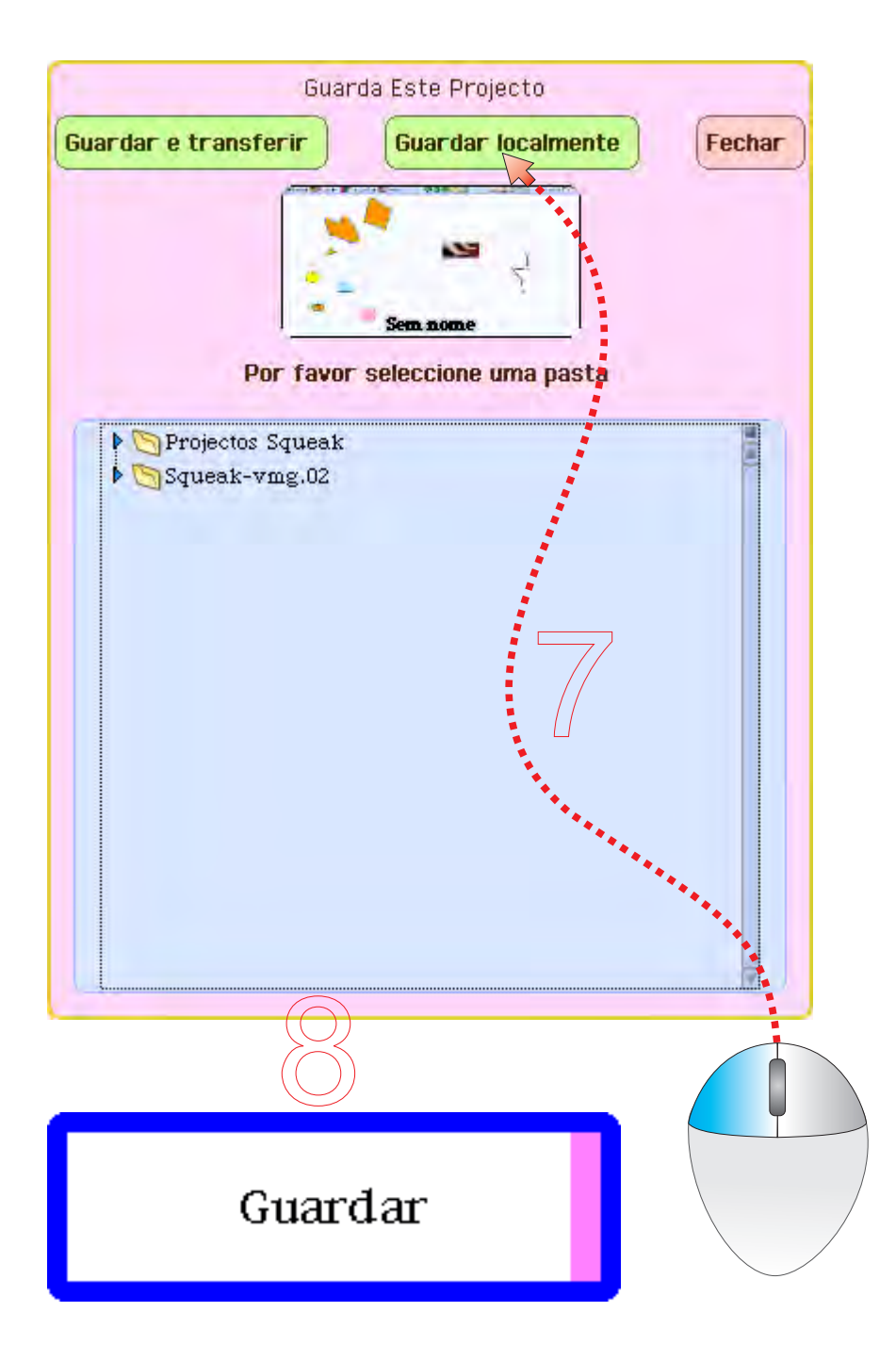

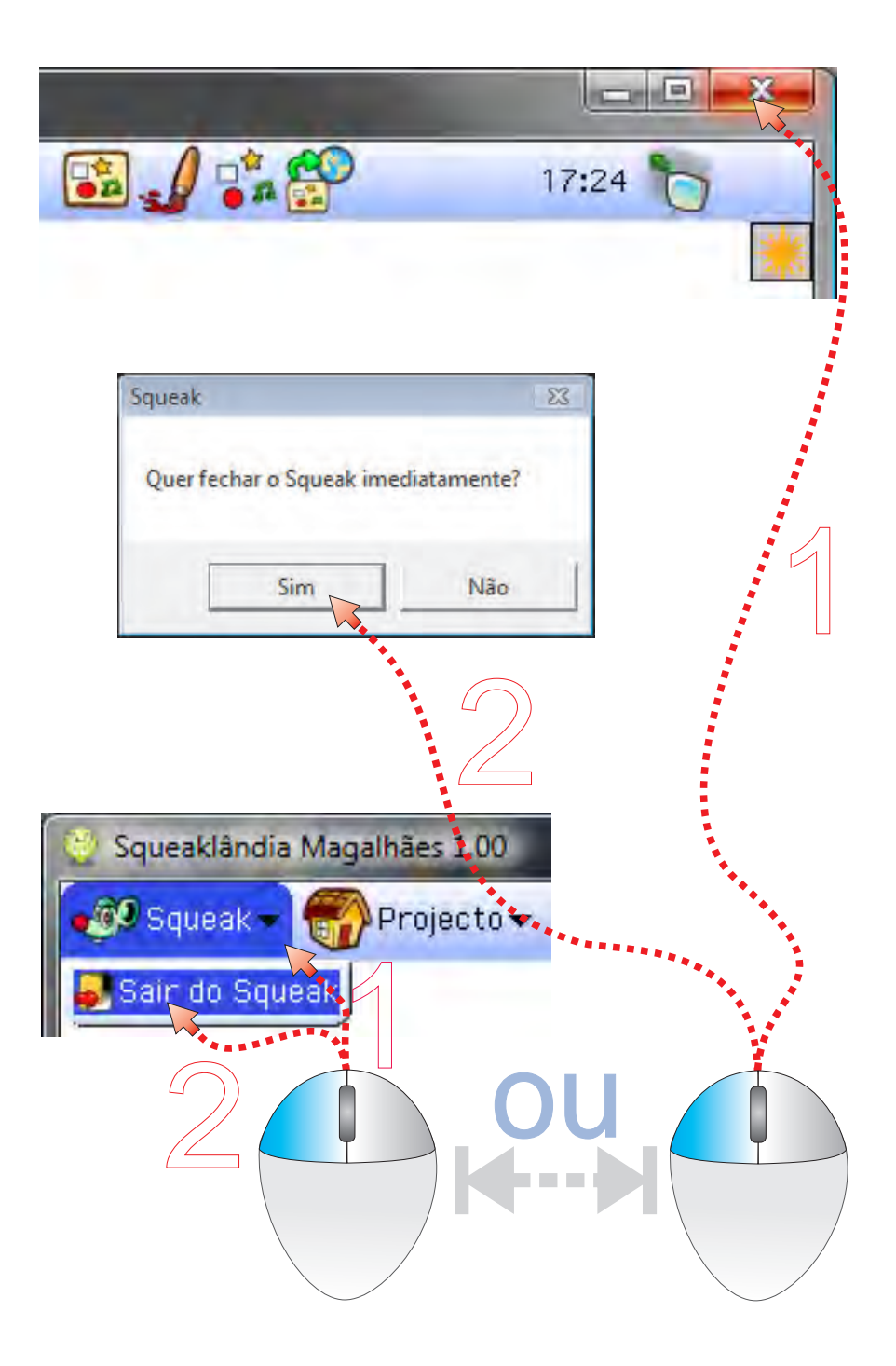

#### Sair do Squeak

- 1 Clica no botão de controlo X
- 2 Clica no botão Sim ou
- 1 Clica no menu Squeak
- 2 Clica no item Sair do Squeak

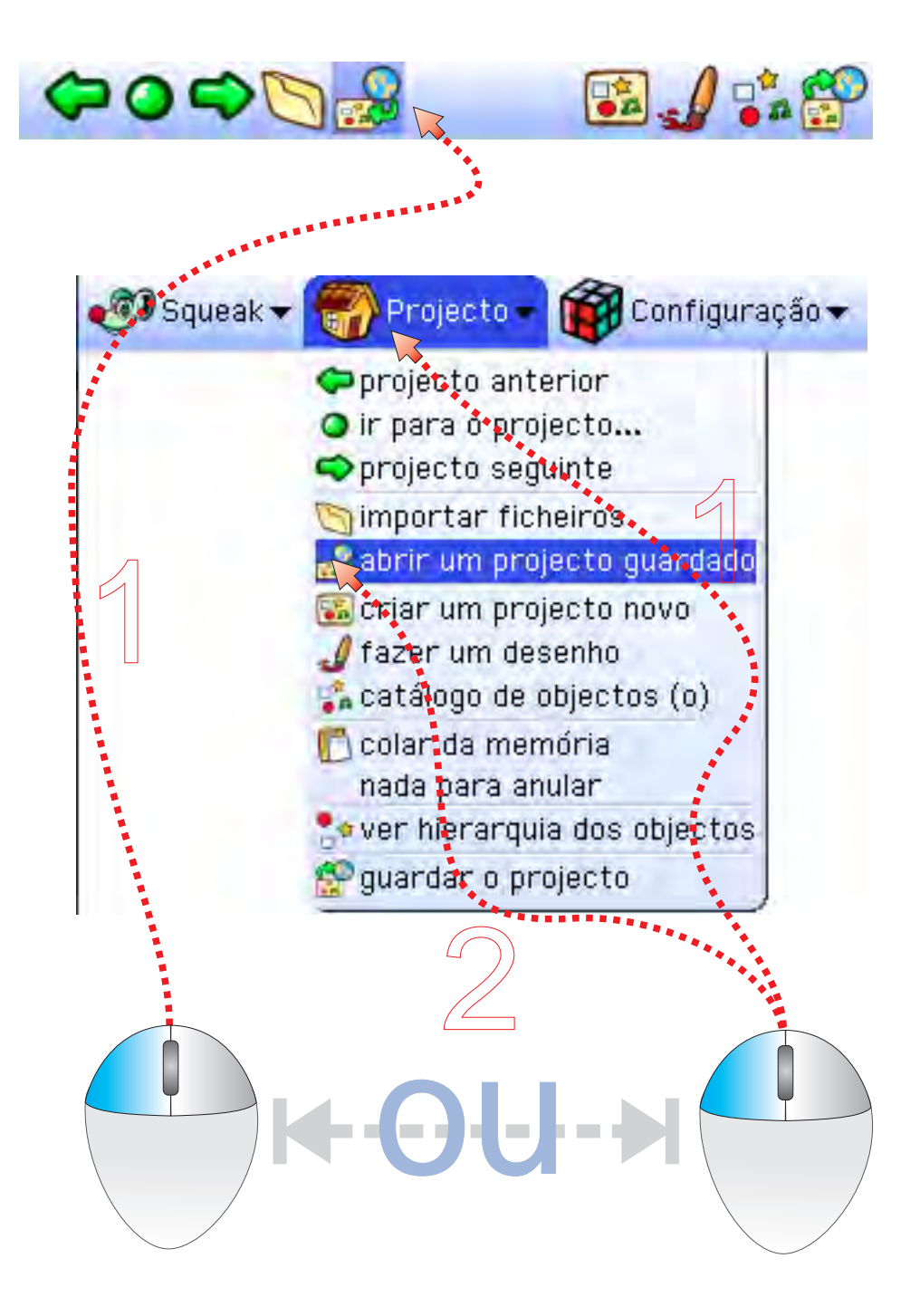

#### Carregar um projecto guardado

- 1 Clica no ícone abrir projecto ou
- Clica no menu 1 - Clica no menu Projecto
- 2 Clica no item abrir um projecto guardado
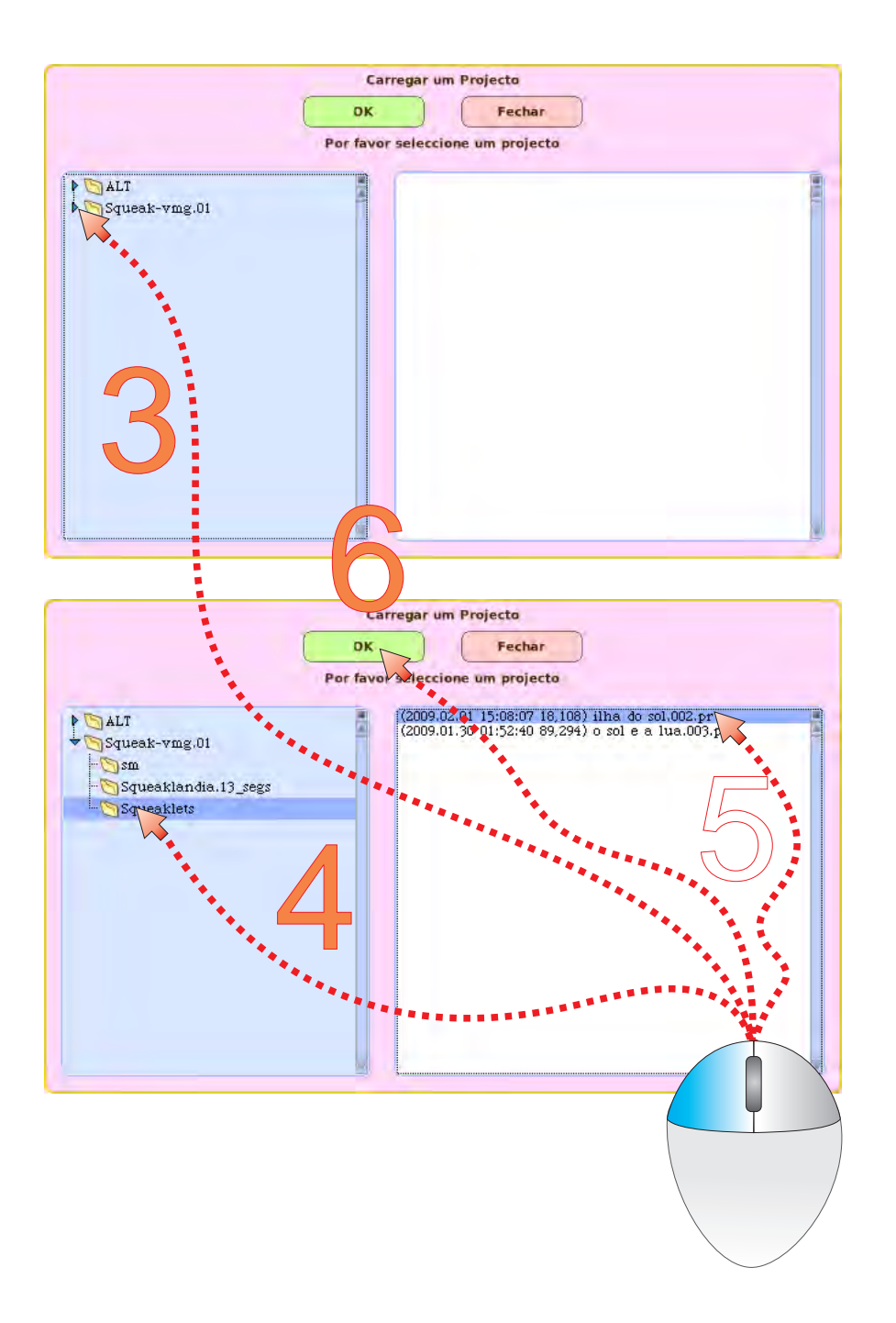

3 - Clica no triângulo atrás da última pasta 4 - Clica na pasta 5 - Clica no 6 - Clica no botão triângulo Squeaklets nome do ficheiro Ok

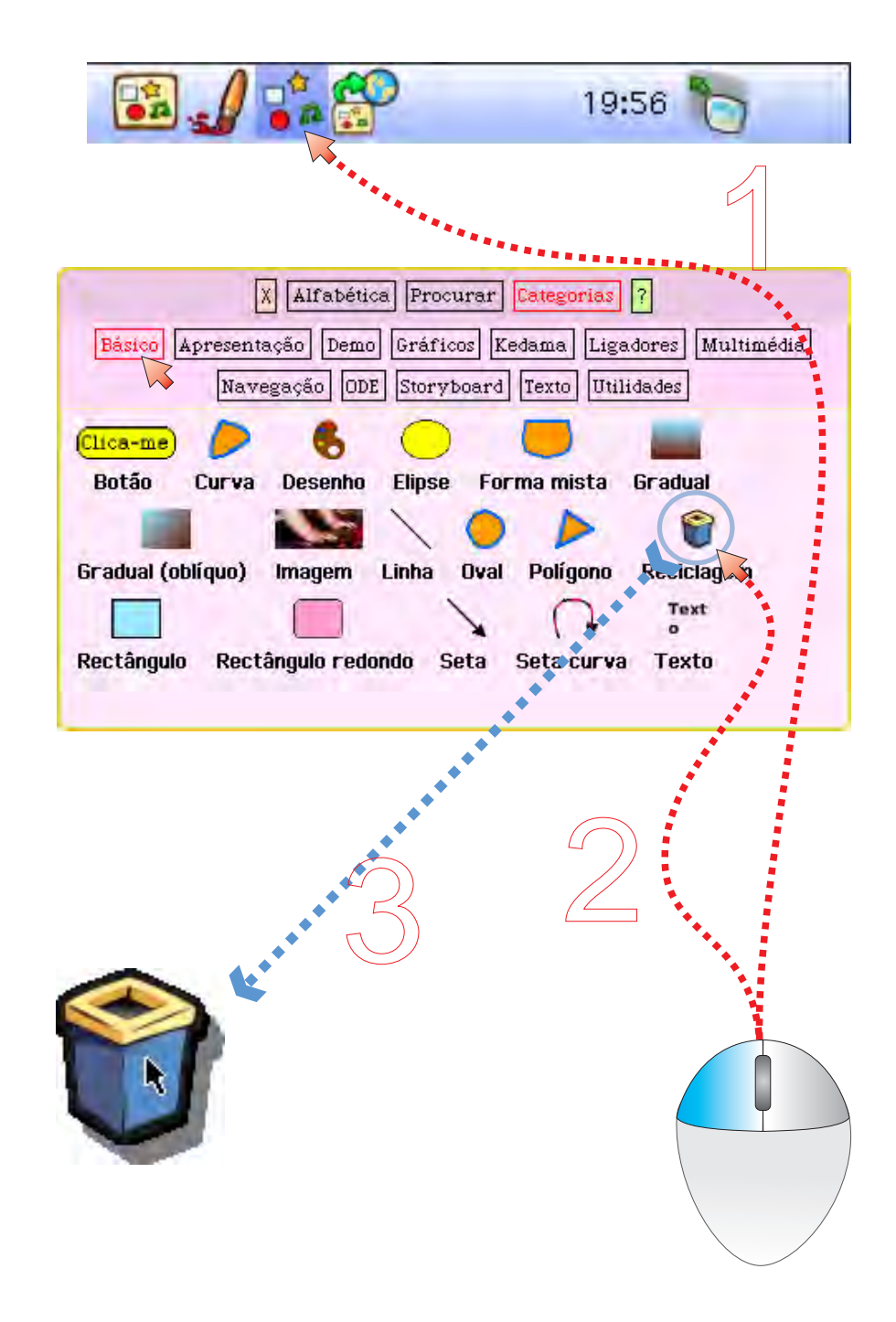

#### Usar a reciclagem

- 1 Clica no ícone catálogo
- 2 Clica e arrasta o caixote do lixo para o Mundo
- 3 Solta o botão do rato

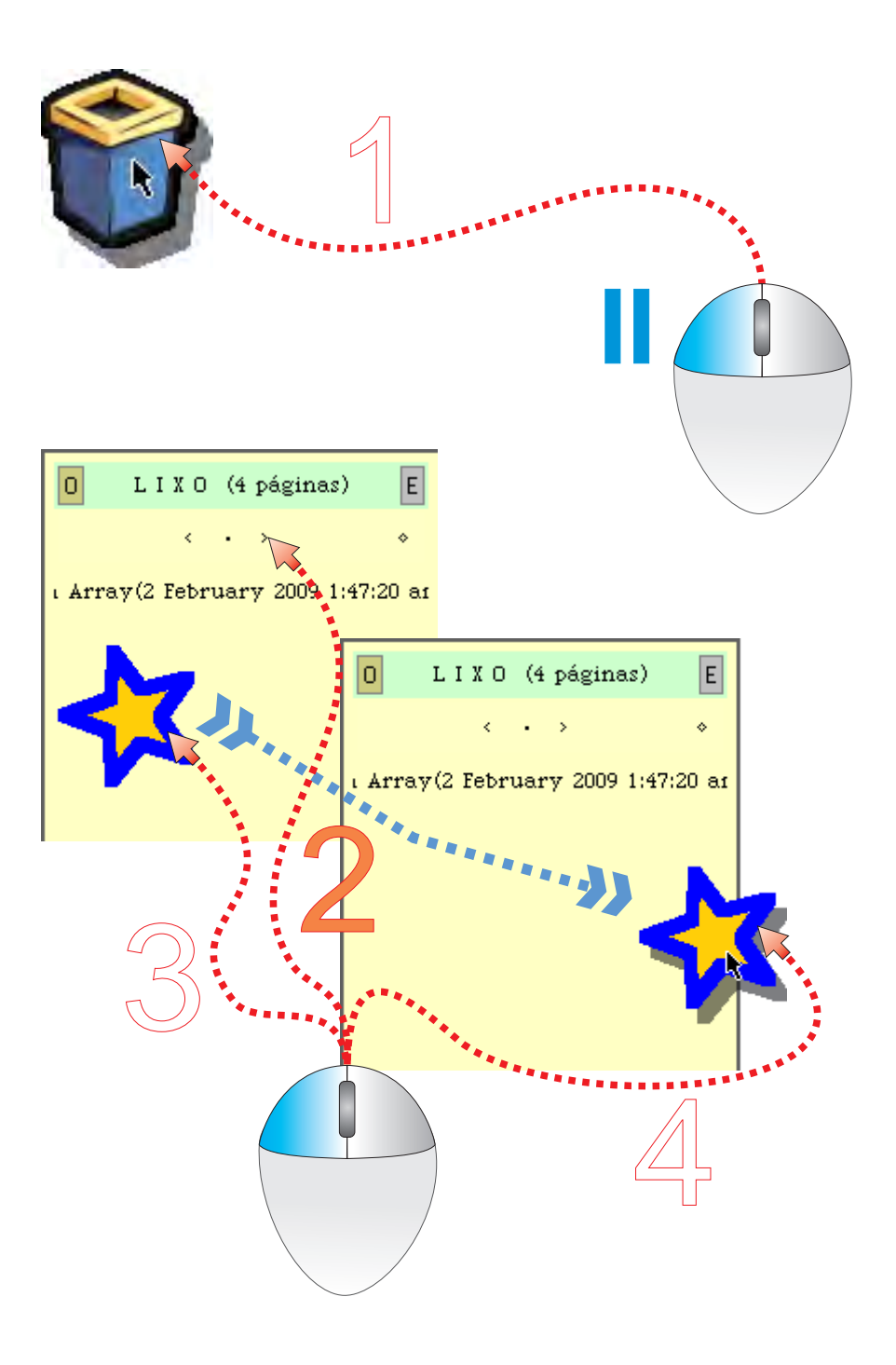

#### Recuperar objectos da recilcagem

- 1 Dá um clique duplo no caixote do lixo
- 2 Procura o objecto a recuperar Procura
- $3 -$ Clica no objecto e arrasta-o para fora do contentor amarelo
- 4 Solta o botão do rato

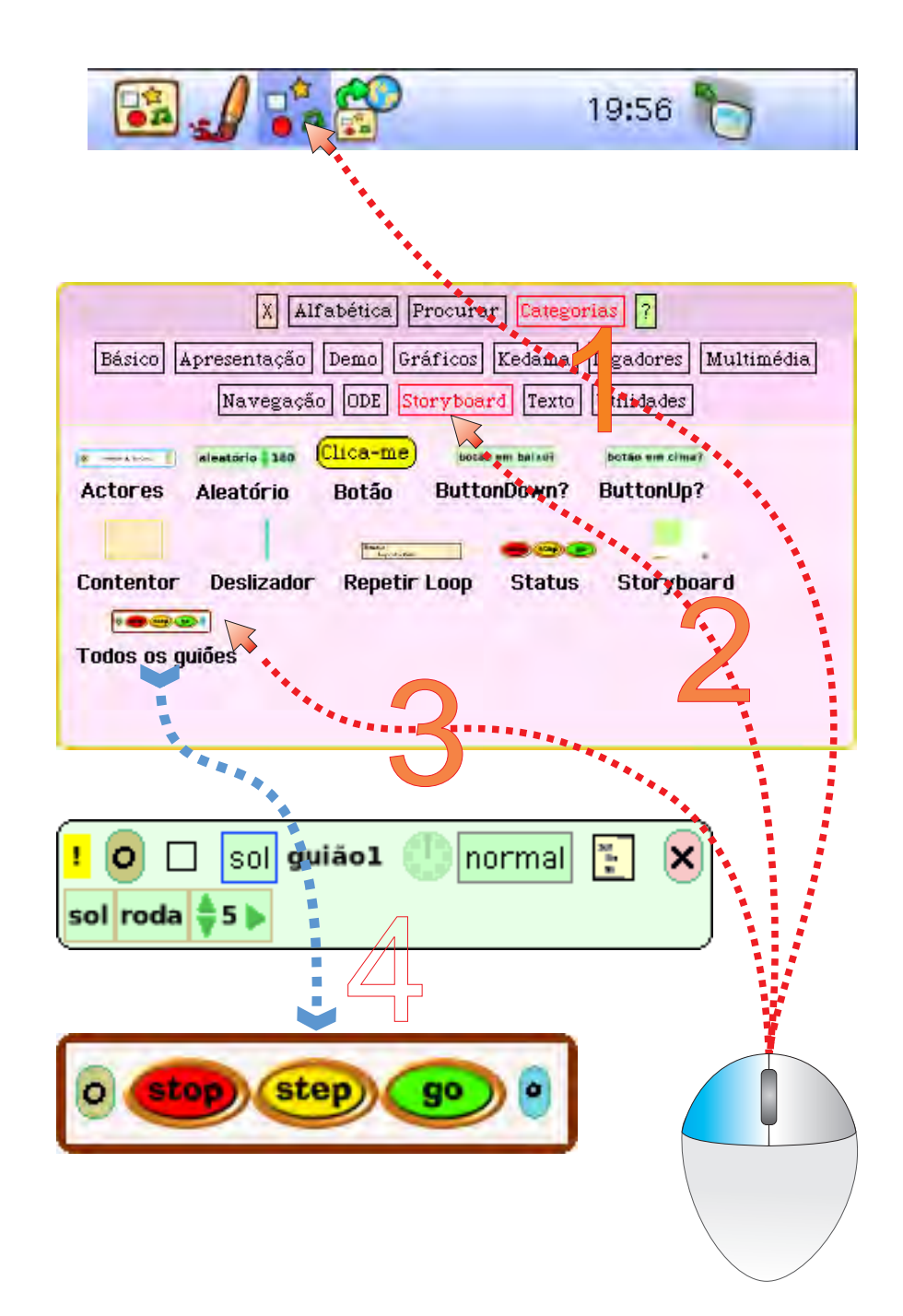

#### Controlar guiões

- 1 Clica no ícone catálogo de objectos
- 2 Clica na colecção Storyboard
- 3 Clica e arrasta o objecto Todos os guiões
- 4 Solta o botão do rato

# Ideias & Projectos com Squeak

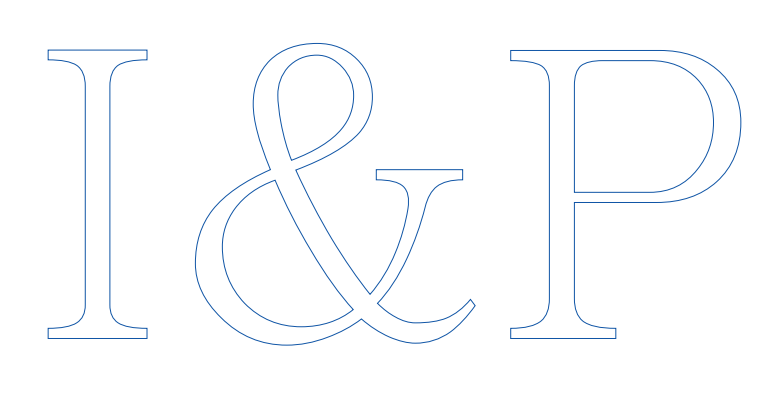

Ideias & Projectos in Ideias in Ideias in Ideias in Ideias in Ideias in Ideias in Ideias in Ideias in Ideias i

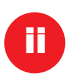

ideias & Projectos in the contract of the contract of the contract of the contract of the contract of the contract of the contract of the contract of the contract of the contract of the contract of the contract of the cont

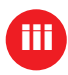

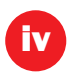

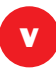

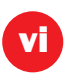

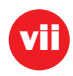

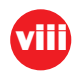

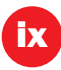

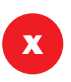

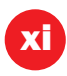

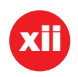

# Aprender Squeak com exemplos

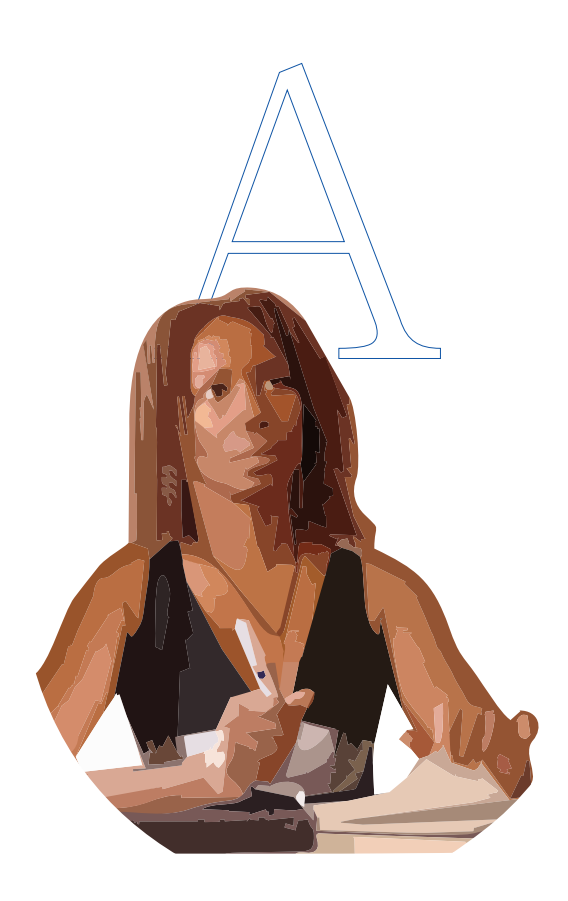

## Conteúdo

#### 39 ... Projecto: Gira-Sol

 O principal objectivo deste projecto é criar um objecto no Squeak e programá-lo para girar em torno de si mesmo, "reagindo" a interacções com o rato.

#### 56 ... Projecto: Aquário

 O principal objectivo deste projecto é controlar o movimento de objectos apenas com scripts ou guiões, utilizando adicionalmente componentes do Squeak, de média dificuldade.

#### 68 ... Projecto: Como se faz Animação

 O principal objectivo deste projecto é compreender como se faz animação e experimentar uma técnica de animação de objectos com programação em Squeak. O projecto é muito simples e pode ser transposto para situações de animação de objectos inanimados ou para simular o movimento de animais

#### 80 ... Projecto: Conta lá!

 O principal objectivo deste projecto é compreender como se pode utilizar o Squeak para ler e calcular valores, tanto a partir de controlos como a partir de campos de texto. Neste exemplo vamos apenas usar valores numéricos, mas podem usar-se igualmente valores alfabéticos (textos).

96 ... Ideias simples, projectos fáceis

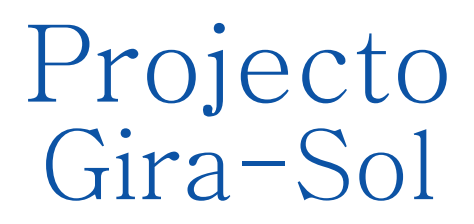

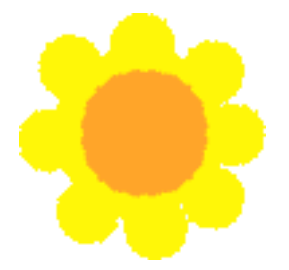

O principal objectivo deste projecto é criar um objecto no Squeak e programá-lo para girar em torno de si mesmo, "reagindo" a interacções com o rato.

A tarefa é muito simples, estando explicado passoa-passo cada um dos momentos de construção e de programação.

Etapas: Criar o projecto Desenhar um objecto Nomear um objecto Criar guiões Executar guiões Criar botões Personalizar botões de controlo Definir acções dos botões Guardar o projecto.

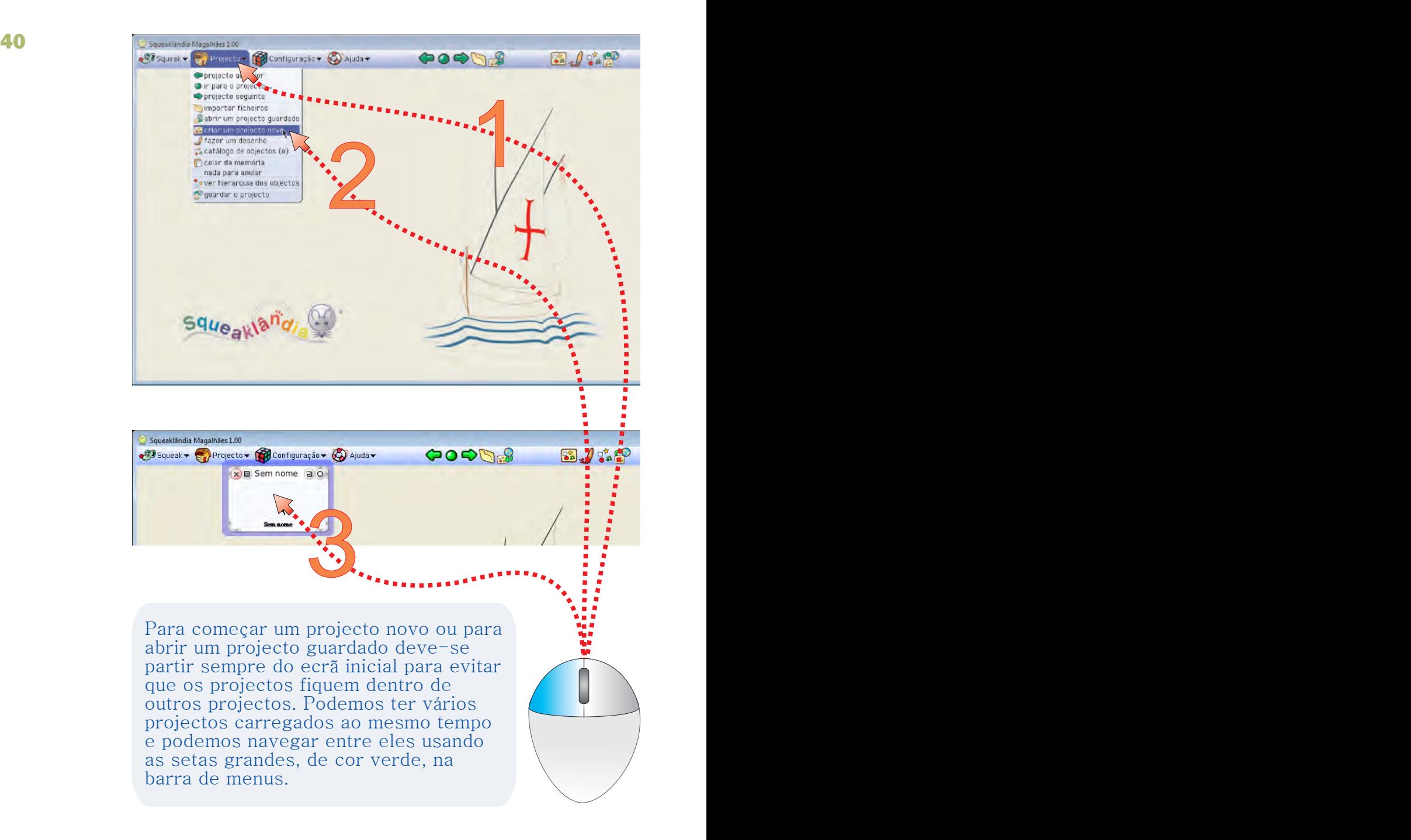

### Objectivo: Criar um projecto novo

- 1 Clicar no menu Projecto
- 2 Escolher "criar um projecto novo" criar um projecto novo
- 3 Clicar no centro da miniatura "Sem nome" no centro da miniatura "Sem nome

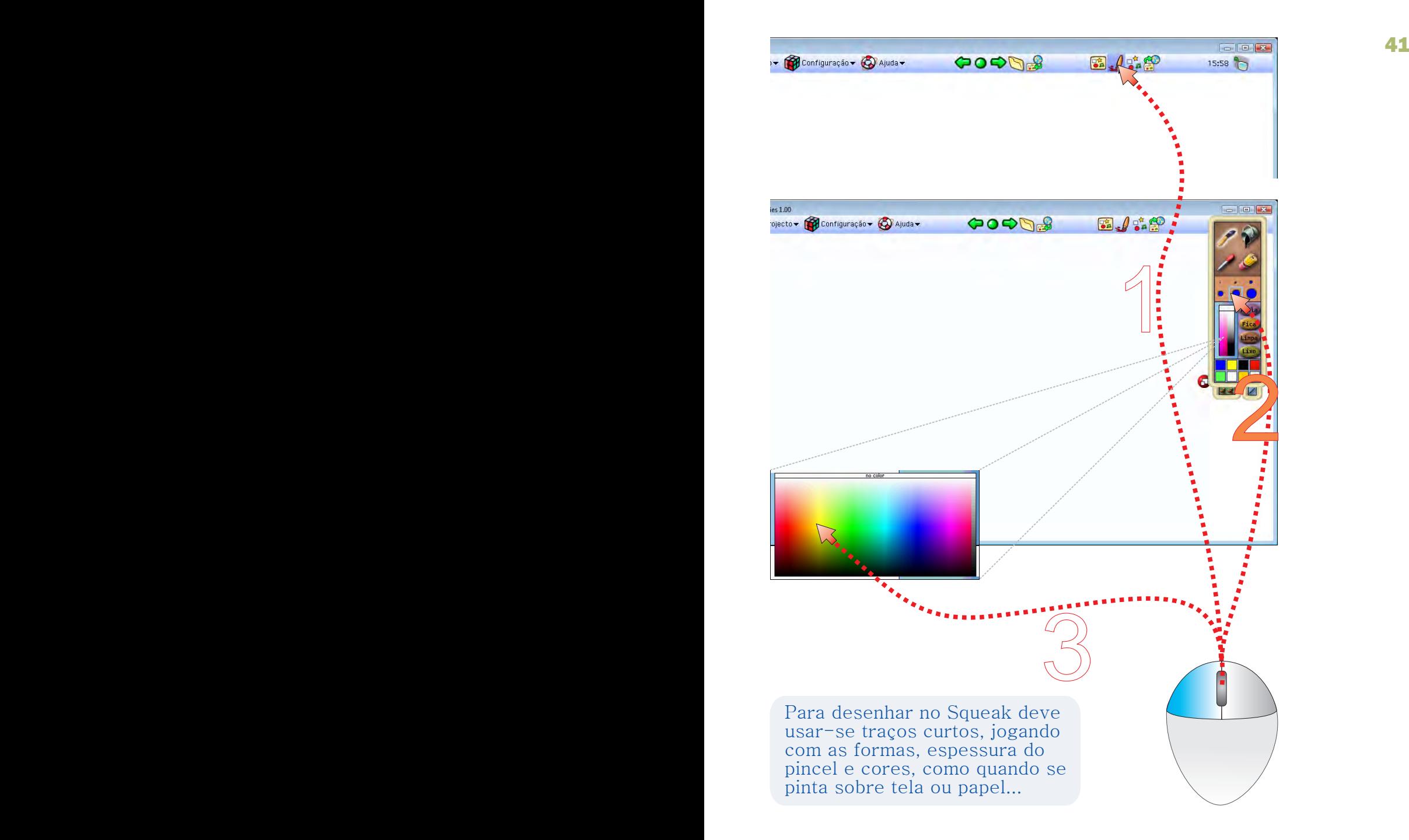

### Objectivo: Desenhar um objecto

- 1 Clicar no ícone Desenhar, na barra de menus
- 2 Escolher a espessura do pincel
- 3 Clicar no painel de cores e escolher uma cor

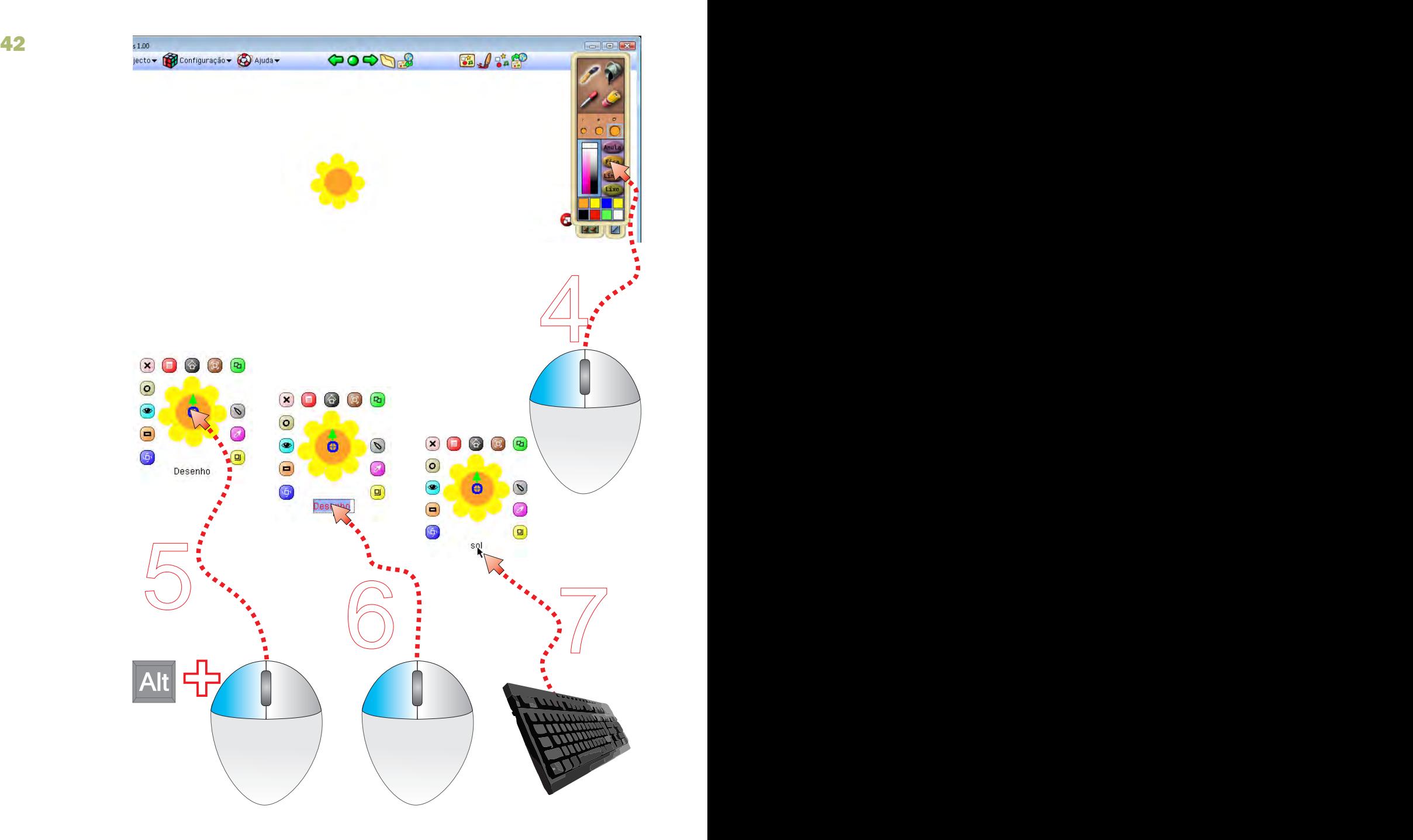

- 4 Quando terminar o desenho, clicar no botão "Fica" Fica
- 5 Seleccionar o desenho (Alt+clique)
- 6 Clicar no nome do objecto desenhado nome
- 7 Escrever um nome curto ecarregar na tecla "Enter" Escrever um nome curto ecarregar na tecla "Enter

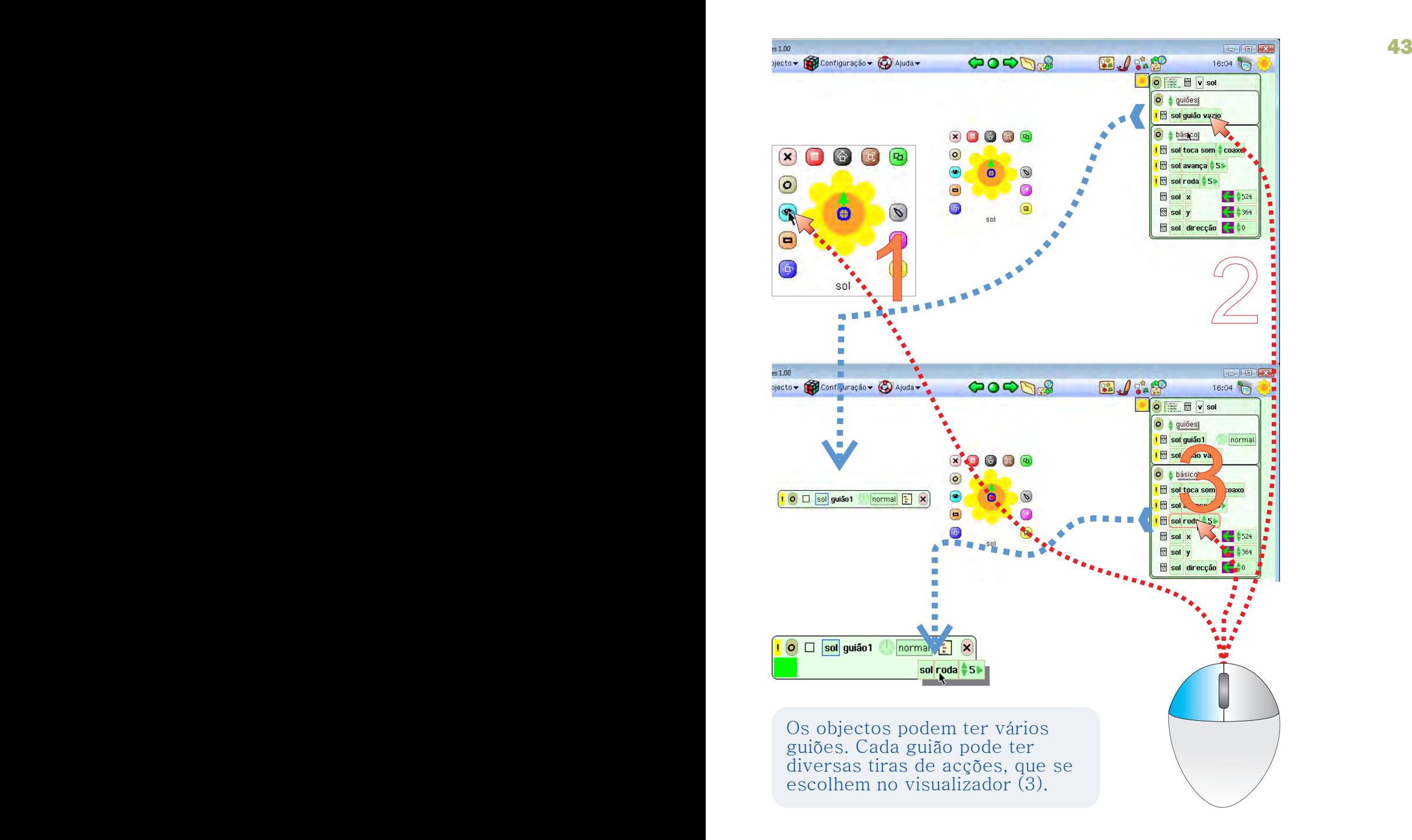

#### Objectivo: Criar um guião de acções para um objecto

- 1 Clicar no ícone Visualizador do objecto
- 2 Agarrar e arrastar um guião vazio para o Mundo
- 3 Agarrar e arrastar uma tira "roda 5" para cima do guião vazio (soltar o botão do rato quando surgir a mancha verde no guião)

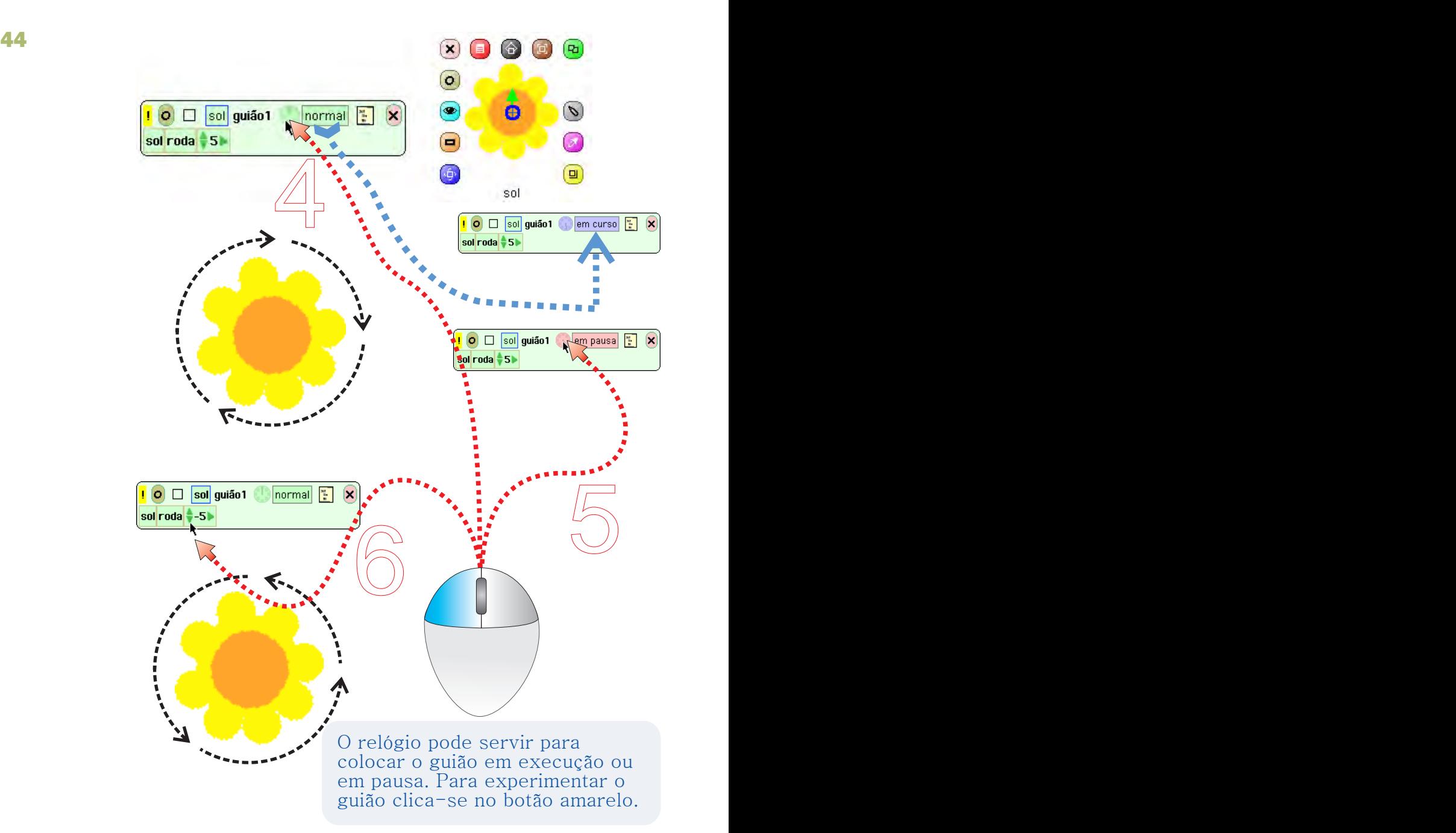

- 4 Clicar no ícone em forma de relógio, existente no guião
- 5 Clicar novamente no ícone com forma de relógio para parar o movimento
- 6 Alterar o valor para alterar a velocidade. Valores negativos invertem o sentido de rotação.

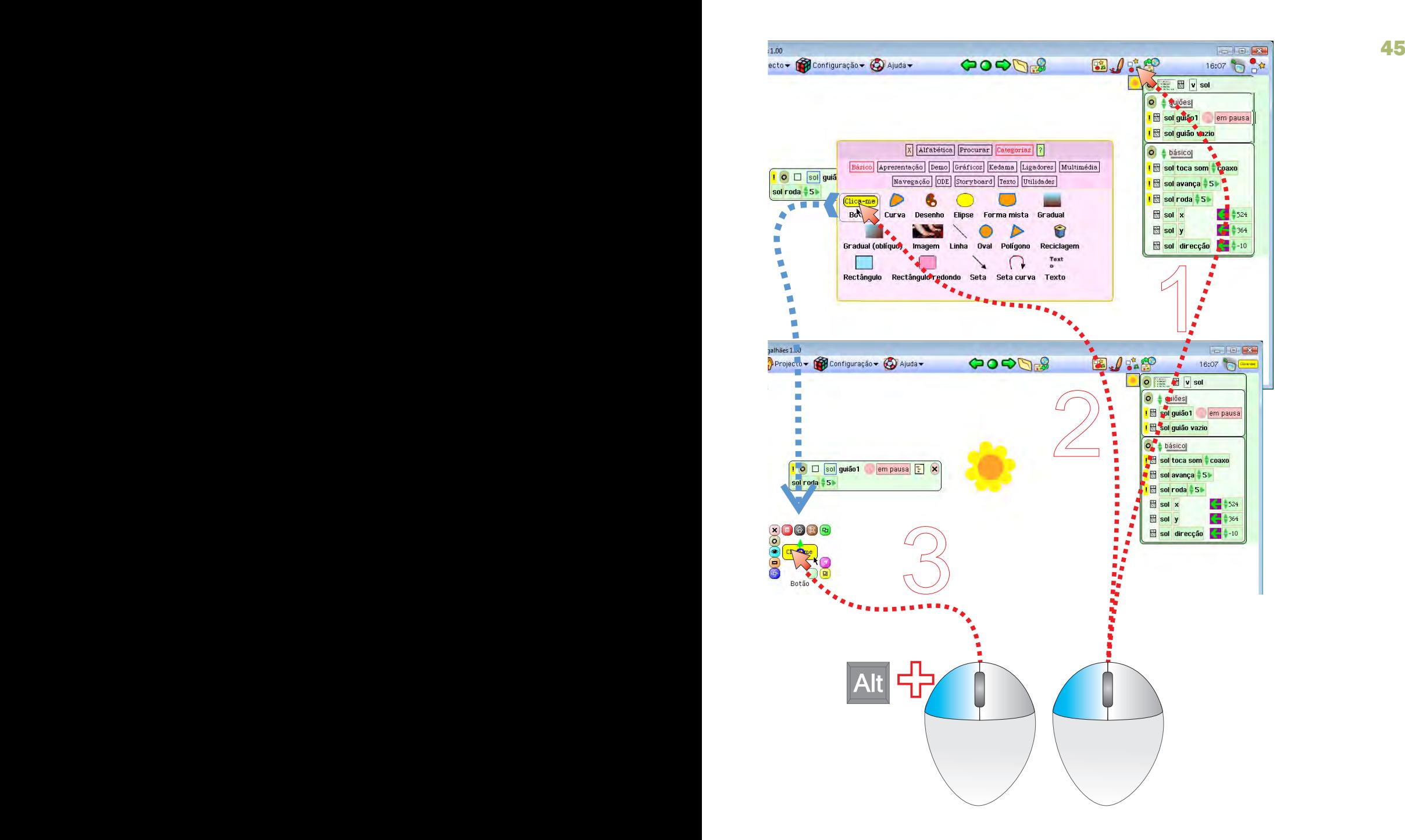

#### Objectivo: Criar um botão para executar acções

- 1 Clicar no ícone catálogo de objectos, na barra de menus
- 2 Agarrar o botão, na colecção Básico, arrastar e largar no Mundo Básico,
- 3 Seleccionar o botão (Alt+clique) Seleccionar

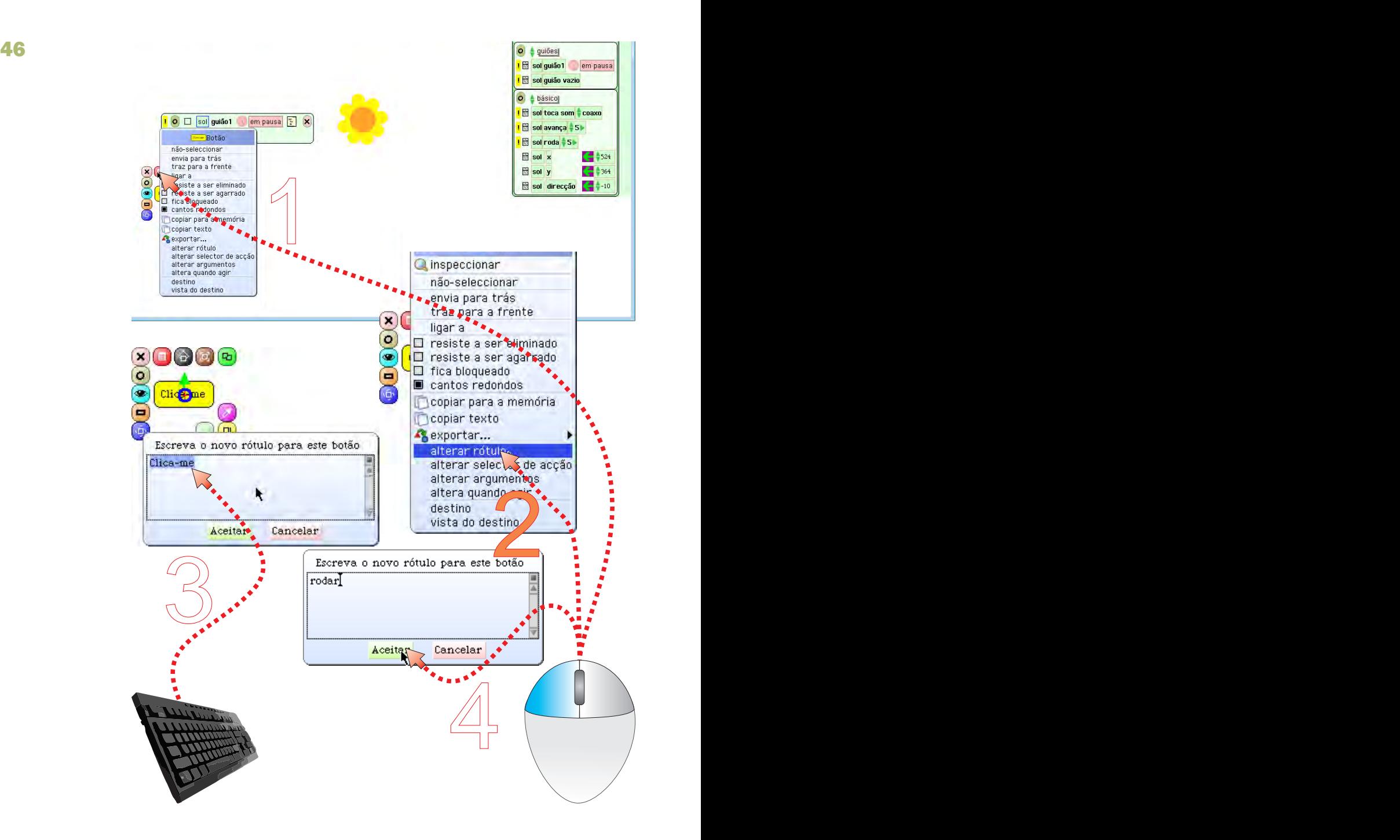

### Objectivo: Mudar o texto do botão (rótulo)

- 1 Clicar no halo de Menu do objecto
- 2 Seleccionar o item alterar rótulo
- 3 Escrever o novo texto do rótulo
- 4 Aceitar o novo rótulo

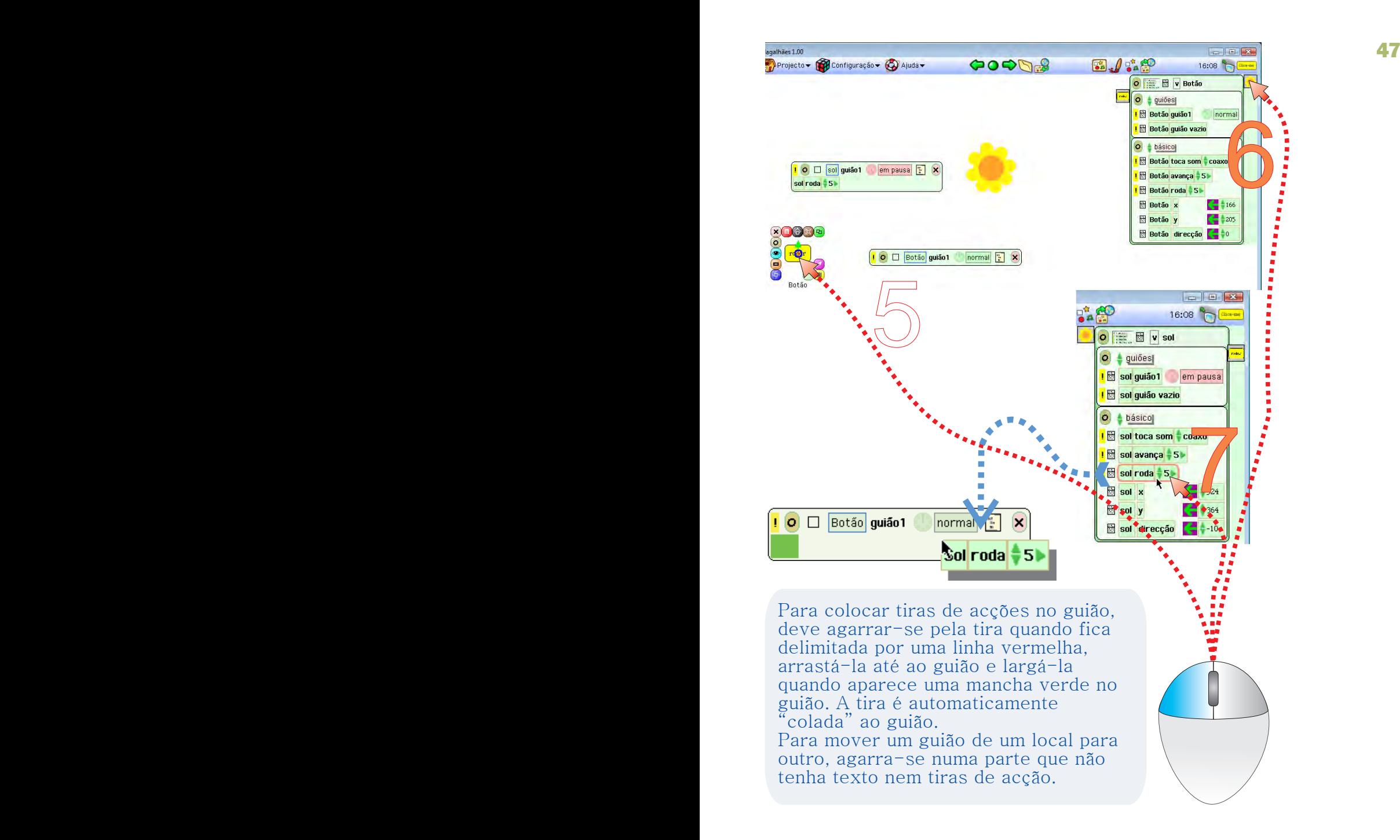

- 5 Criar um guião vazio para o botão
- 6 Chamar o Visualizador do objecto "sol"
- 7 Agarrar um mosaico "roda" do objecto "sol", arrastá-lo e largá-lo no guião do botão

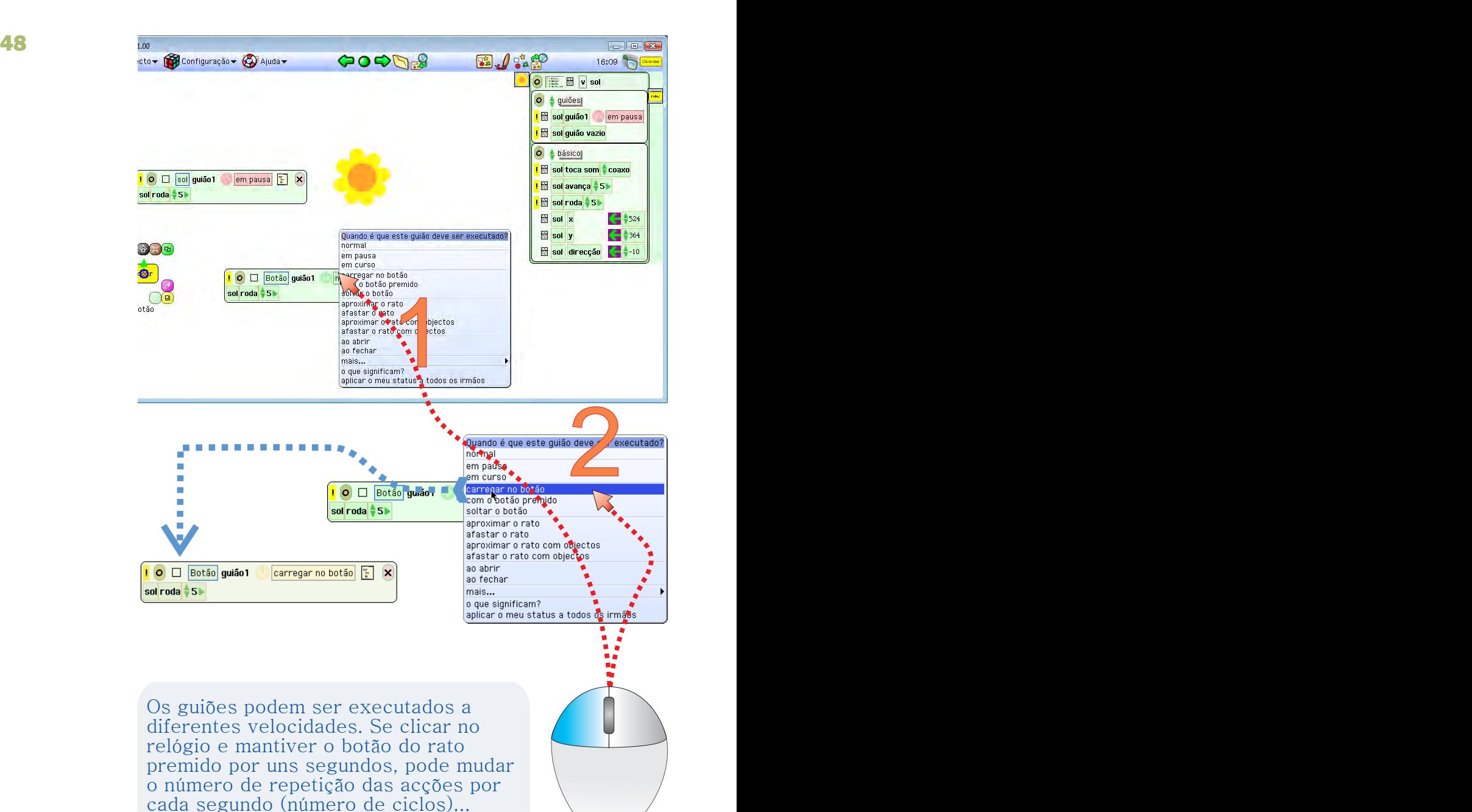

#### Objectivo: definir quando é que as acções devem ser executadas

- 1 Clicar no mosaico normal
- 2 Escolher carregar no botão para indicar quando é que a acção do guião deve ser realizada

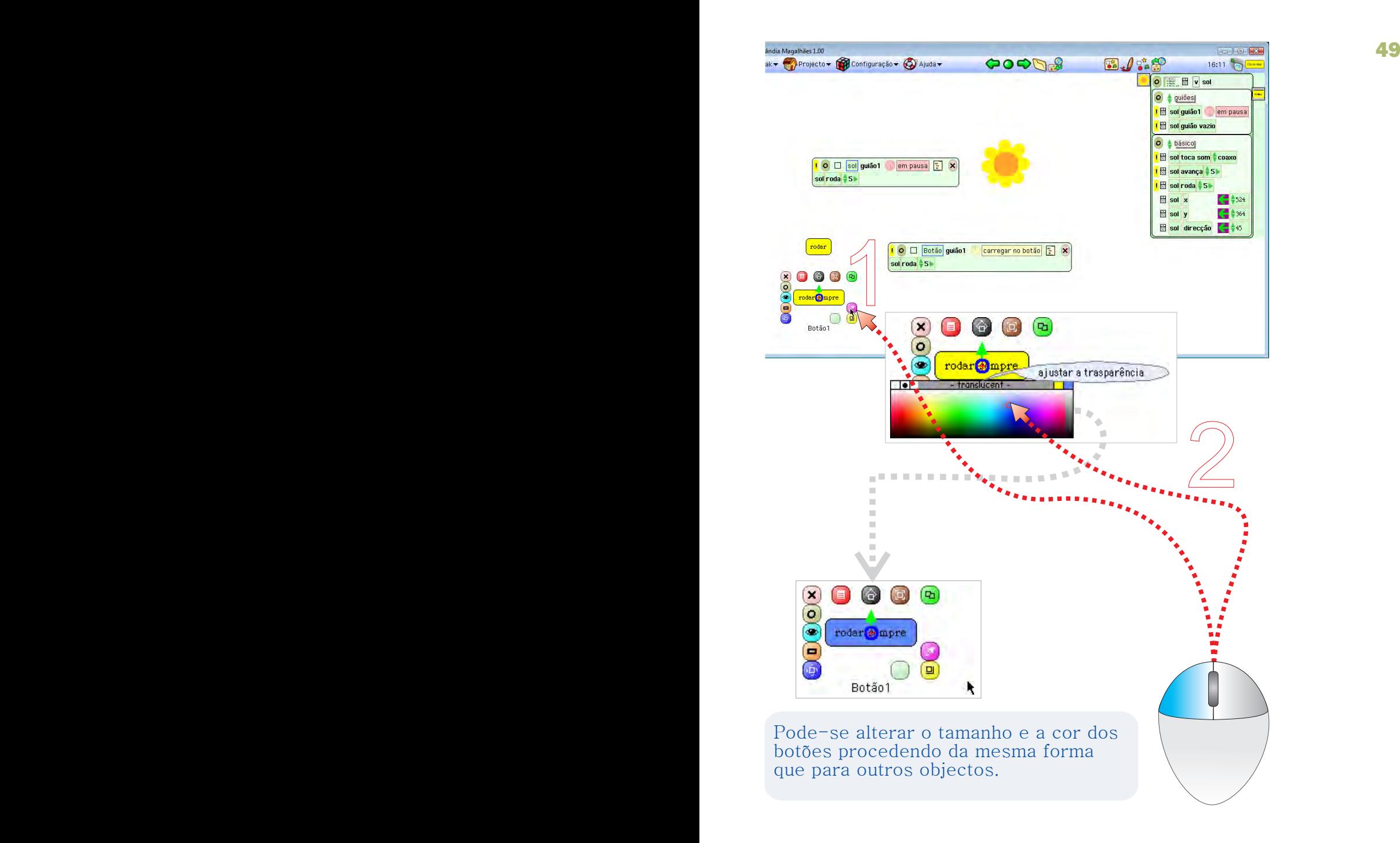

## Objectivo: Mudar a cor do botão

- 1 Clicar no ícone Extractor de cor (pipeta)
- 2 Escolher a nova cor na caixa de espectro de cor

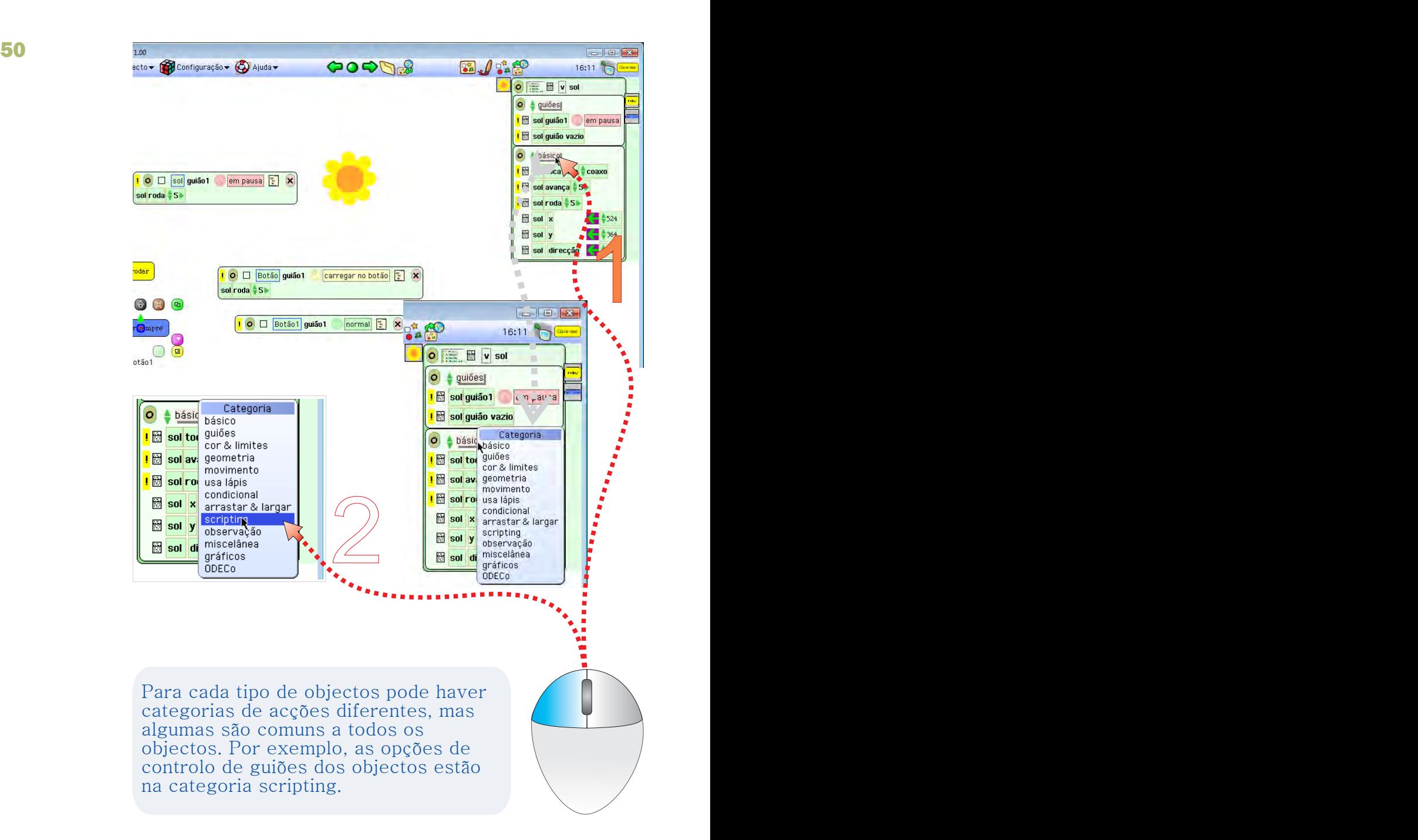

### Objectivo: controlar o guião de outro objecto

- 1 Clicar no nome das categorias de acções, no Visualizador do objecto Sol
- 2 Escolher a categoria scripting

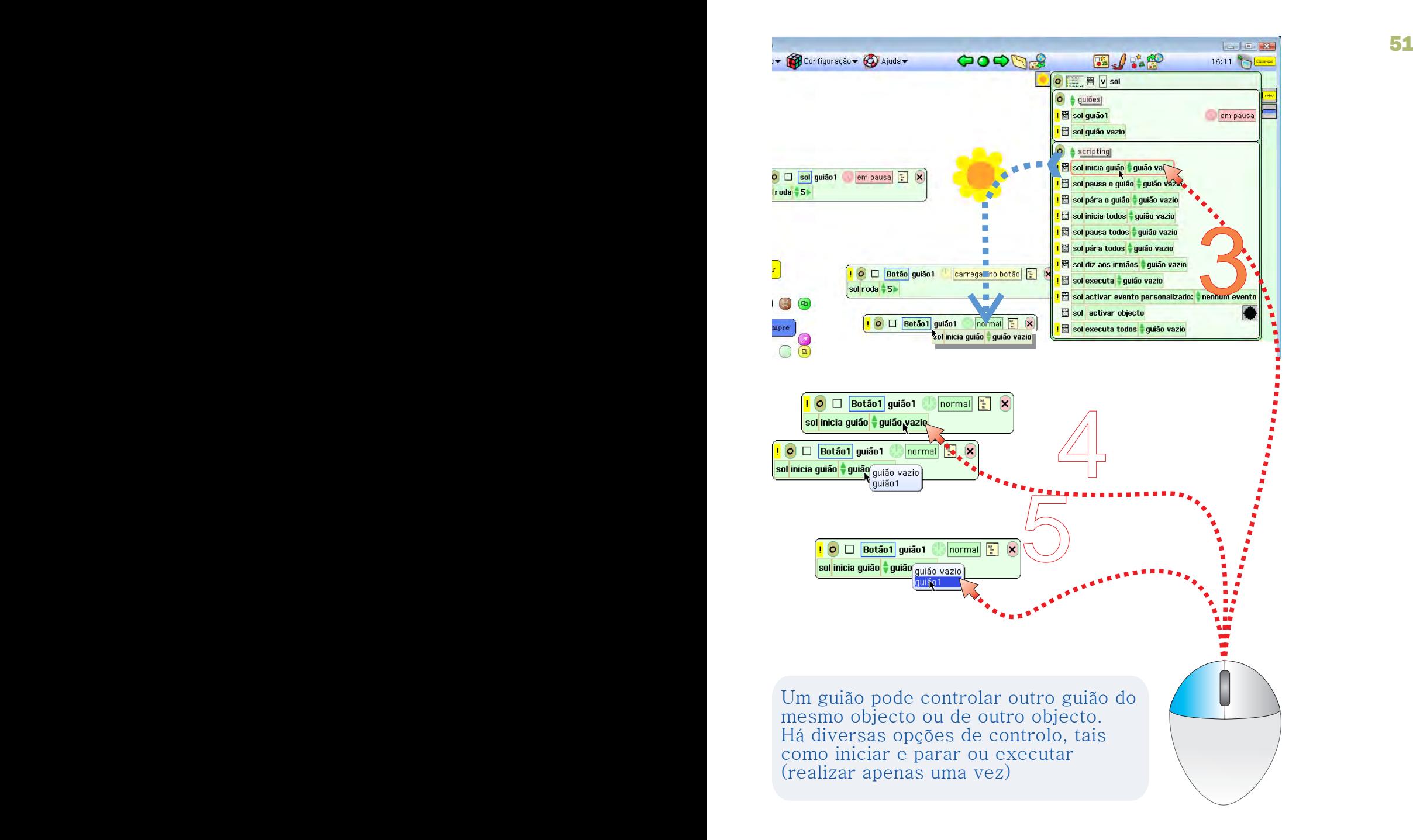

- 3 Seleccionar uma tira inicia guião, arrastá-la e largá-la sobre o guião
- 4 Clicar no mosaico guião vazio
- 5 Clicar no nome do guião1 do objecto sol

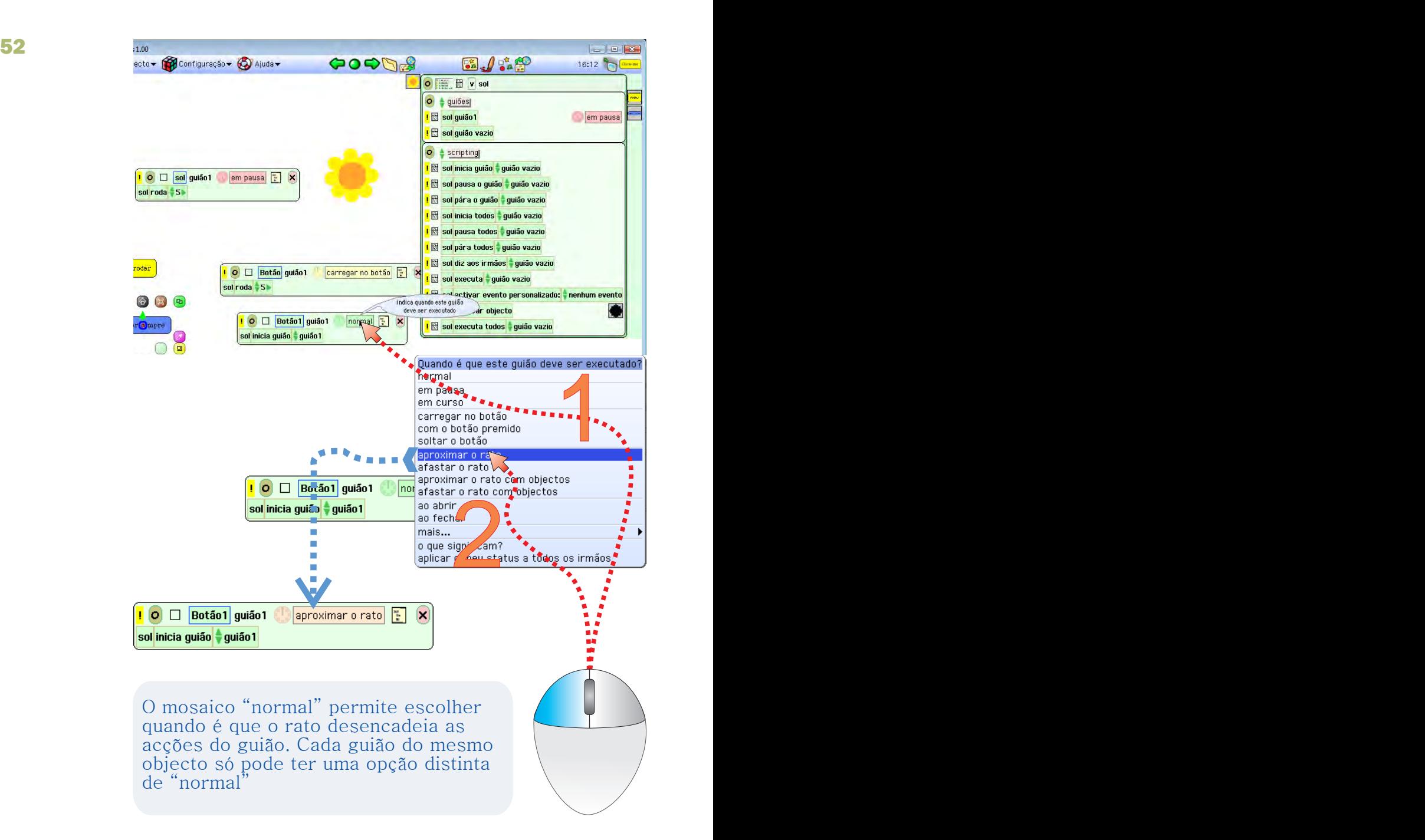

#### Objectivo: Definir quando devem executar as acções do guião

- 1 Clicar no mosaico normal para escolher quando é que a acção deve ser executada
- 2 Escolher a opção aproximar o rato

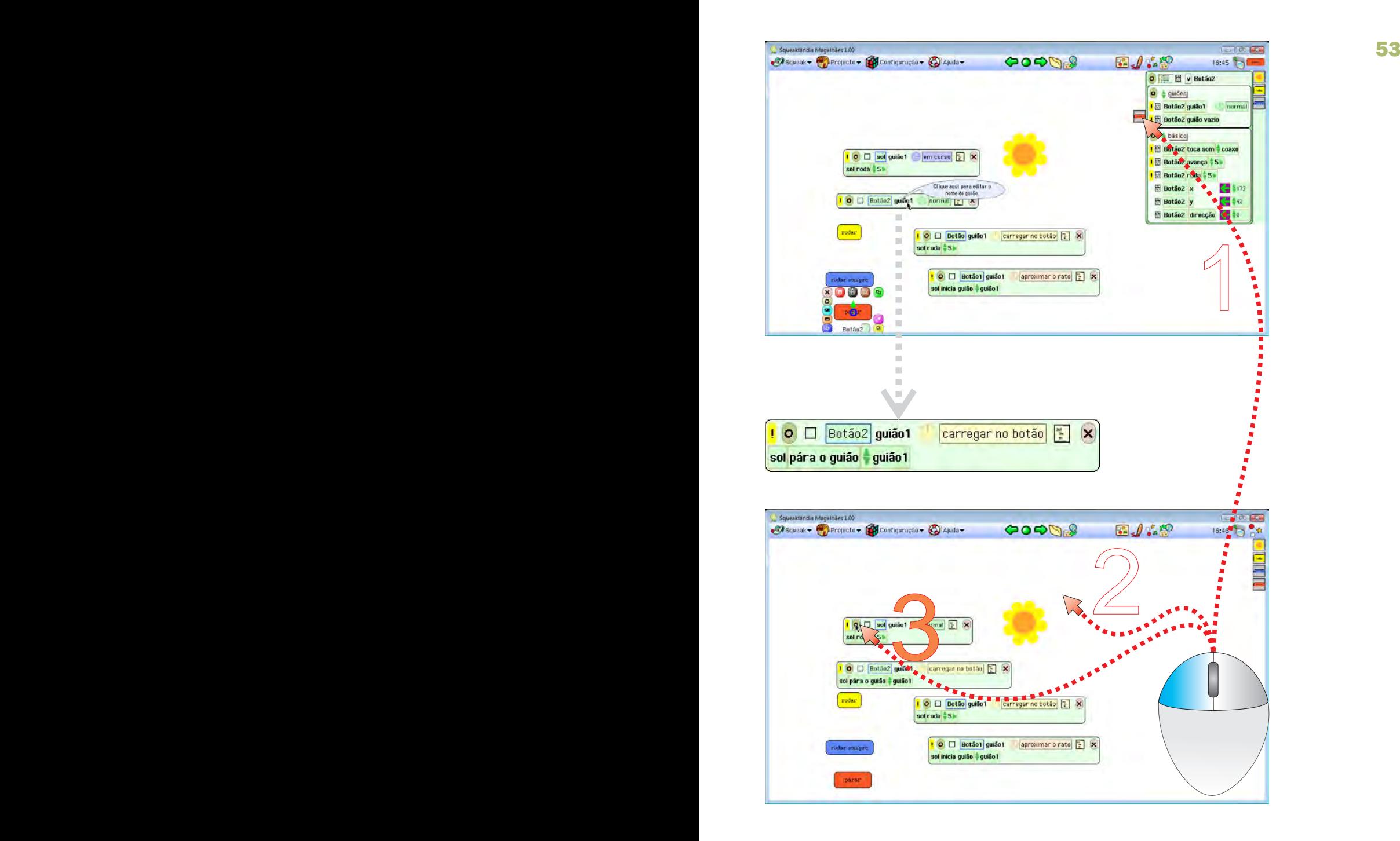

## Objectivo: Ocultar Visualizador e guiões

- 1 Clicar no ícone da pega do Visualizador para o recolher
- 2 Clicar no Mundo, fora de qualquer objecto para remover a selecção de objectos
- 3 Clicar no ícone de cor verde-azeitona para ocultar os guiões

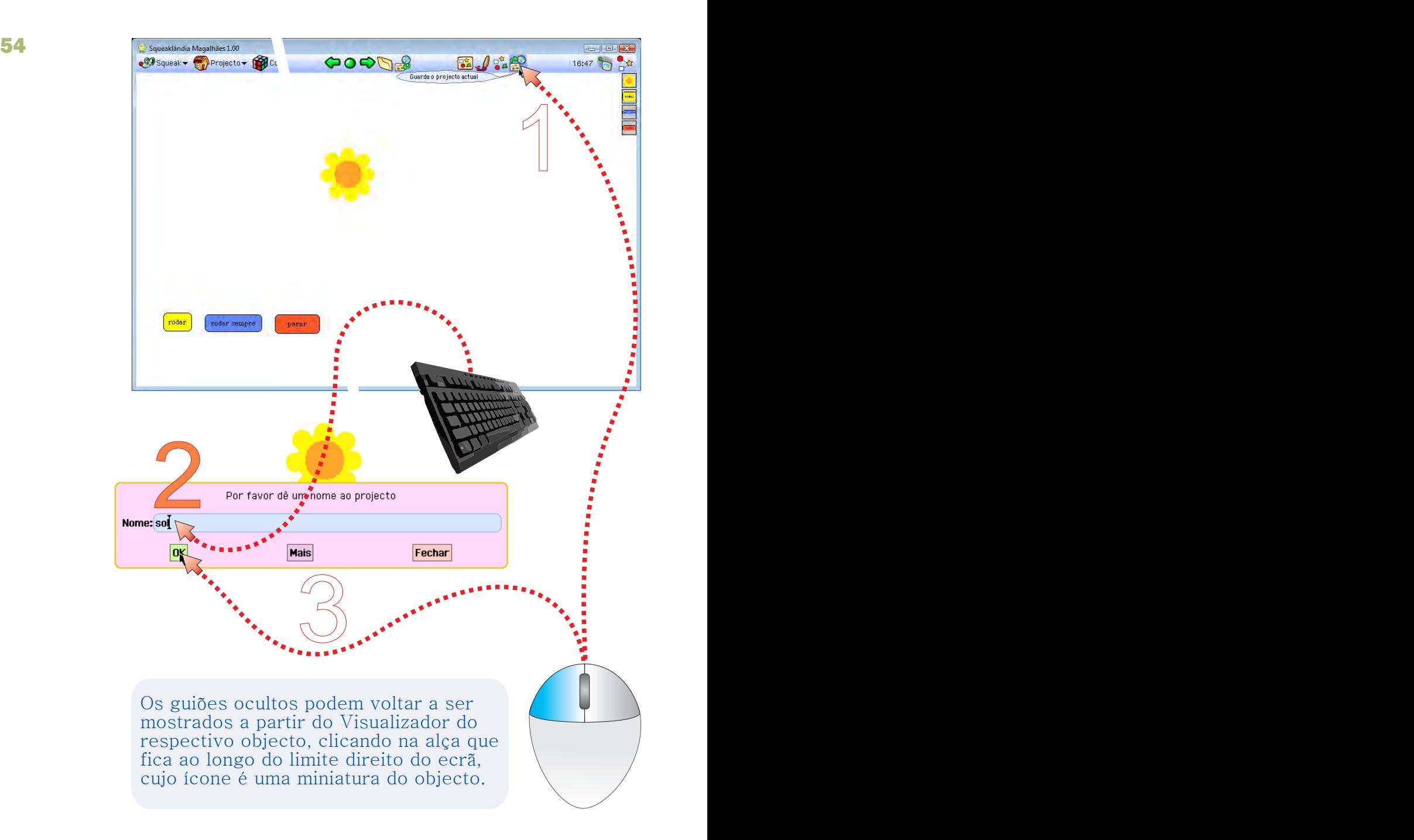

### Objectivo: Guardar o projecto

- 1 Depois de testar o projecto,clicar no ícone Guardar projecto
- 2 Escrever o nome do projecto (máximo 24 caracteres, evitar acentos e cedilhas)
- 3 Clicar no botão ok, para aceitar o nome

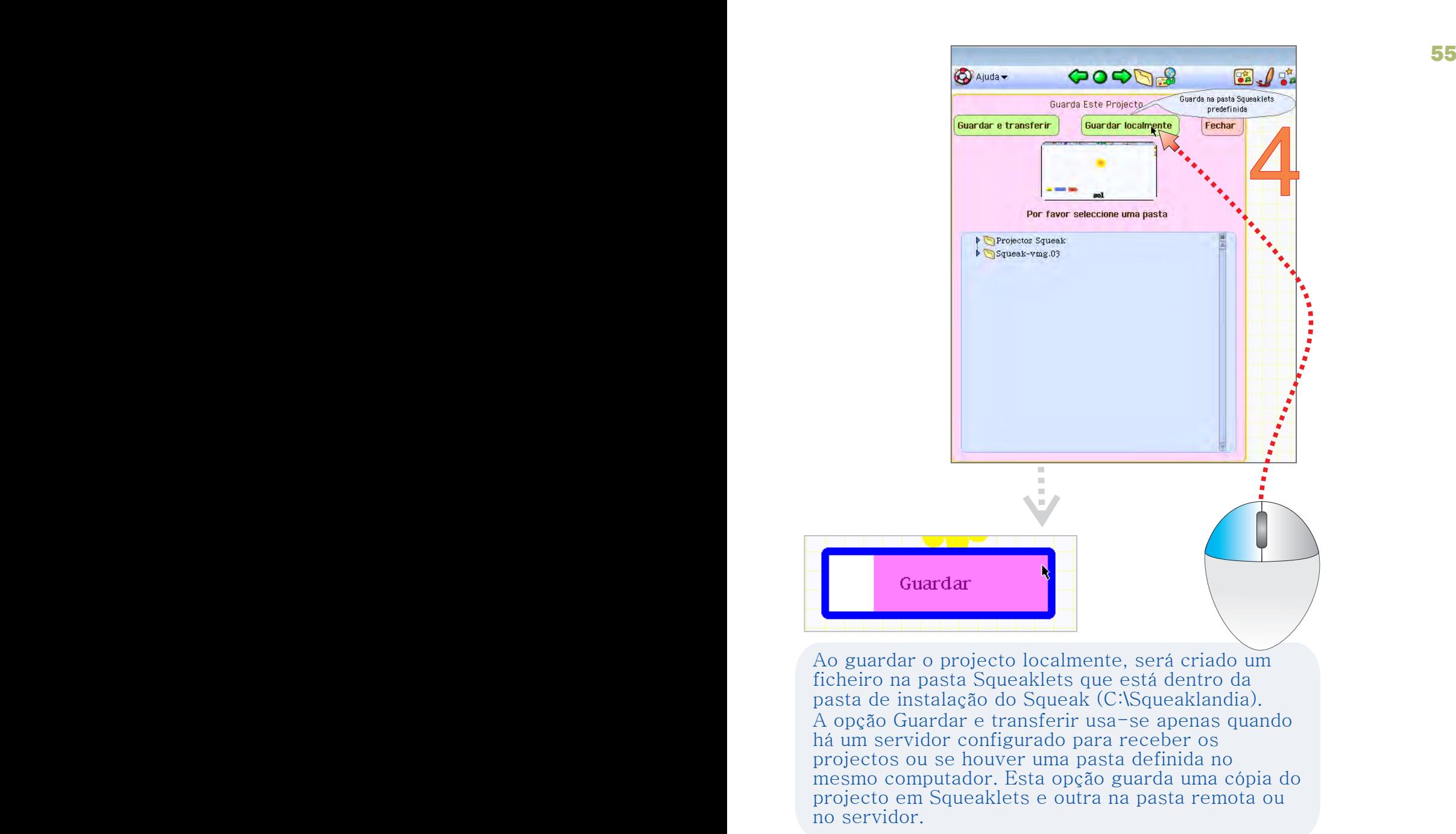

4 - Clicar no botão Guardar localmente e aguardar que o processo termine. No final, é mostrado novamente o mundo do projecto. Experimentar os botões!

# Projecto Aquário

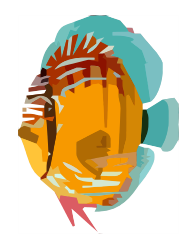

O principal objectivo deste projecto é controlar o movimento de objectos apenas com scripts ou guiões, utilizando adicionalmente componentes do Squeak, de média dificuldade.

A tarefa é simples mas exige alguns conhecimentos prévios, uma vez que alguns passos não estão explicados.

Etapas: Usar objectos do catálogo Formatar um objecto Importar uma imagem Criar guiões de dificuldade intermédia Verificar condições: verdadeiro - falso Mudar a direcção do movimento Usar valores aleatórios Clonar objectos com guiões (scripts) Utilizar controlos de guiões
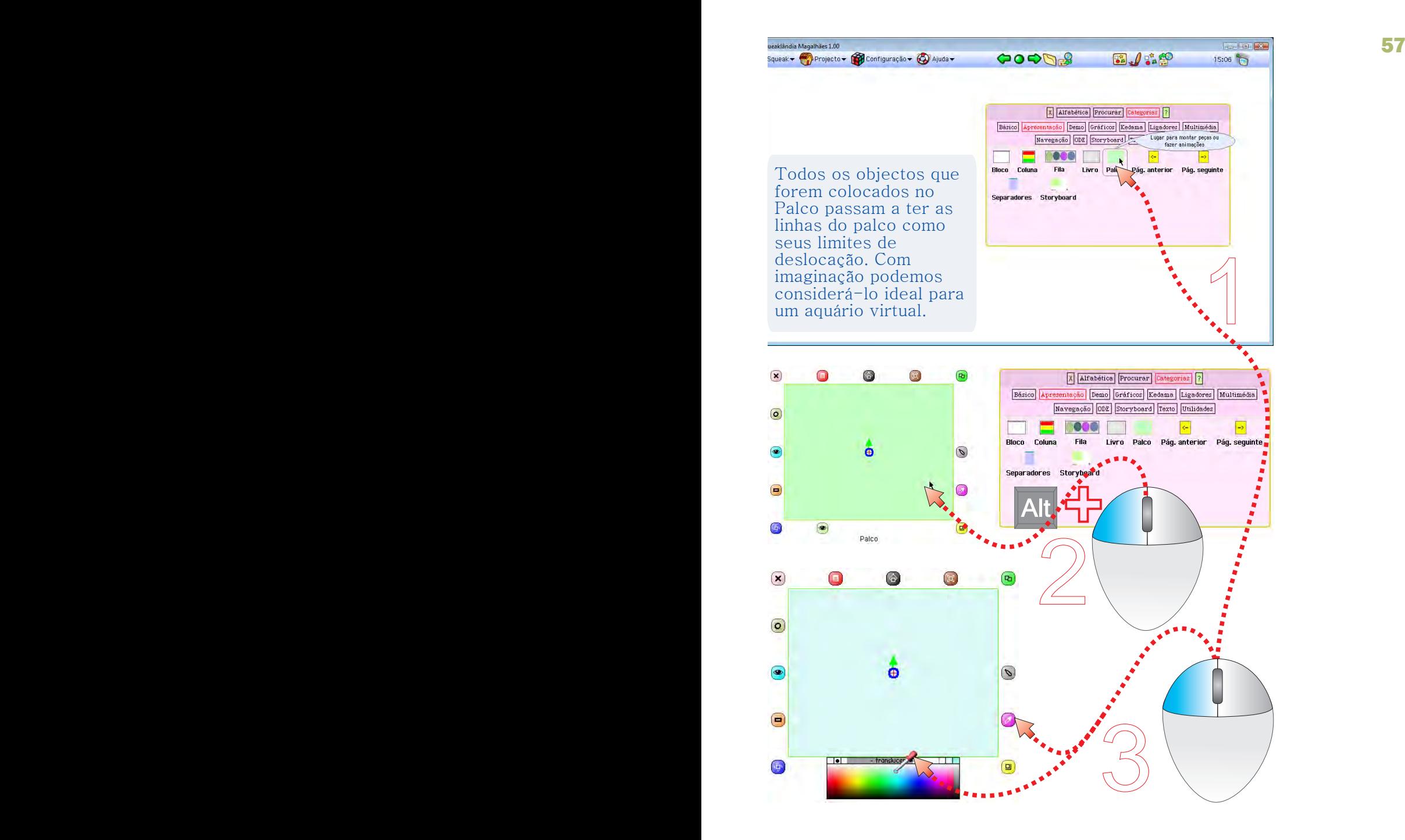

### Objectivo: Criar um aquário

- 1 Arrastar um Palco do catálogo de objectos para o Mundo
- 2 Seleccionar o Palco (Alt+clique)l
- 3 Alterar a cor interior do Palco

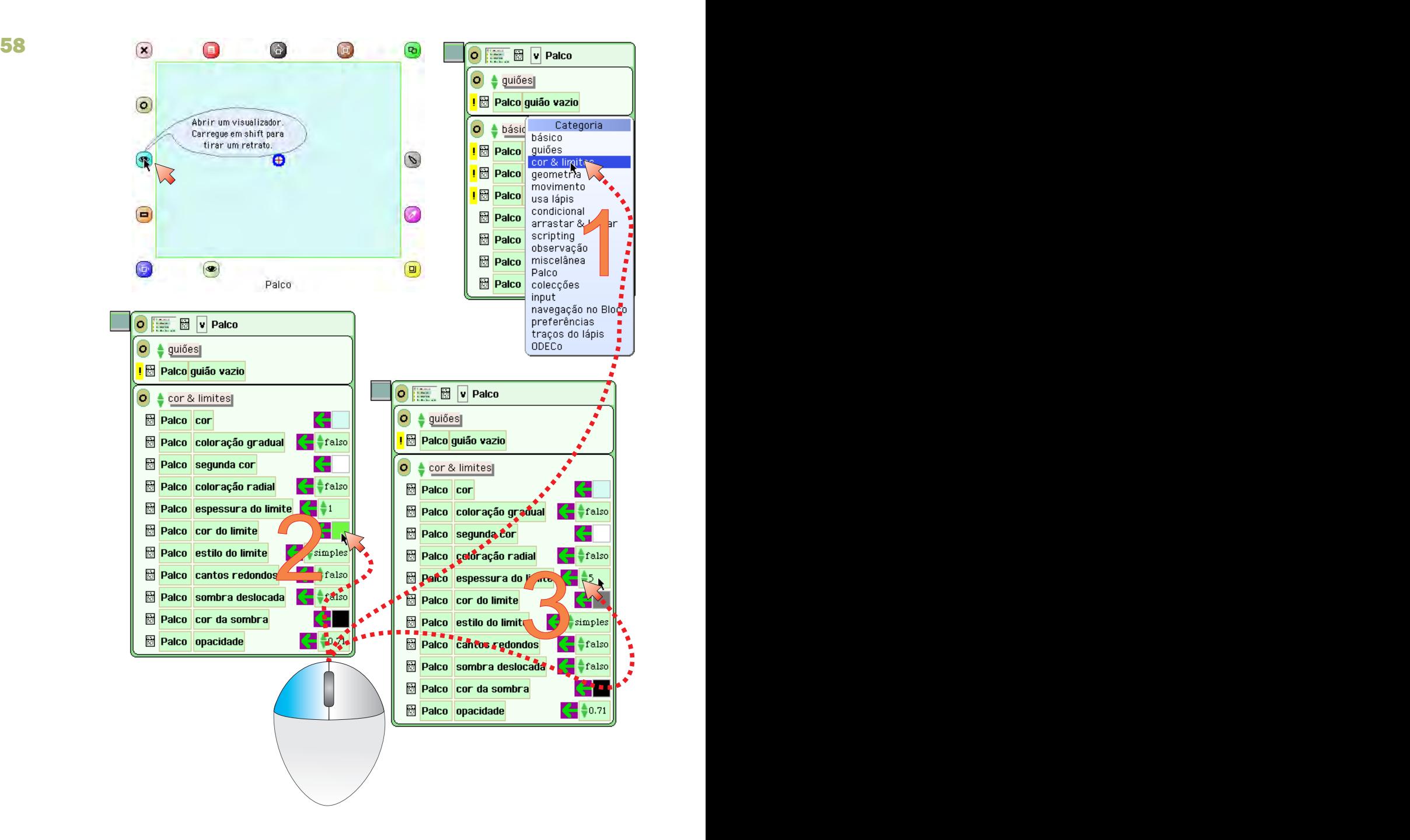

#### Objectivo: alterar a cor e a espessura do limite do aquário

- 1 Abrir a categoria cor & limite no visualizador do palco
- 2 Alterar a cor do limite (escolher outra, no espectro)
- 3 Escrever ou ajustar a espessura dos limites do palco

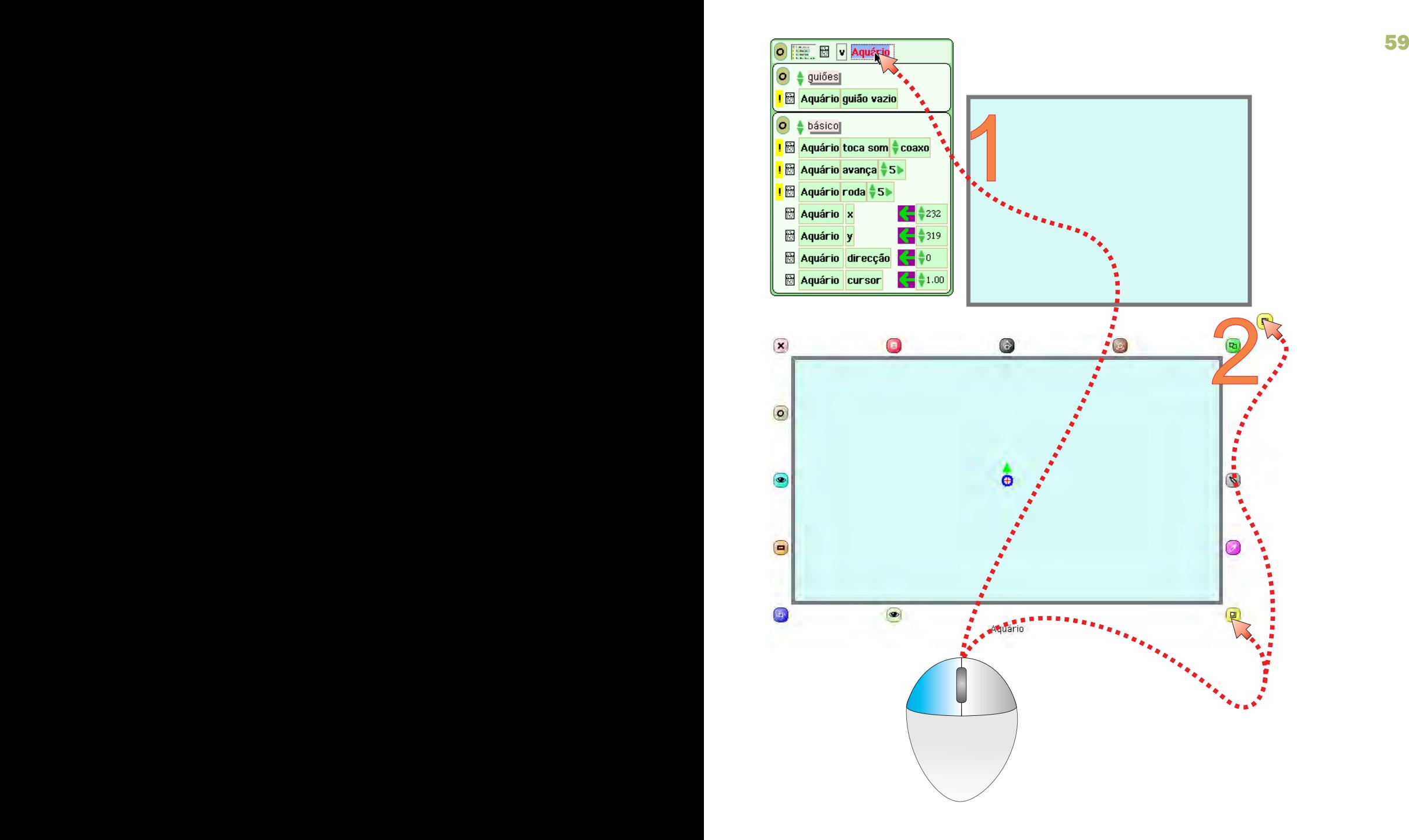

### Objectivo: Modificar o tamanho do palco (aquário)

- 1 Mudar o nome do objecto para Aquário Palco
- 2 Clicar no halo amarelo (canto inferior direito do objecto seleccionado) e arrastá-lo para modificar o tamanho. halo amarelo

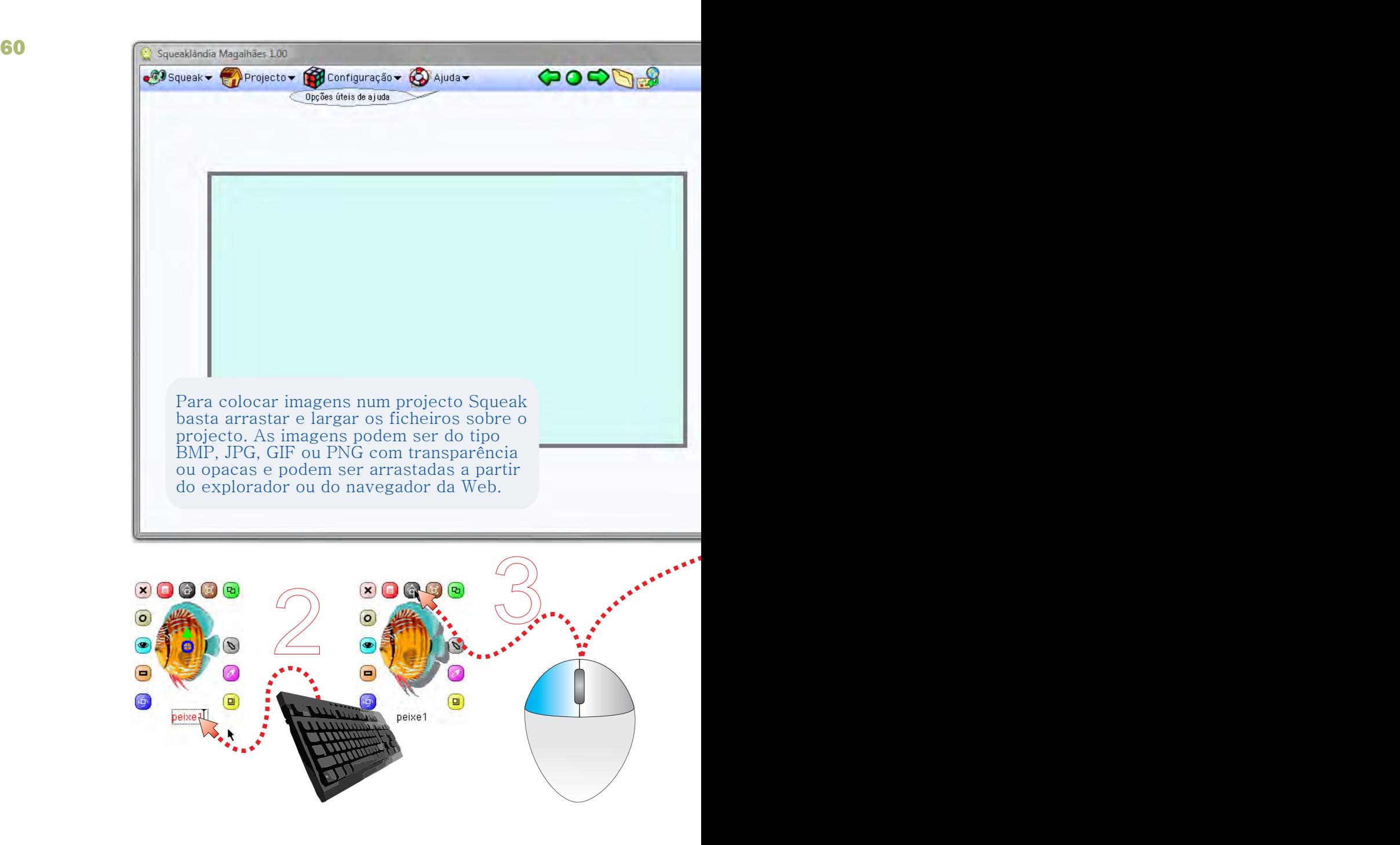

#### Objectivo: Inserir uma imagem no projecto

- 1 Abrir o explorador do Windows, seleccionar uma imagem e arrastá-la para cima do projecto
- 2 Seleccionar a imagem e alterar o nome
- 3 Clicar no halo cinza escuro e arrastar para o palco

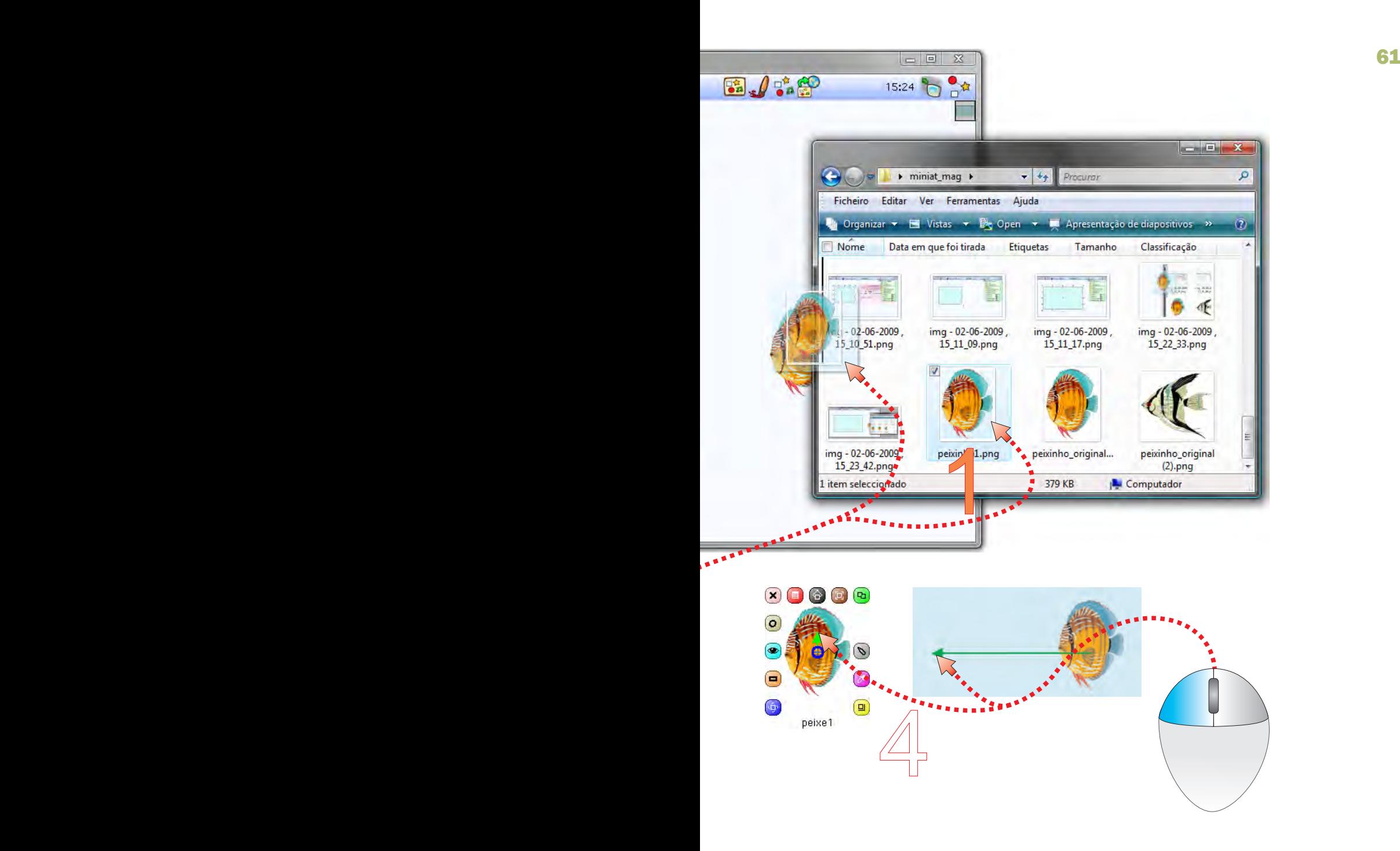

#### Objectivo: definir a direcção de avanço do objecto

4 - Clicar na seta central do objecto (cor verde) e arrastar para definir a direcção de avanço frontal (direcção positiva)

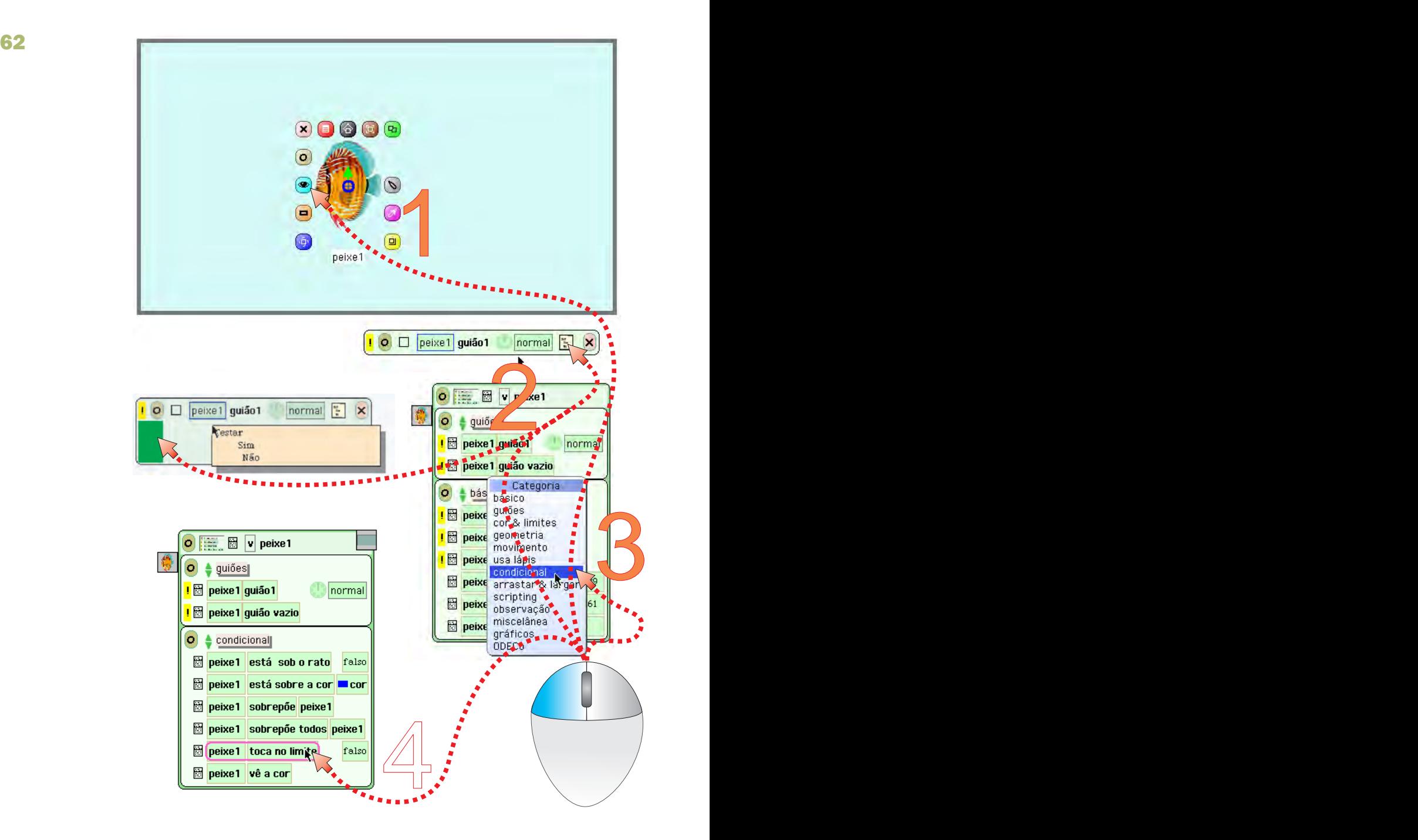

#### Objectivo: Criar um guião para o peixinho

- 1 Transferir um guião vazio do Visualizador
- 2 Clicar no ícone de estrutura condicional e colá-la no guião
- 3 Abrir a categoria de acções condicional
- 4 Seleccionar uma tira toca no limite

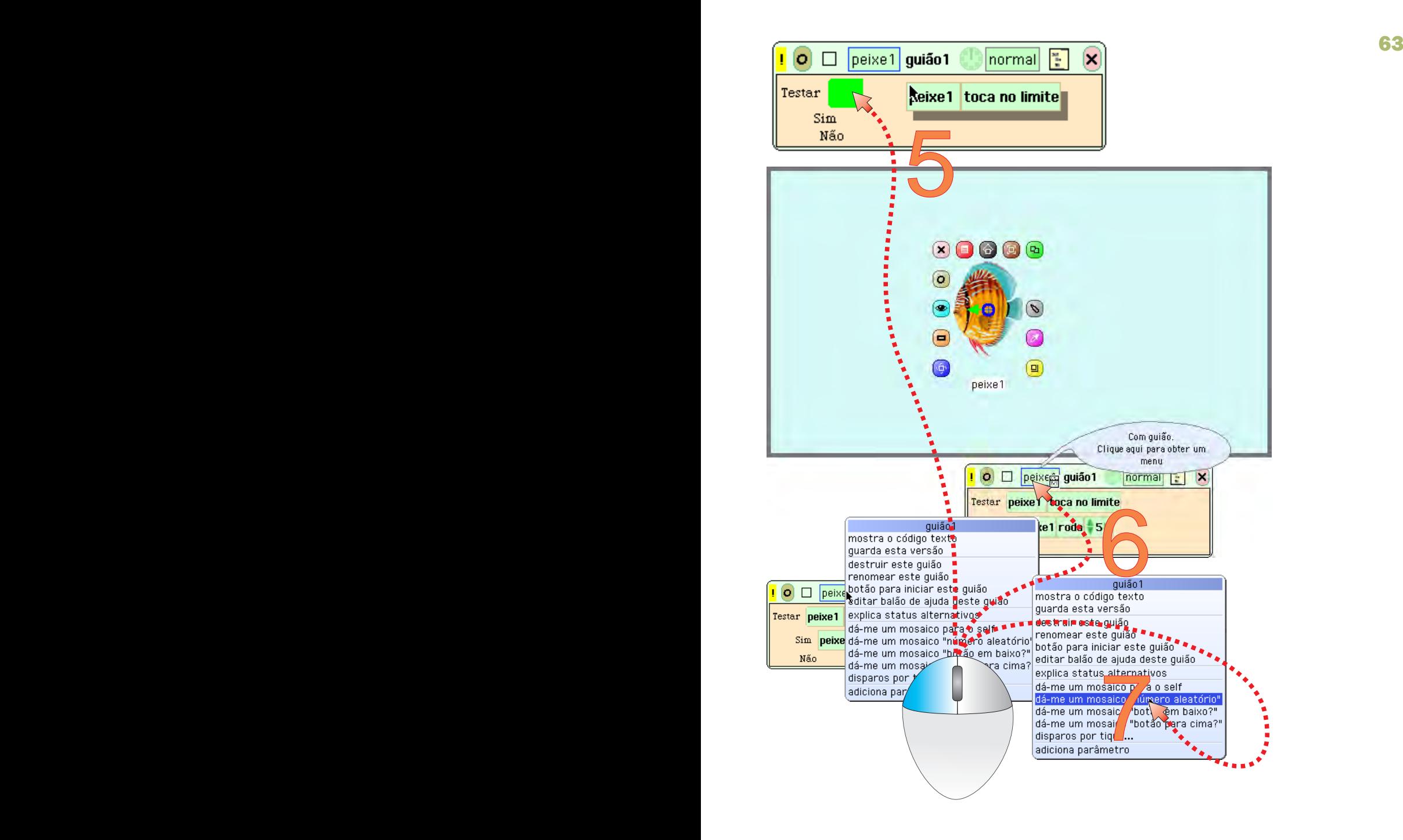

- 5 Colar a tira toca no limite à frente da expressão Testar e colar uma tira roda à frente da expressão Sim
- 6 Clicar no mosaico com o nome do objecto que é dono do guião mosaico com o nome
- 7 Seleccionar a opção Seleccionar a opção dá-me um mosaico "número aleatório"

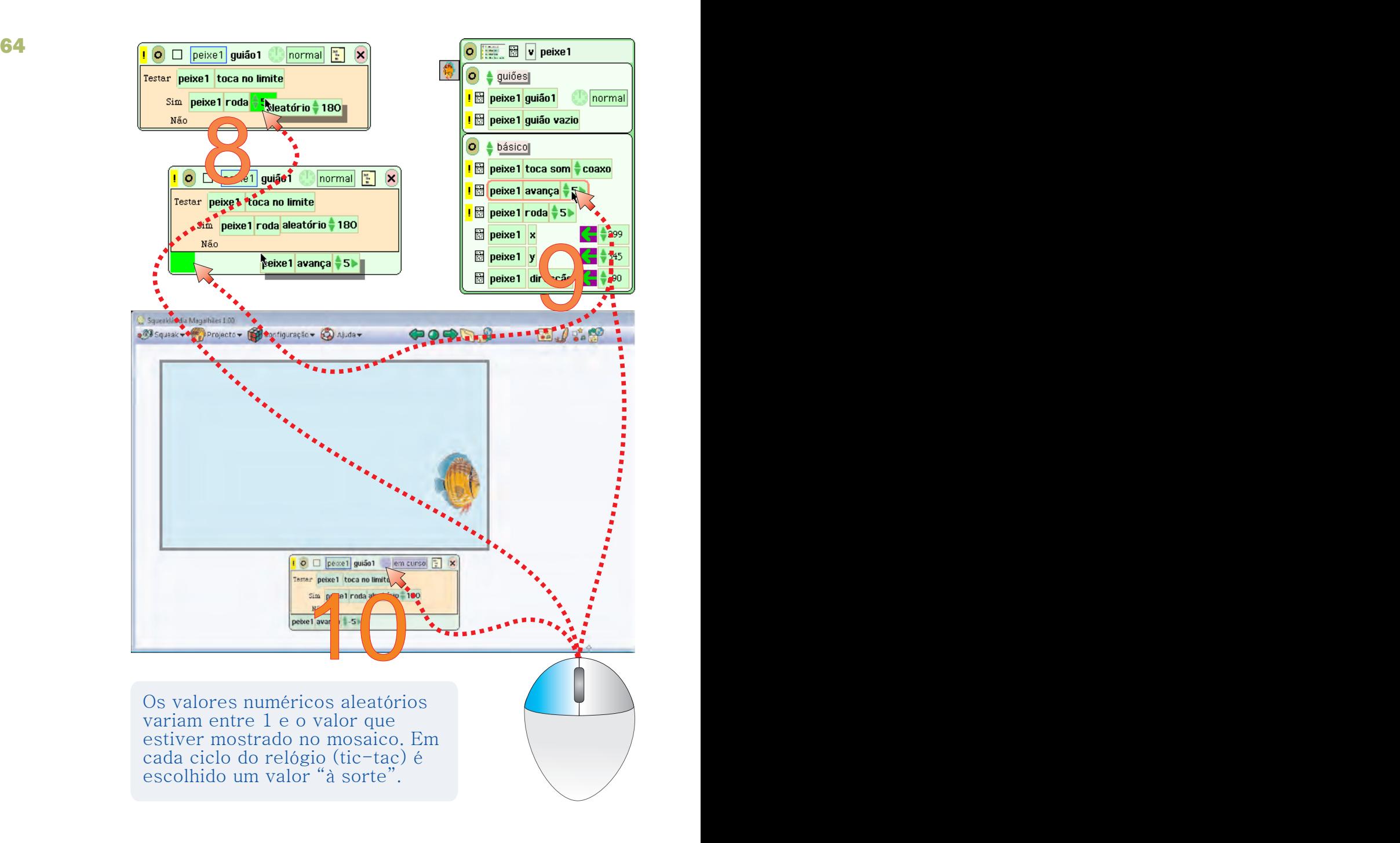

- 8 Colar a tira aleatório no mosaico com o valor 5 (Basta aproximar e soltar)
- 9 Colar uma tira avança abaixo da estrutura condicional
- 10 Clicar no relógio e verificar se o peixinho não sai do aquário

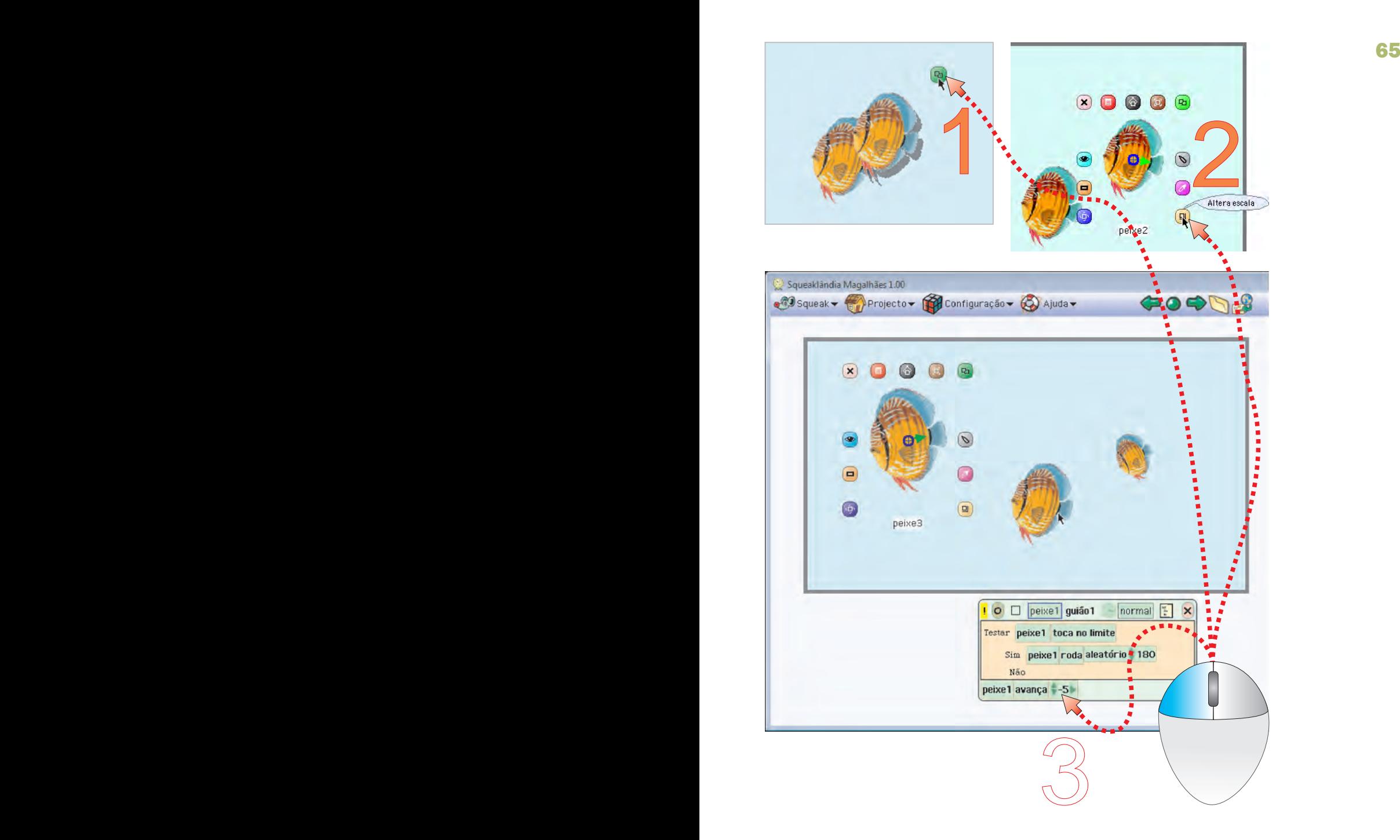

# Objectivo: Duplicar o peixinho e respectivos guiões

- 1 Clicar no Duplicador e arrastar para obter um clone
- $2$  Clicar e arrastar o halo para alterar o tamanho do peixinho  $2$
- 3 Ajustar a velocidade de deslocação dos peixinhos (o sinal - inverte a direcção de deslocação)

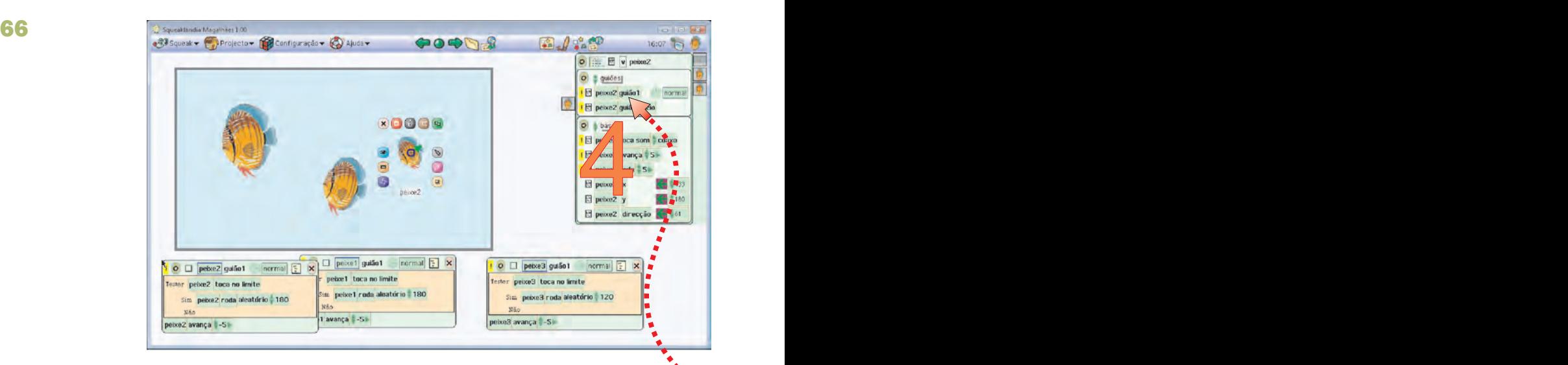

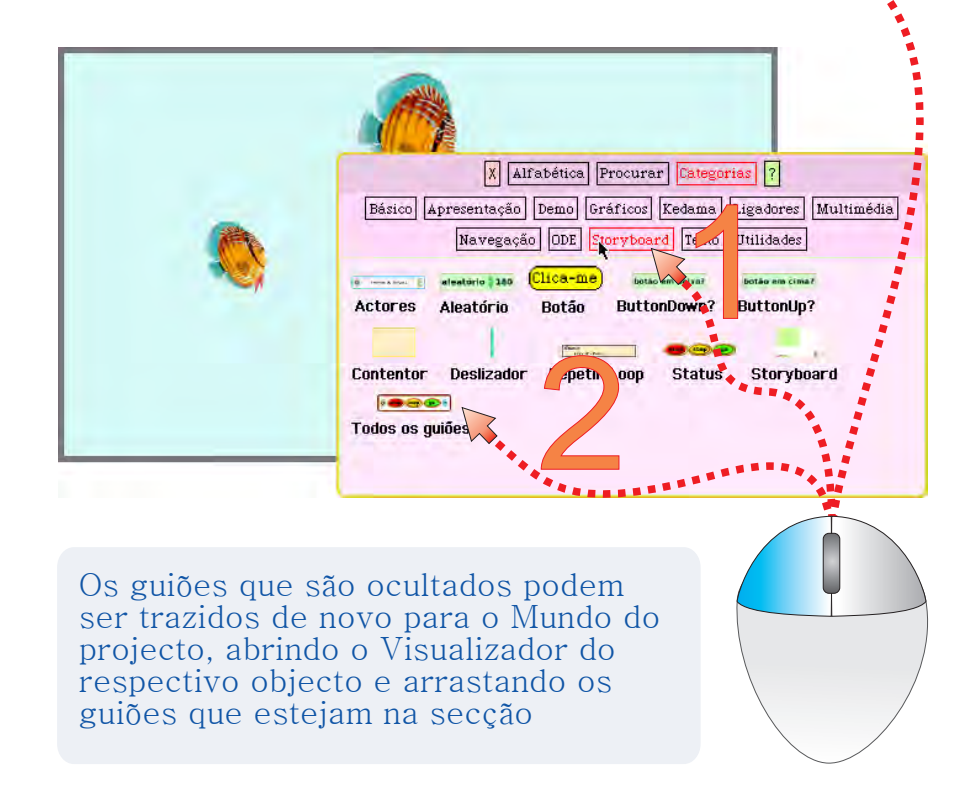

4 - Confirmar que todas as cópias herdaram guiões idênticos

Objectivo: Criar um comando para controlar todos os guiões

- 1 Escolher a categoria Storyboard no catálogo de objectos
- 2 Seleccionar e arrastar um objecto Todos os guiões

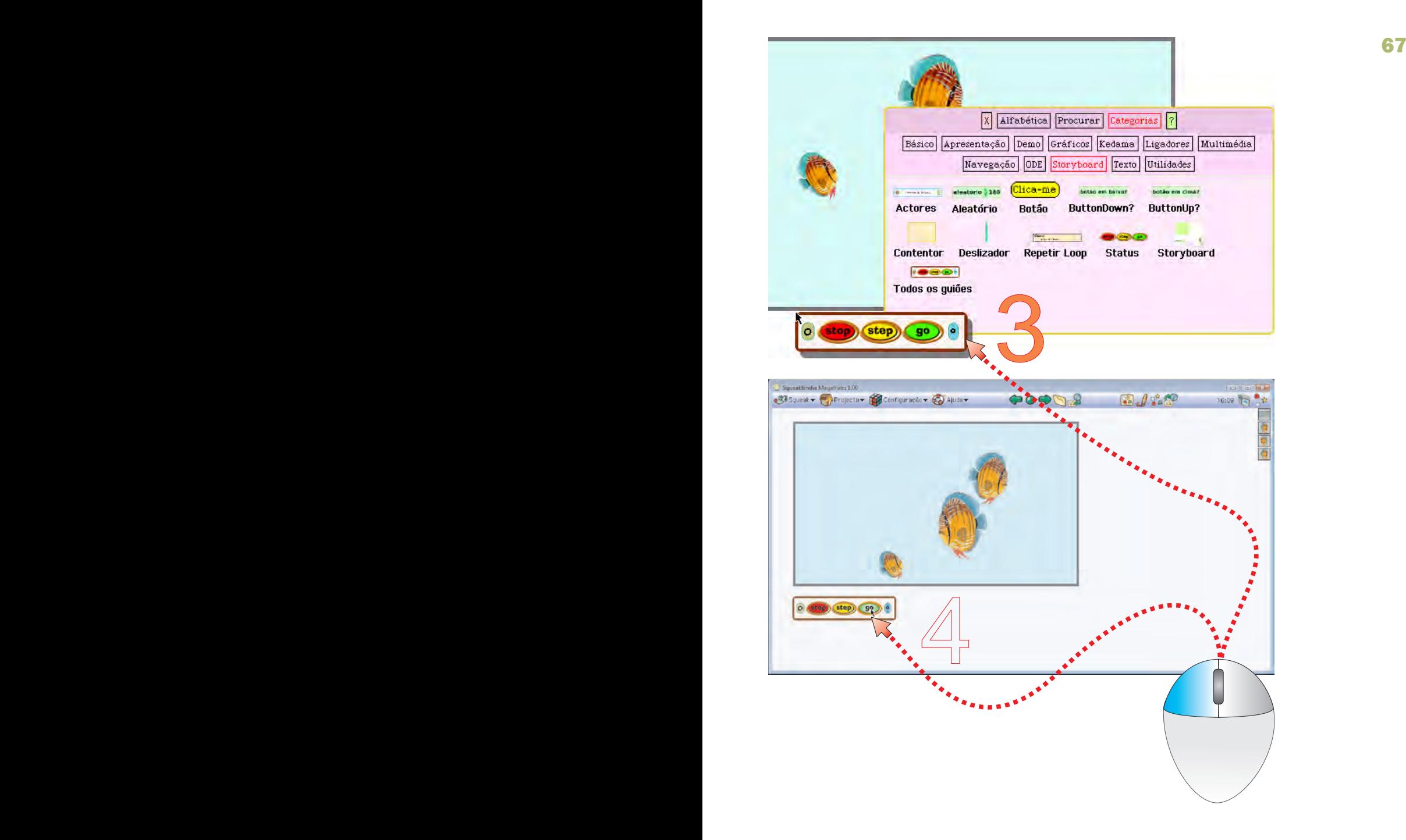

3 - Colocar o controlo no projecto, num local de fácil acesso 4 - Experimentar os botões: projecto, go, step, stop

# Projecto Como se faz Animação

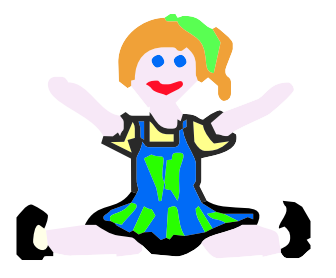

O principal objectivo deste projecto é compreender como se faz animação e experimentar uma técnica de animação de objectos com programação em Squeak.

O projecto é muito simples e pode ser transposto para situações de animação de objectos inanimados ou para simular o movimento de animais.

É importante reflectir sobre o princípio da animação e procurar situações em que se aplique e seja relevante para a aprendizagem.

Etapas:

Desenhar objectos em posições diferentes, correspondentes a fases da sua animação. Usar objectos do catálogo Criar uma animação com programação Utilizar guiões de dificuldade intermédia

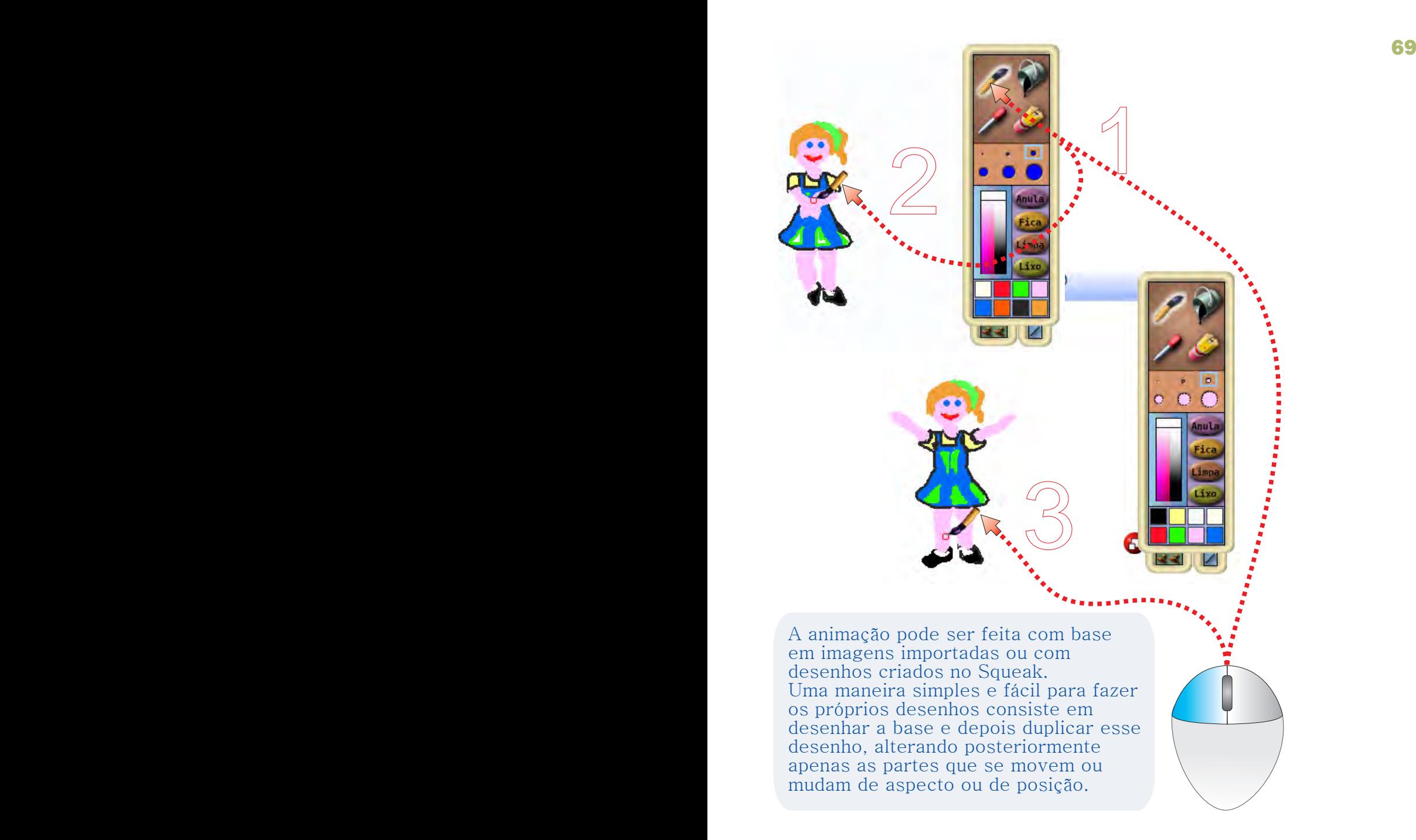

#### Objectivo: Desenhar uma bailarina em diversas posições

- 1 Seleccionar o pincel para desenhar ajustar cor e espessura)
- 2 Desenhar o manequim (bailarina) na posição inicial
- 3 Desenhar a bailarina com os membros noutra posição

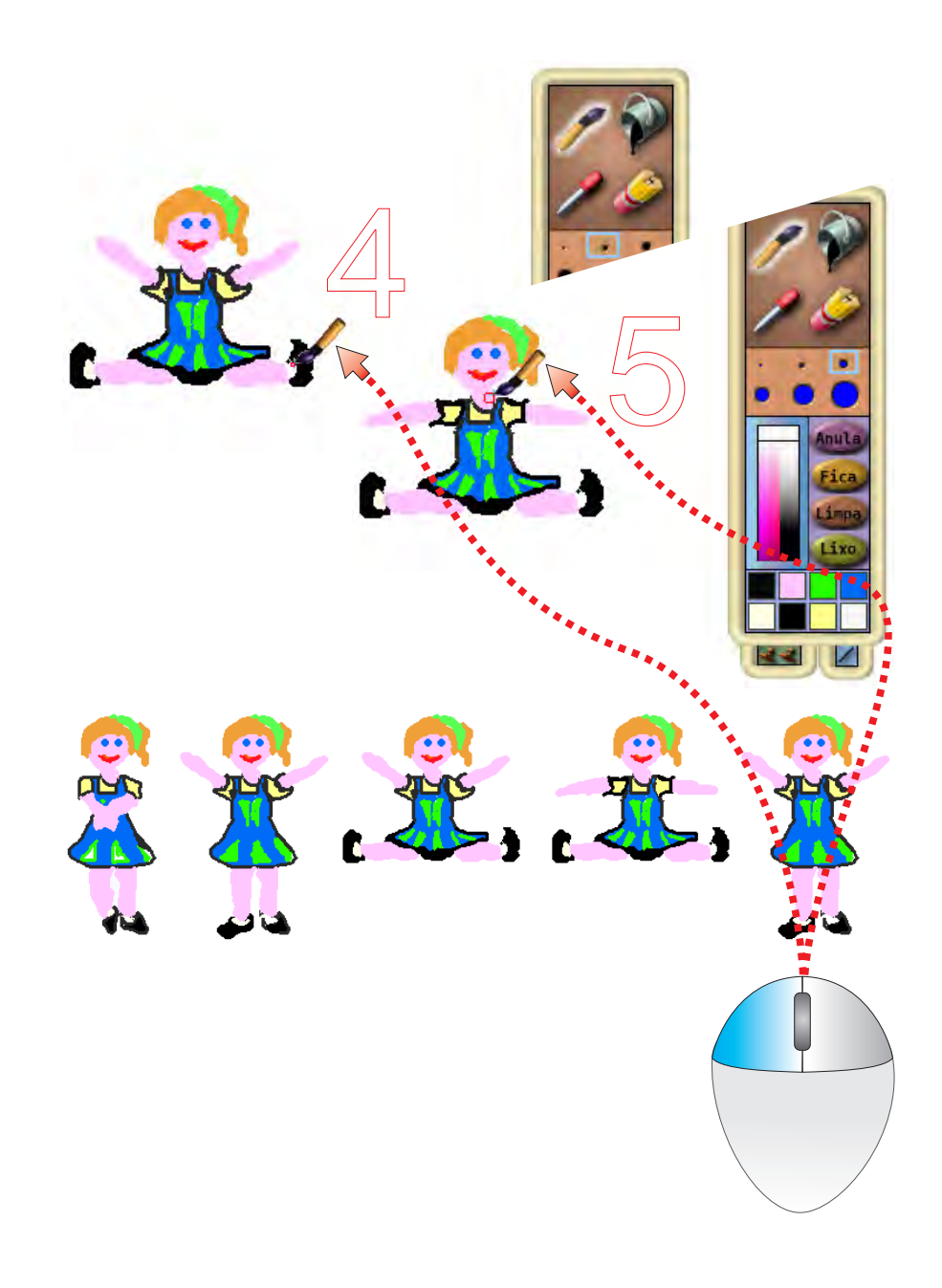

- 4 Desenhar a bailarina na posição 3 Desenhar
- 5 Desenhar a bailarina nas posições seguintes, até obter a colecção de manequins necessários. Desenhar a bailarina nas posições seguintes, colecção

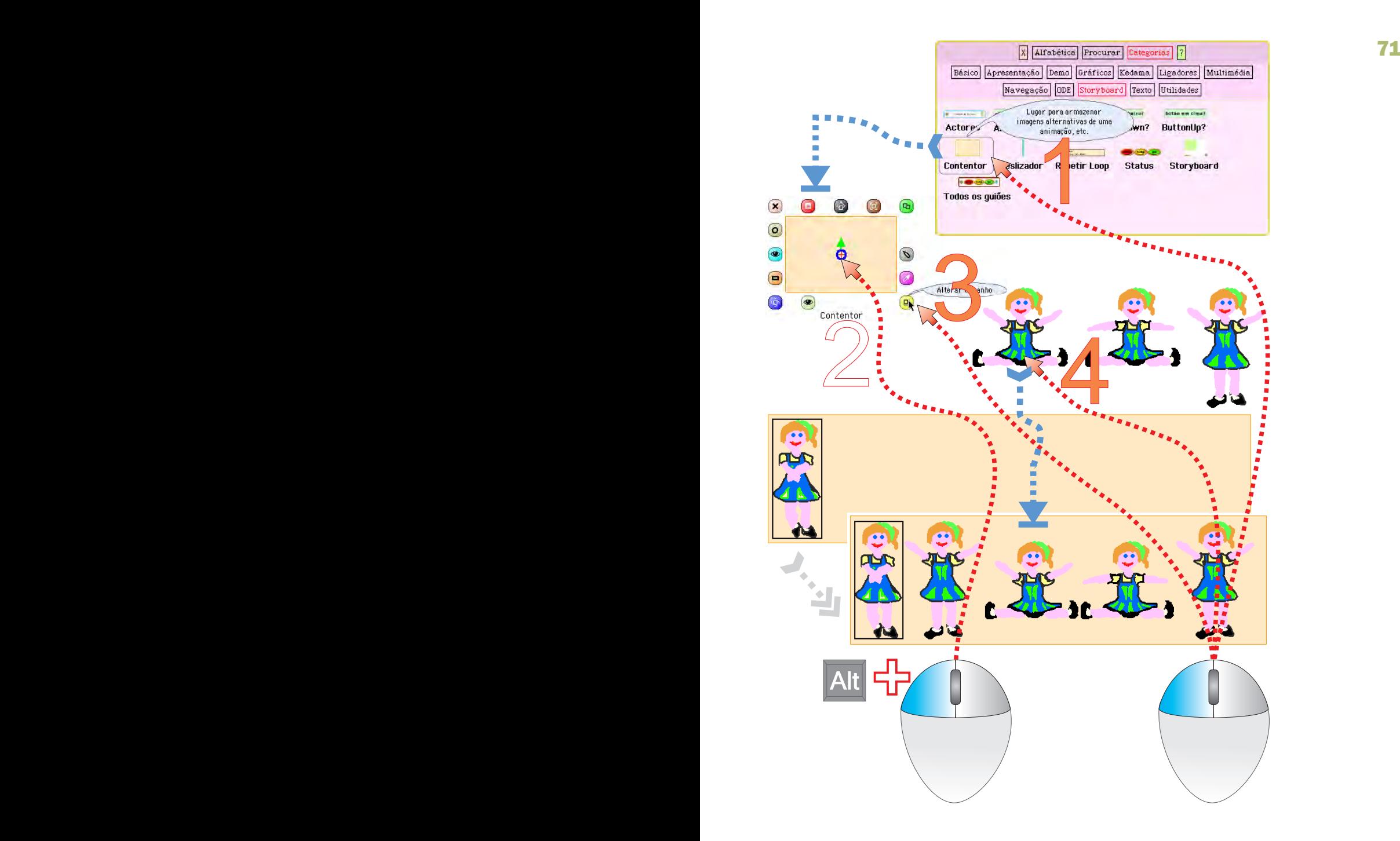

#### Objectivo: Criar um contentor para os manequins

- 1 Arrastar um Contentor do Catálogo de objectos (Storyboard)
- 2 Seleccionar o contentor [Alt+ clique]
- 3 Aumentar o tamanho do contentor
- 4 Colocar os manequins no contentor, pela ordem de movimento

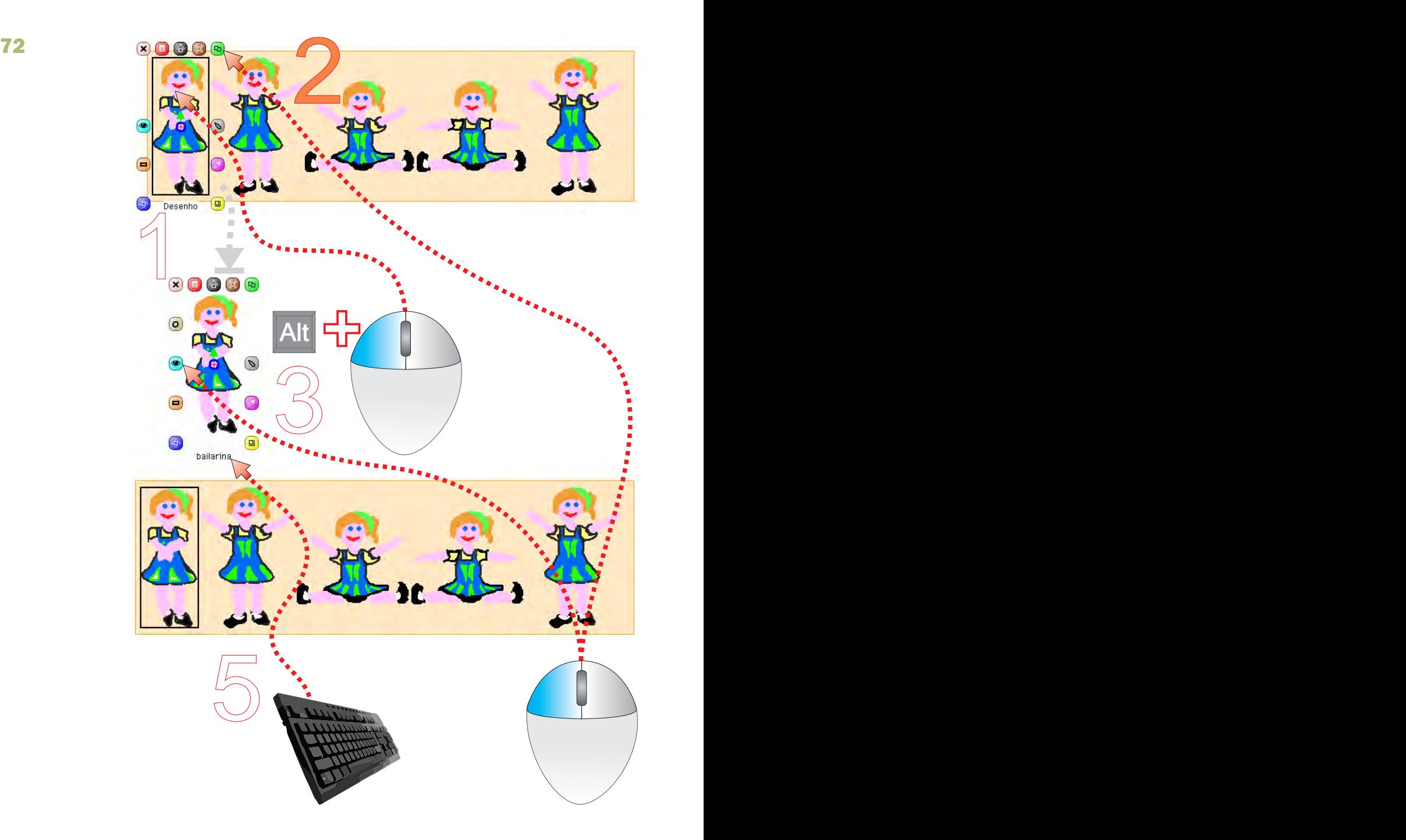

# Objectivo: Criar o "actor"

- 1 Seleccionar o primeiro manequim no contentor [Alt+ clique]
- $2$  Duplicar o manequim Duplicar
- $3 -$ Arrastar o manequim para qualquer sítio do Mundo
- $4$  Dar um nome ao manequim

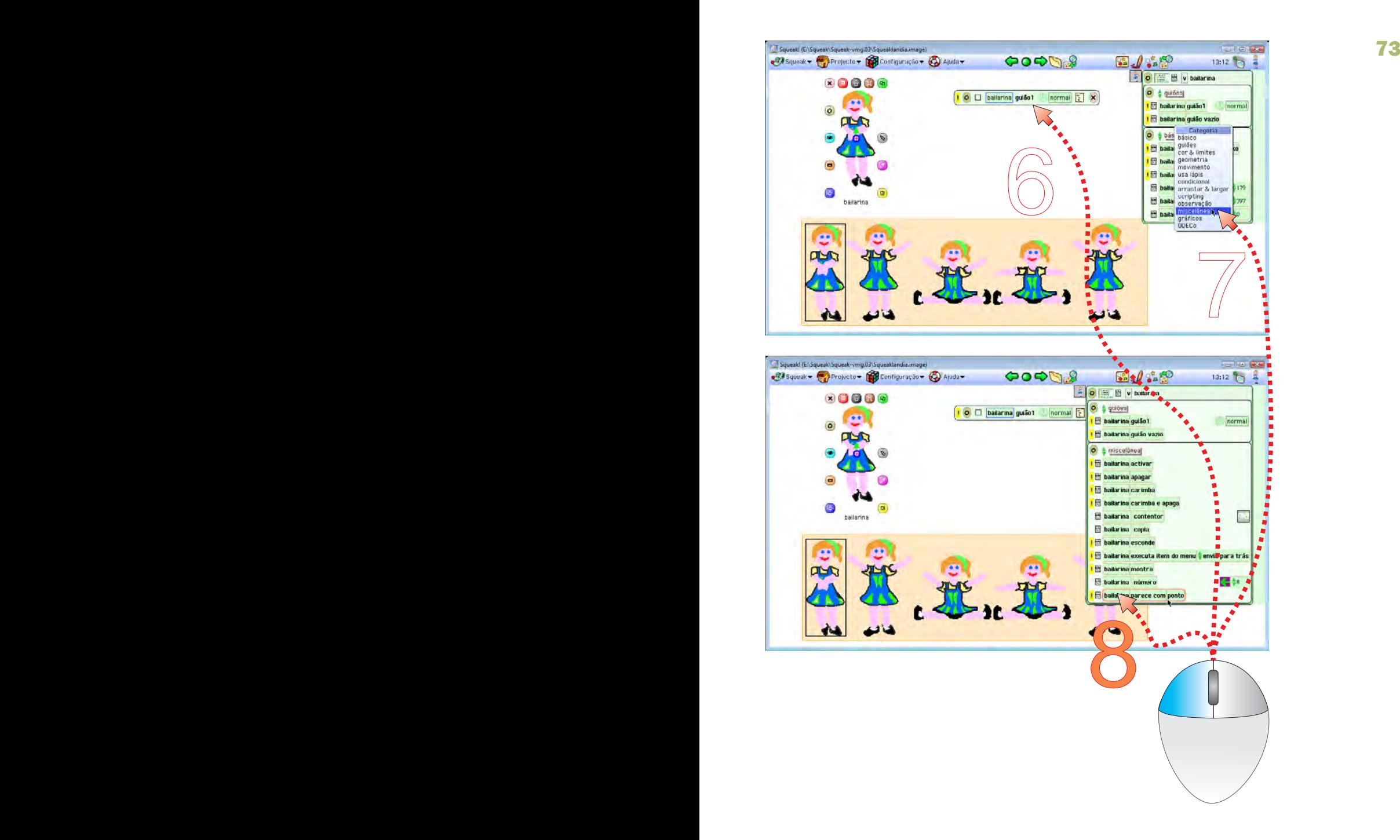

- 5 Abrir o Visualizador do manequim e criar um guião vazio
- 6 Na categoria das acções escolher miscelânea
- 7 Colar uma tira parece com ponto no guião vazio

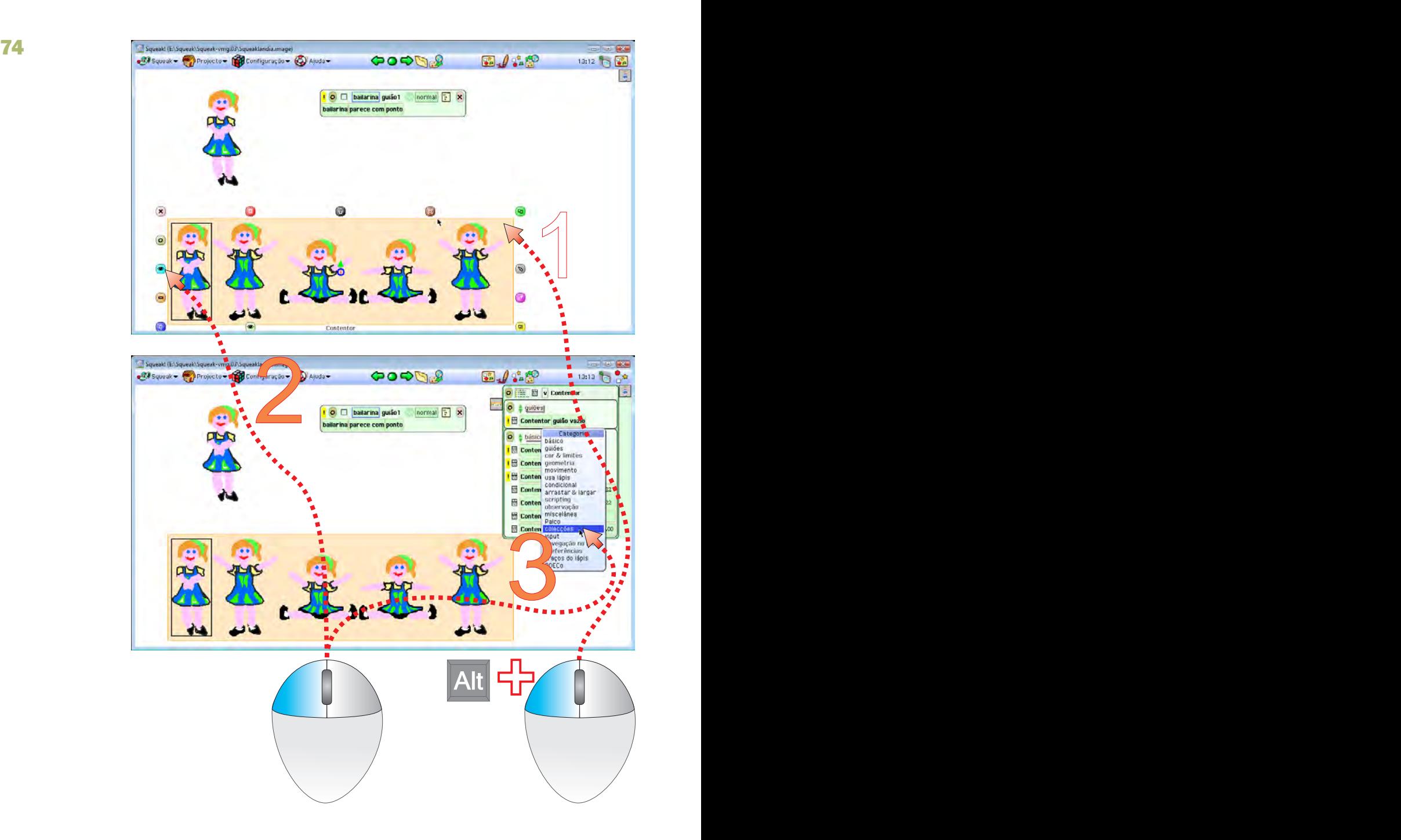

Objectivo: combinar acções do contentor com o actor

- 1 Seleccionar o contentor
- 2 Abrir o Visualizador do contentor
- 3 Na categoria de acções escolher colecções

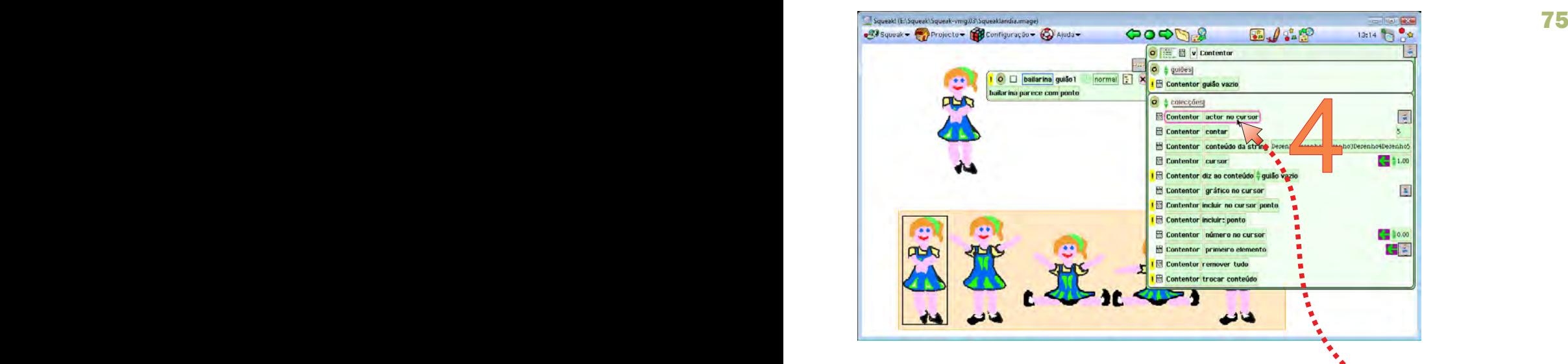

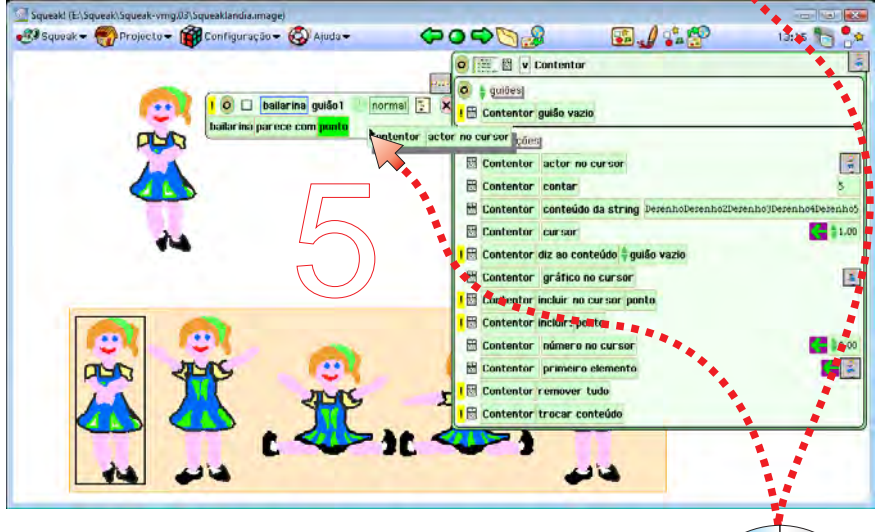

Quando se aproximam dos mosaicos que estão no guião, tiras com valores ou mosaicos compatíveis, de outros objectos, estes mudam de cor. Nessa altura, basta soltar o botão do rato para que adiram à tira ou mosaico.

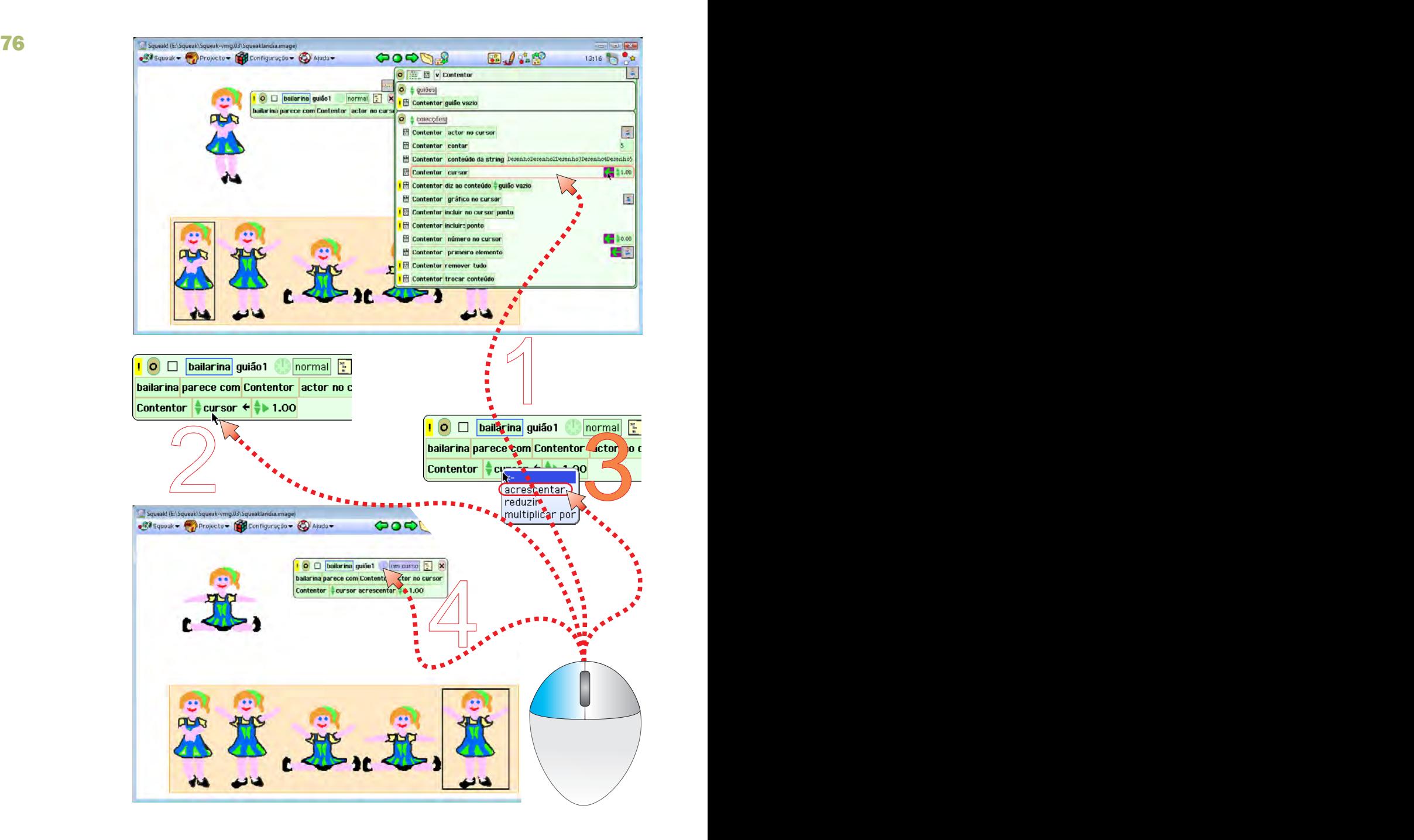

#### Objectivo: Substituir a imagem do actor (animação)

- 1 Seleccionar e colar no guião uma tira cursor
- 2 Clicar no mosaico cursor para chamar o menu
- 3 Seleccionar acrescentar na lista de opções
- 4 Experimentar o guião clicando no relógio

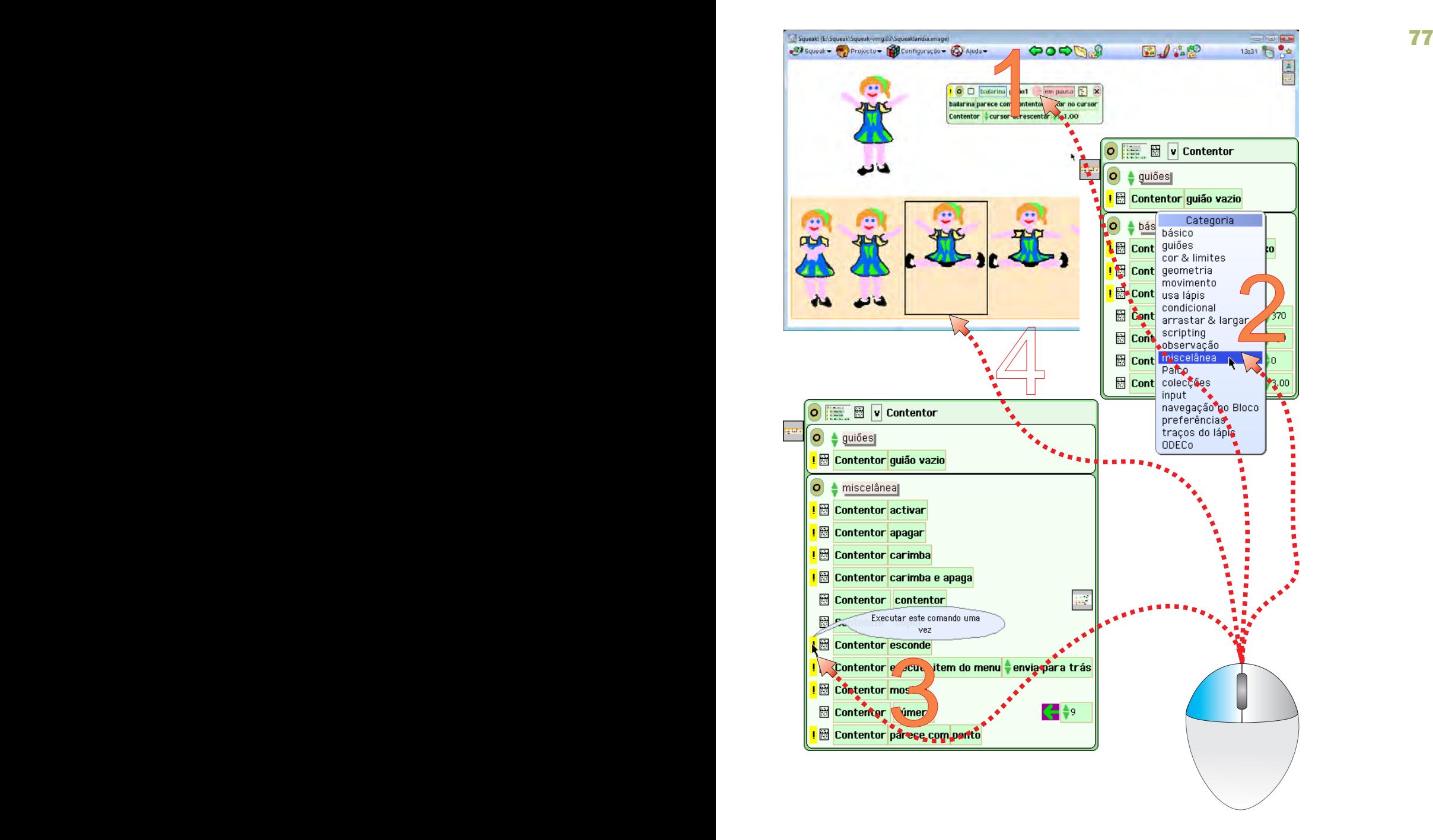

#### Objectivo: Ocultar o contentor

- 1 Parar a execução do guião, clicando no relógio
- 2 Seleccionar a categoria miscelânea do contentor
- 3 Clicar no botão amarelo da tira esconde
- 4 Opcional (redesenhar os manequins mais baixos, acrescentando-lhes altura)

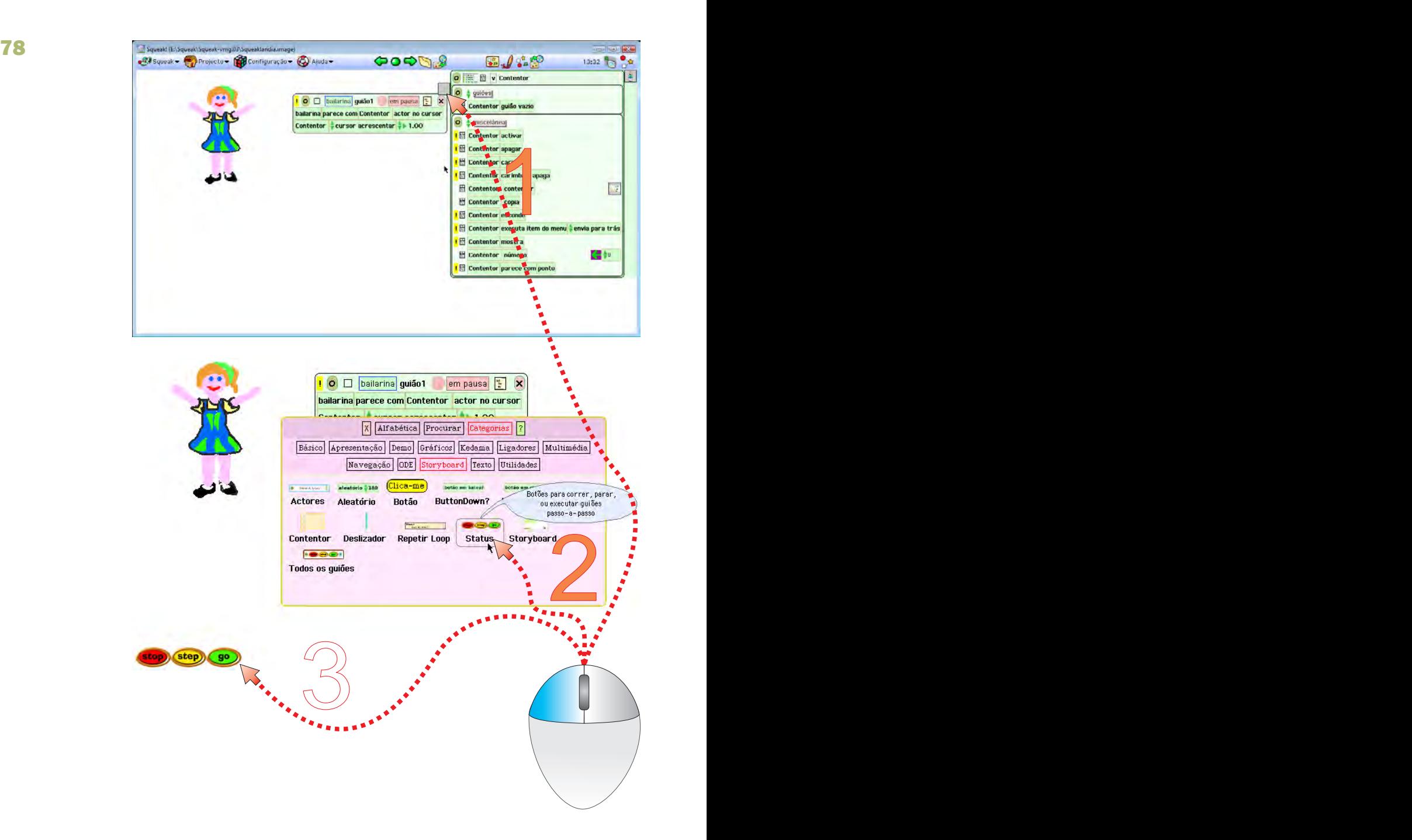

#### Objectivo: Iniciar e parar a animação com um clique

- 1 Ocultar o Visualizador (clique na aba miniatura)
- 2 Abrir o Catálogo de objectos e arrastar um objecto Status
- 3 Experimentar os botões go, step e go, step e stop

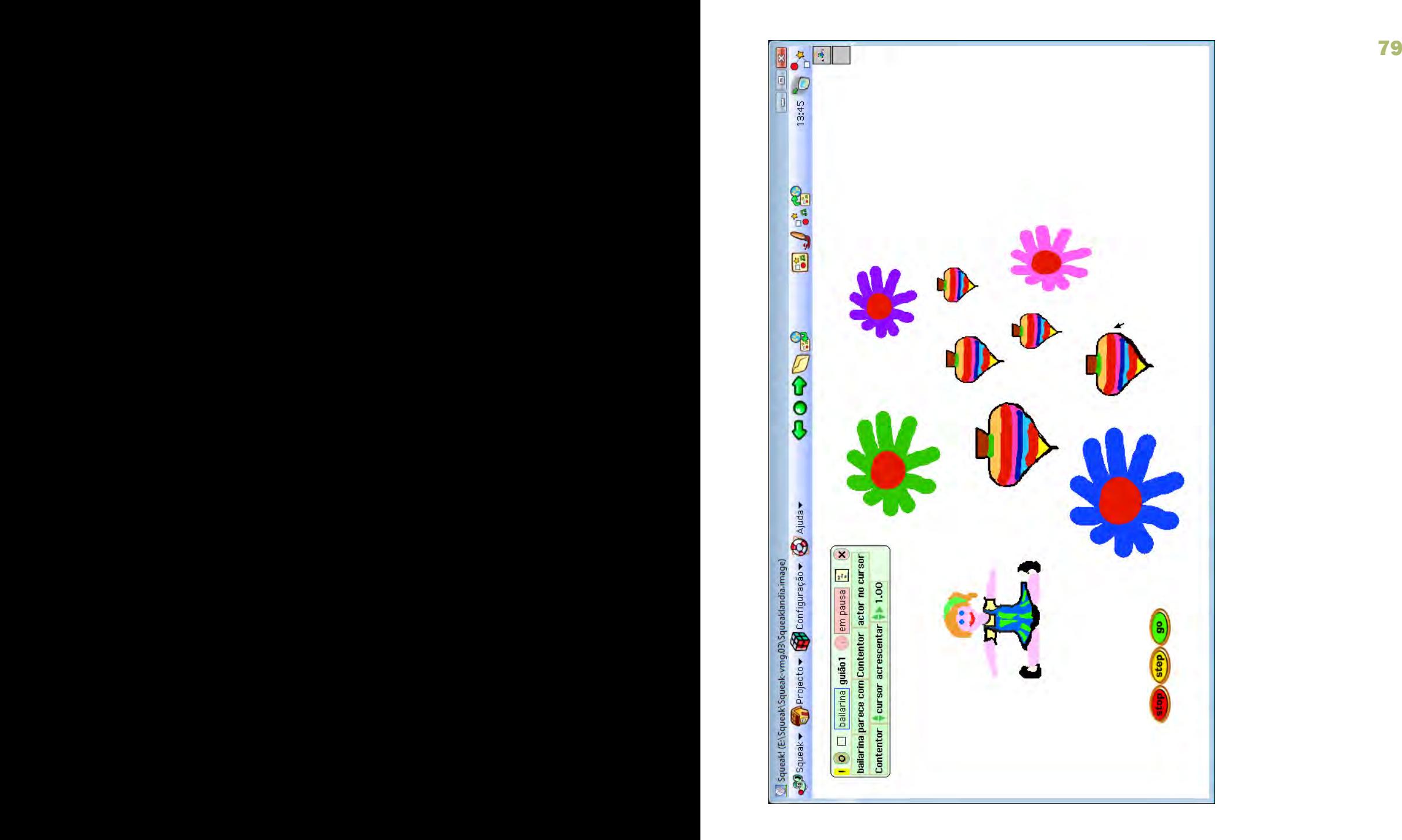

Terminar o projecto adicionando outras animações ou ilustrando o Mundo com objectos coloridos ou do mesmo imagínário que a animação. É muito importante compreender como funciona!

# Projecto "Calcula lá!"

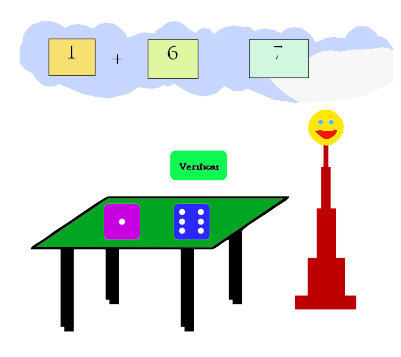

O principal objectivo deste projecto é compreender como se pode utilizar o Squeak para ler e calcular valores, tanto a partir de controlos como a partir de campos de texto. Neste caso vamos apenas usar valores numéricos, mas podem usar-se igualmente valores alfabéticos (textos).

Etapas:

Criar campos de texto para receber valores Utilizar um controlo para gerar valores (dado) Transferir valores numéricos para os campos Comparar os valores da soma com valores das parcelas e devolver feedback Melhorar o aspecto do projecto

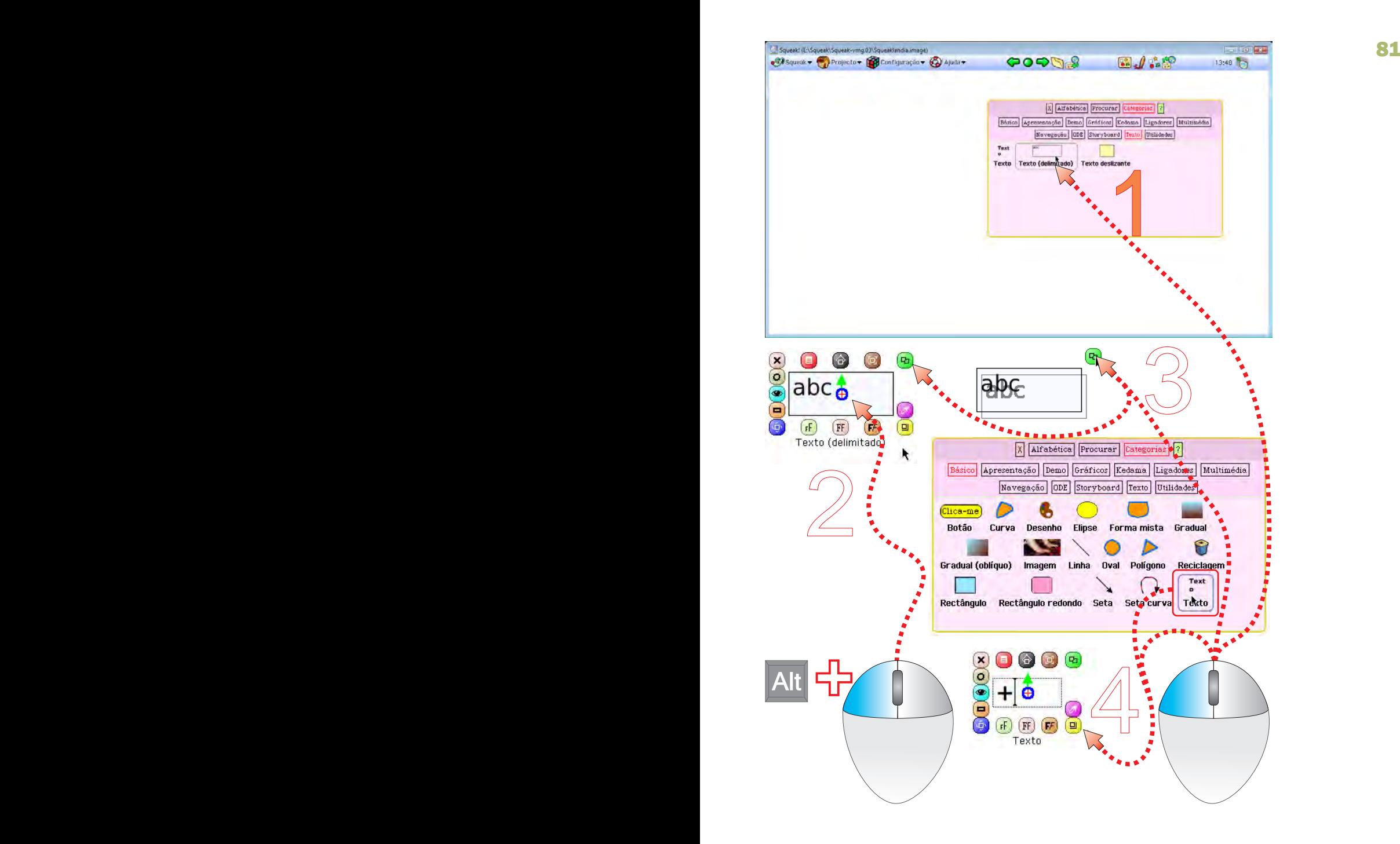

#### Objectivo: criar campos de texto

- 1 No Catálogo de objectos escolher Texto delimitado
- 2 Seleccionar o campo de texto
- 3 Fazer três cópias deste campo de texto
- 4 Criar um campo de Texto comum e redimensioná-lo

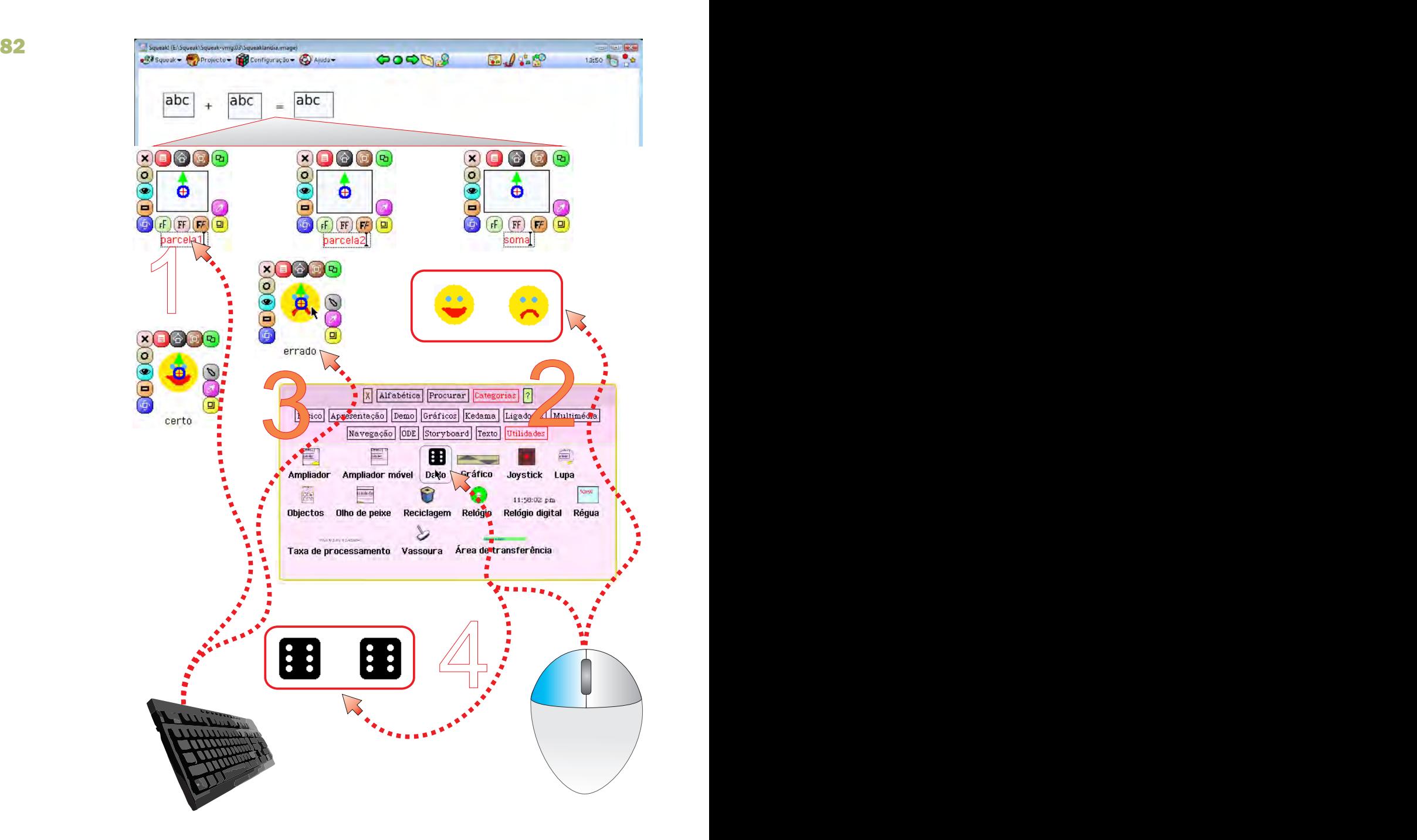

- 1 Nomear os campos de texto: parcela 1, parcela 2 e soma
- 2 Desenhar objectos para feedback (sorrisos)
- 3 Nomear os sorrisos: um para certo outro para errado
- 4 Do Catálogo, arrastar dois dados da categoria Utilidades

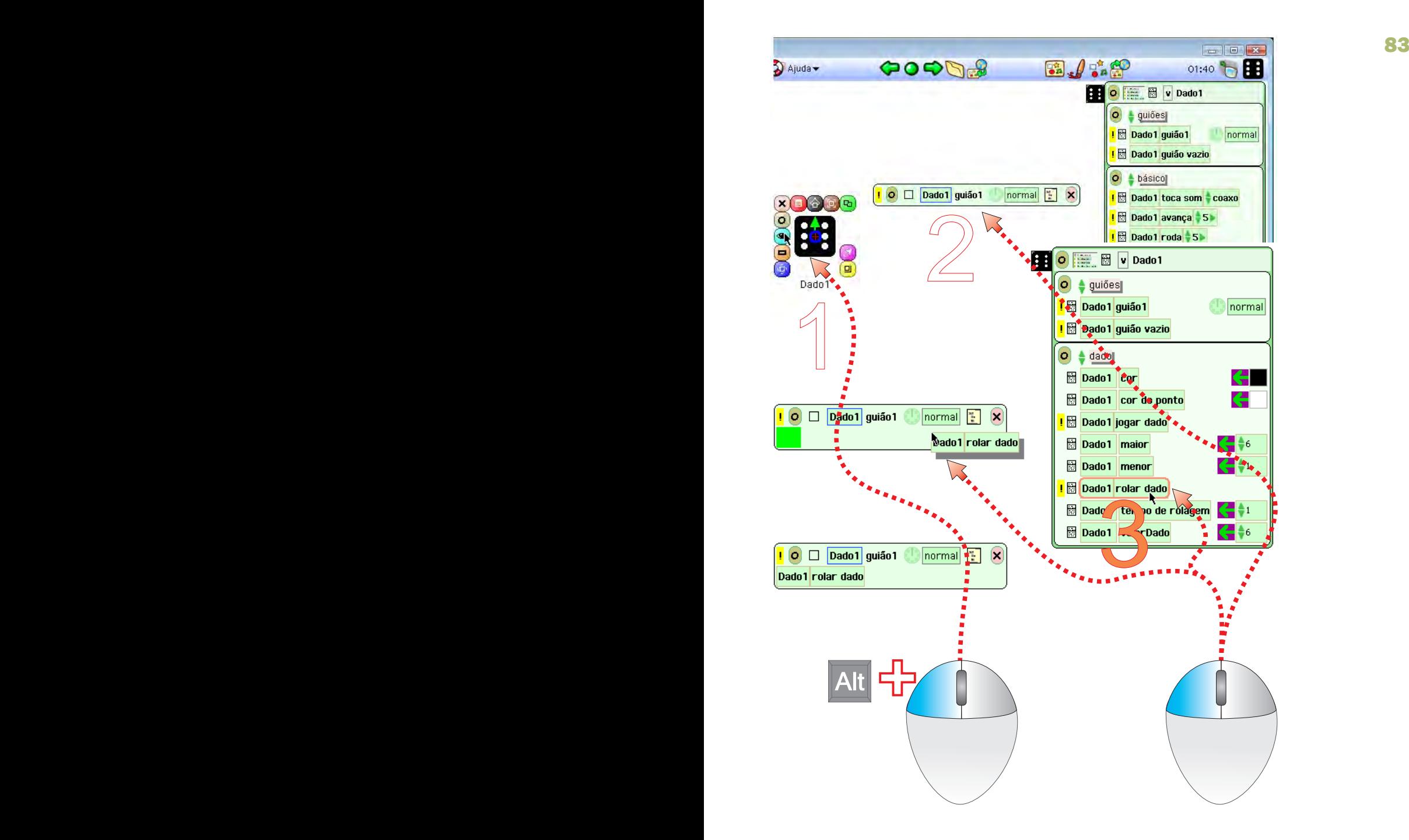

#### Objectivo: Criar o guião para o primeiro dado

- 1 Seleccionar o dado e abrir o respectivo Visualizador
- 2 Colocar um guião vazio no Mundo
- 3 Na categoria de acções dado, arrastar uma tira rolar dado e colá-la no guião

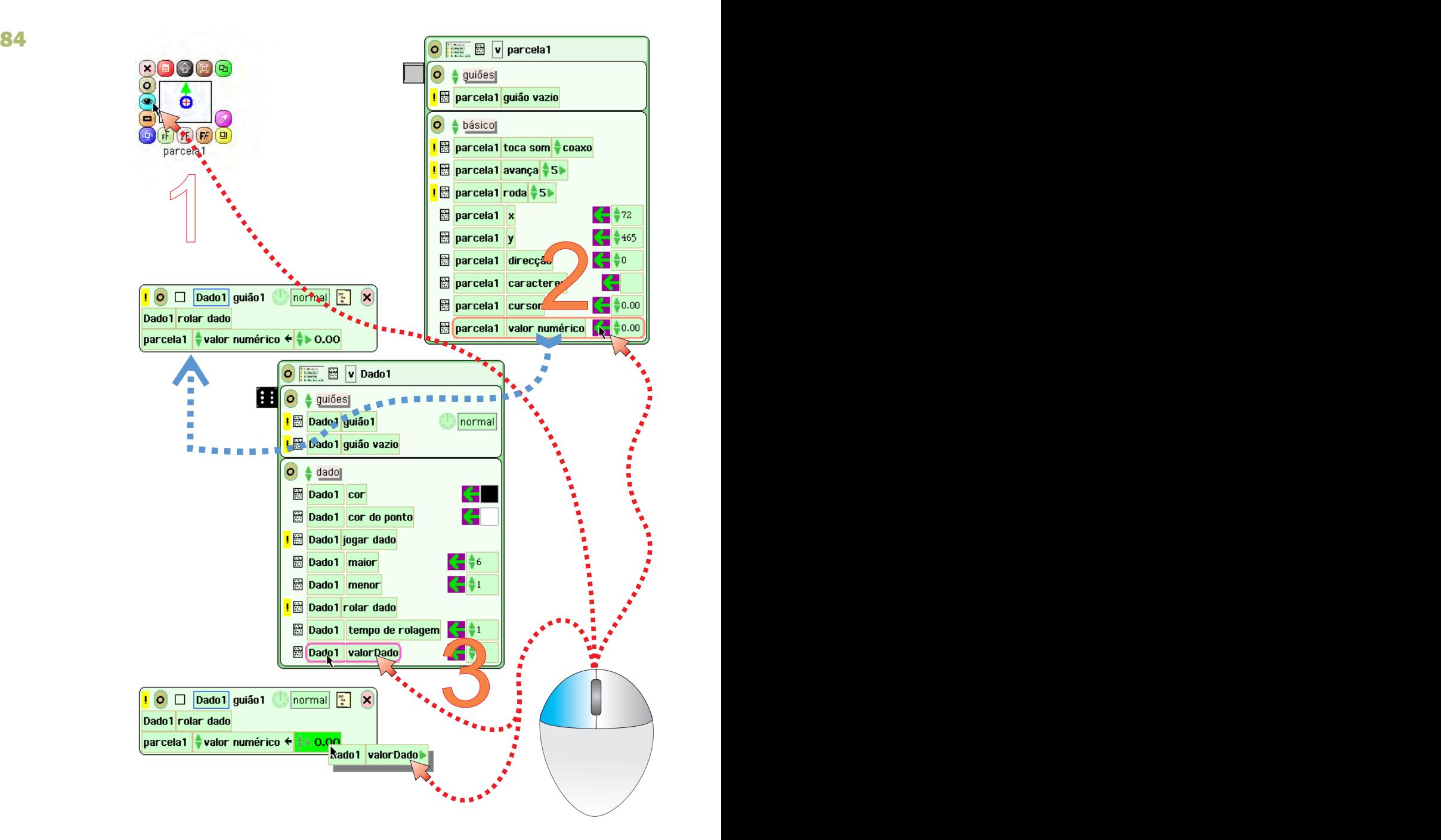

# Objectivo: escrever o valor do dado 1 na parcela 1

- 1 Abrir o Visualizador da parcela 1
- 2 Seleccionar uma tira valor numérico e colar no guião, por baixo de rolar dado
- 3 Abrir o Visualizador do dado e arrastar o mosaico valorDado para o mosaico com números

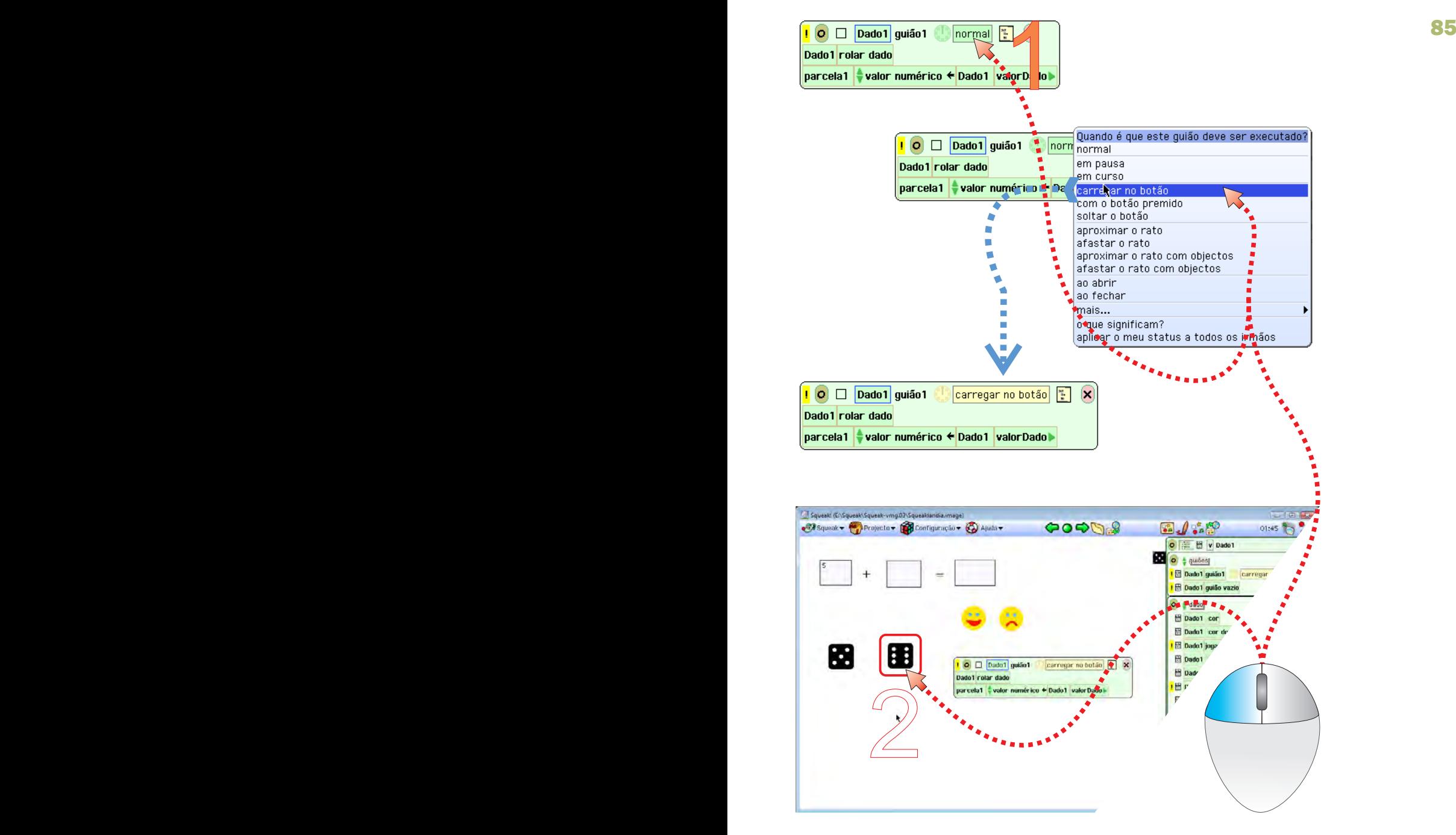

 - Clicar no mosaico normal do guião e escolher carregar no botão Objectivo: Fazer com que o dado gere um valor quando clicado

Objectivo: escrever o valor do dado 2 na parcela 2

- Abrir o Visualizador do dado  $2$  e criar um guião vazio

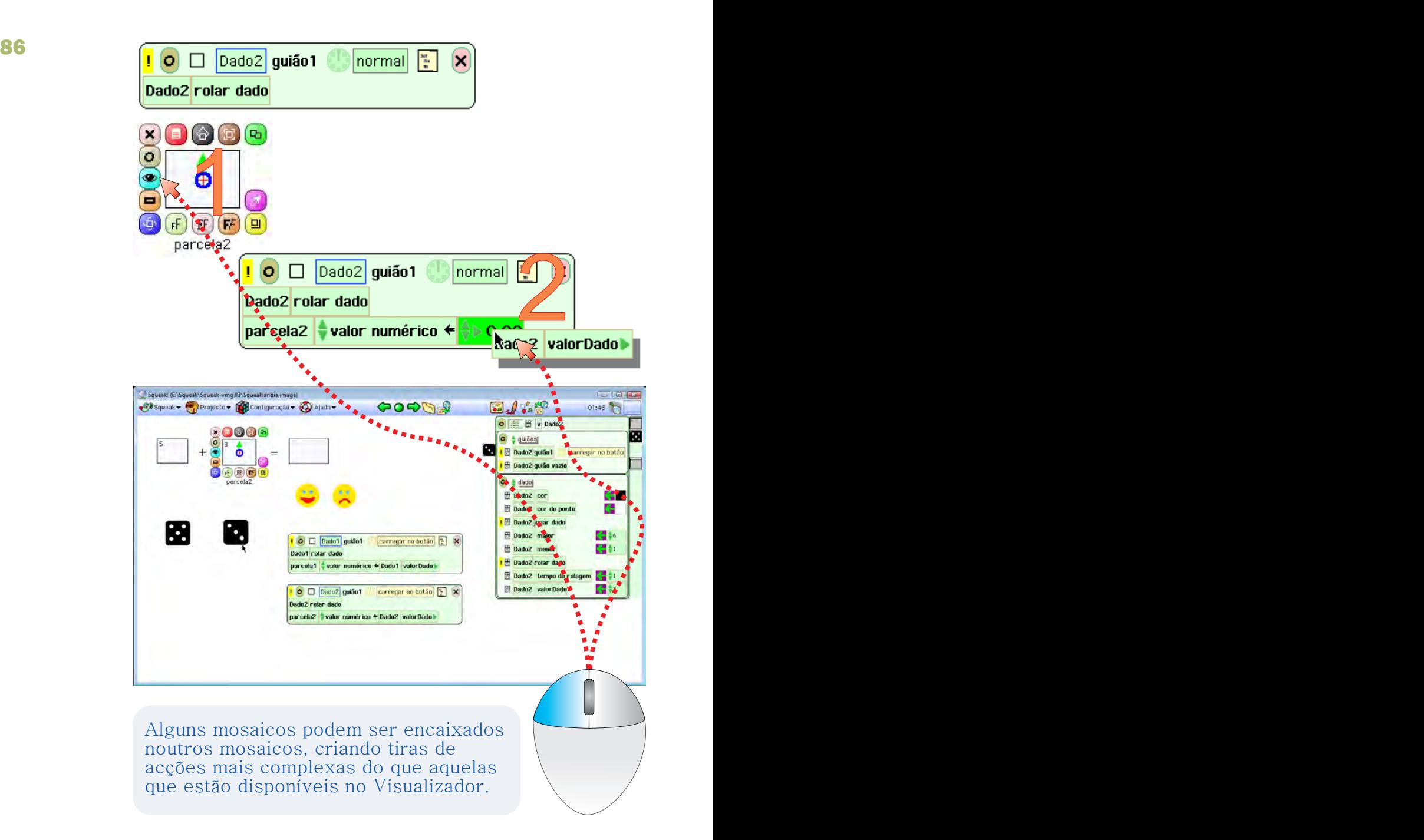

- 1 Do Visualizador da parcela 2 colar uma tira valor numérico no guião do dado 2, por baixo de rolar dado
- $2$  Abrir o Visualizador do dado  $2$  e, da categoria dado, copiar um mosaico valorDado na caixa de valores da tira valor numérico

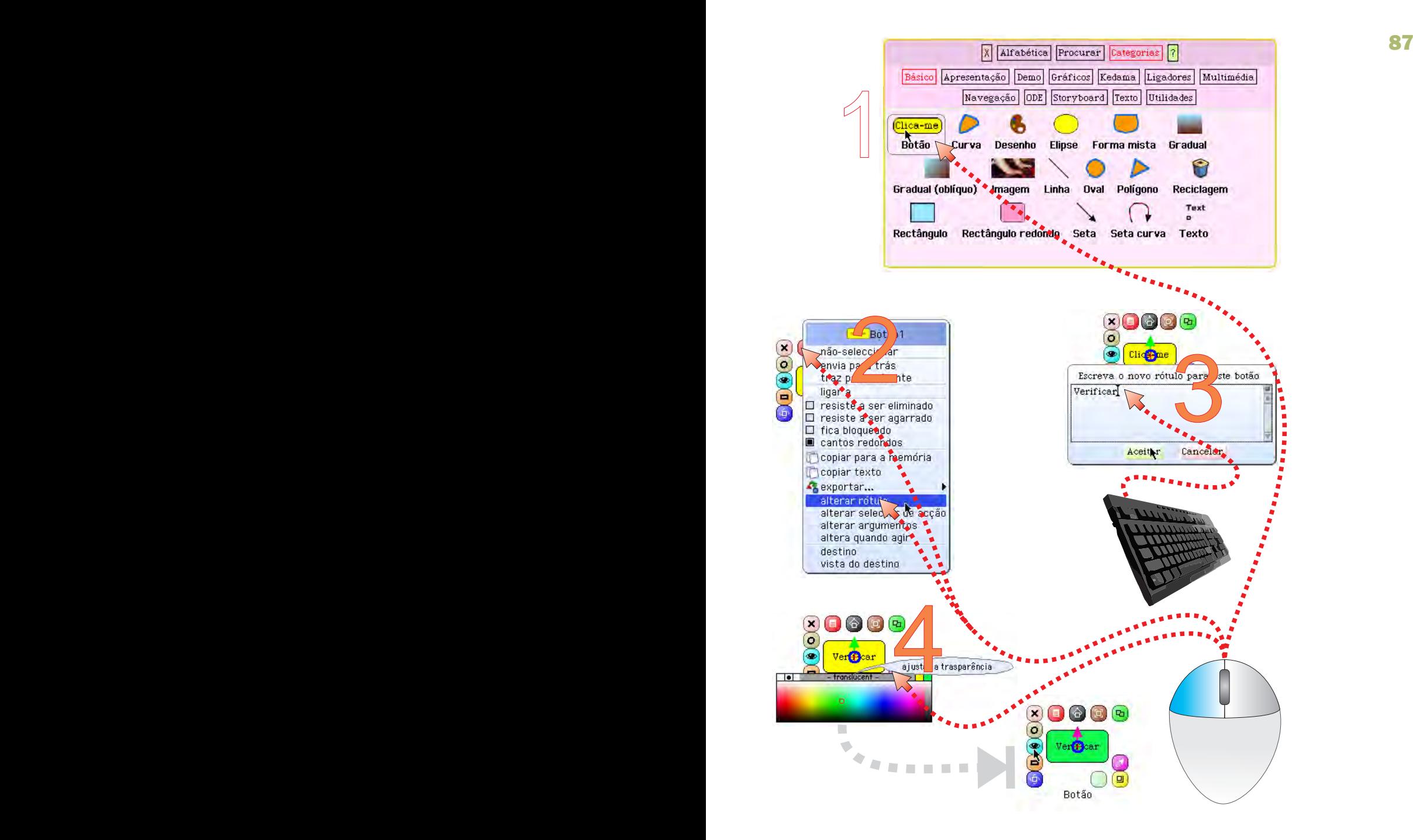

#### Objectivo: Criar um botão para verificar o resultado

- 1 Arrastar um botão do Catálogo de objectos
- 2 e 3 Clicar no halo menu e alterar o rótulo do botão para Verificar
- 4 Modificar o tamanho e a cor do botão Verificar

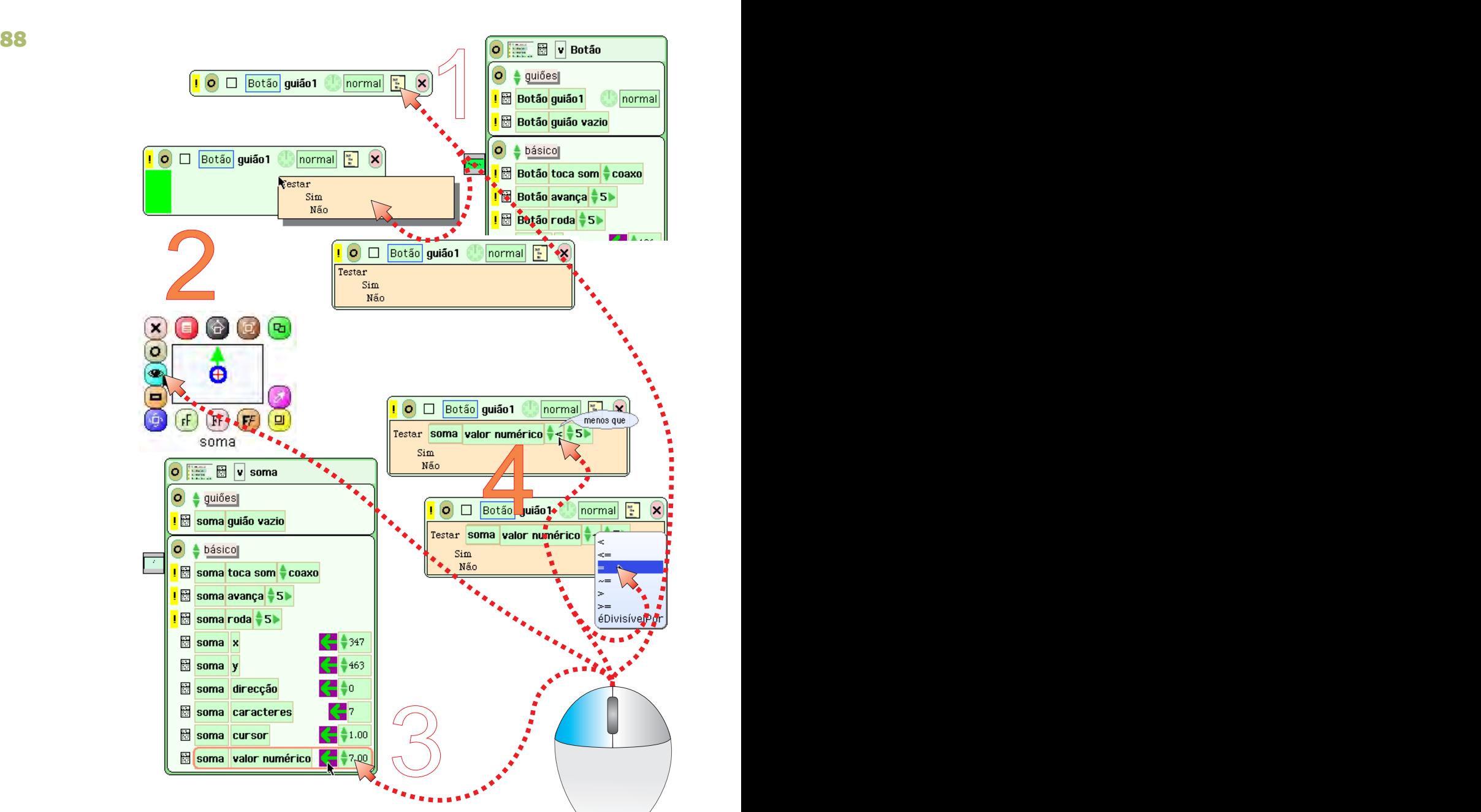

#### Objectivo: Criar um guião para verificar se a soma está correcta

- 1 Criar um guião vazio para o botão Verificar e usar uma estrutura condicional
- 2 e 3 Abrir o Visualizador do campo soma e arrastar uma tira valor numérico (agarrar na seta verde) e colar diante de Testar
- $4$  Mudar o sinal de comparação para =

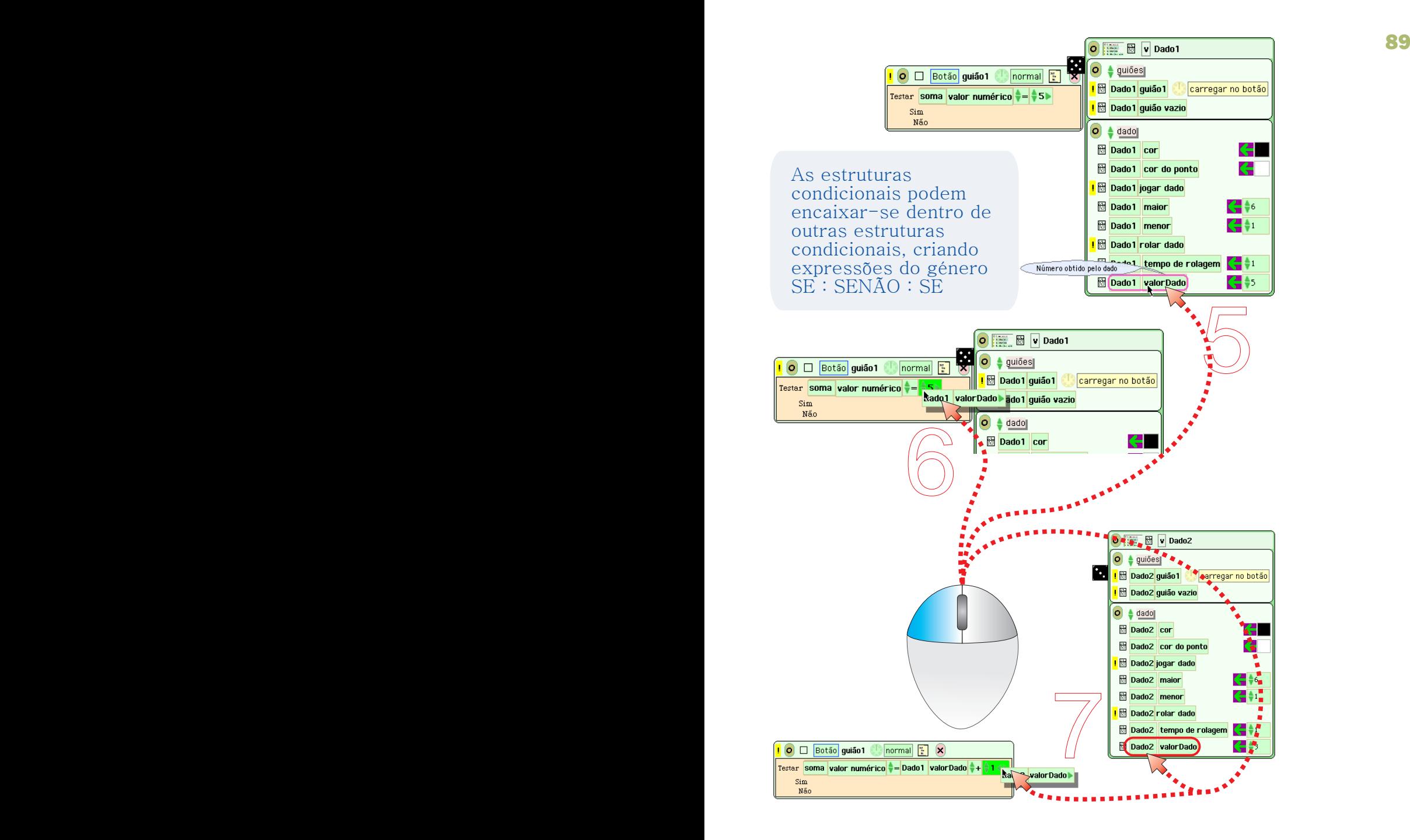

- 5 Do Visualizador do dado 1, seleccionar um mosaico valorDado
- 6 Colar valorDado no mosaico numérico a seguir a =
- 7 Do Visualizador do dado 2, seleccionar um mosaico valorDado e repetir a operação, colocando o mosaico à frente de +

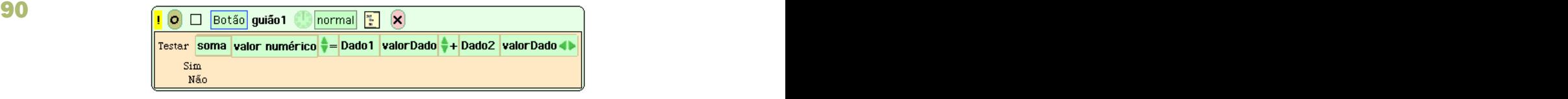

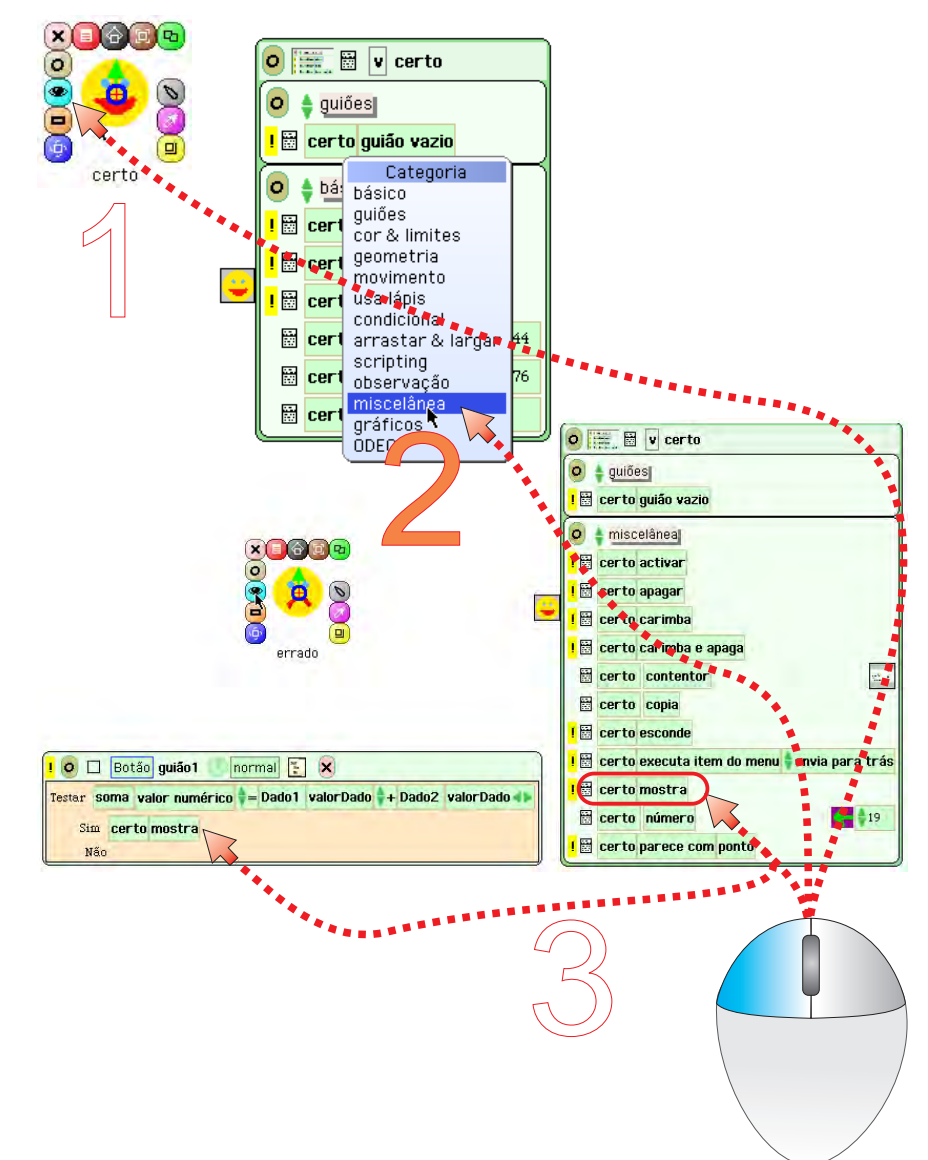

#### Objectivo: Dar informação sobre o resultado da operação

- 1 Abrir o Visualizador da imagem Visualizador da imagem certo
- 2 Escolher a categoria miscelânea
- 3 Escolher a tira mostra e colá-la à frente de mostra e colá-la à frente de Sim

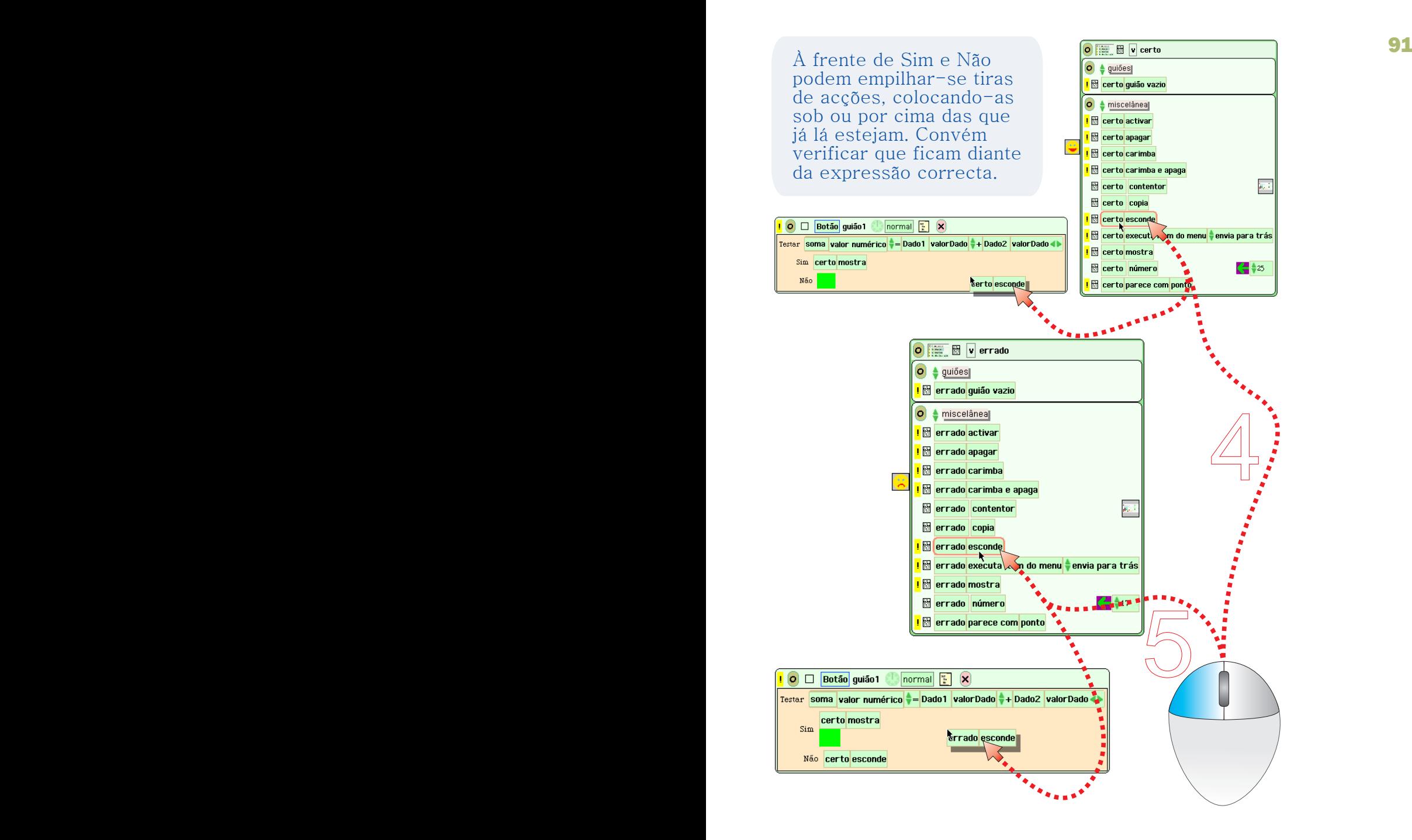

- 4 Escolher a tira esconde e colar à frente de Não
- 5 Do visualizador da imagem errado, seleccionar esconde e colar à frente de Sim, sob a tira que lá existe

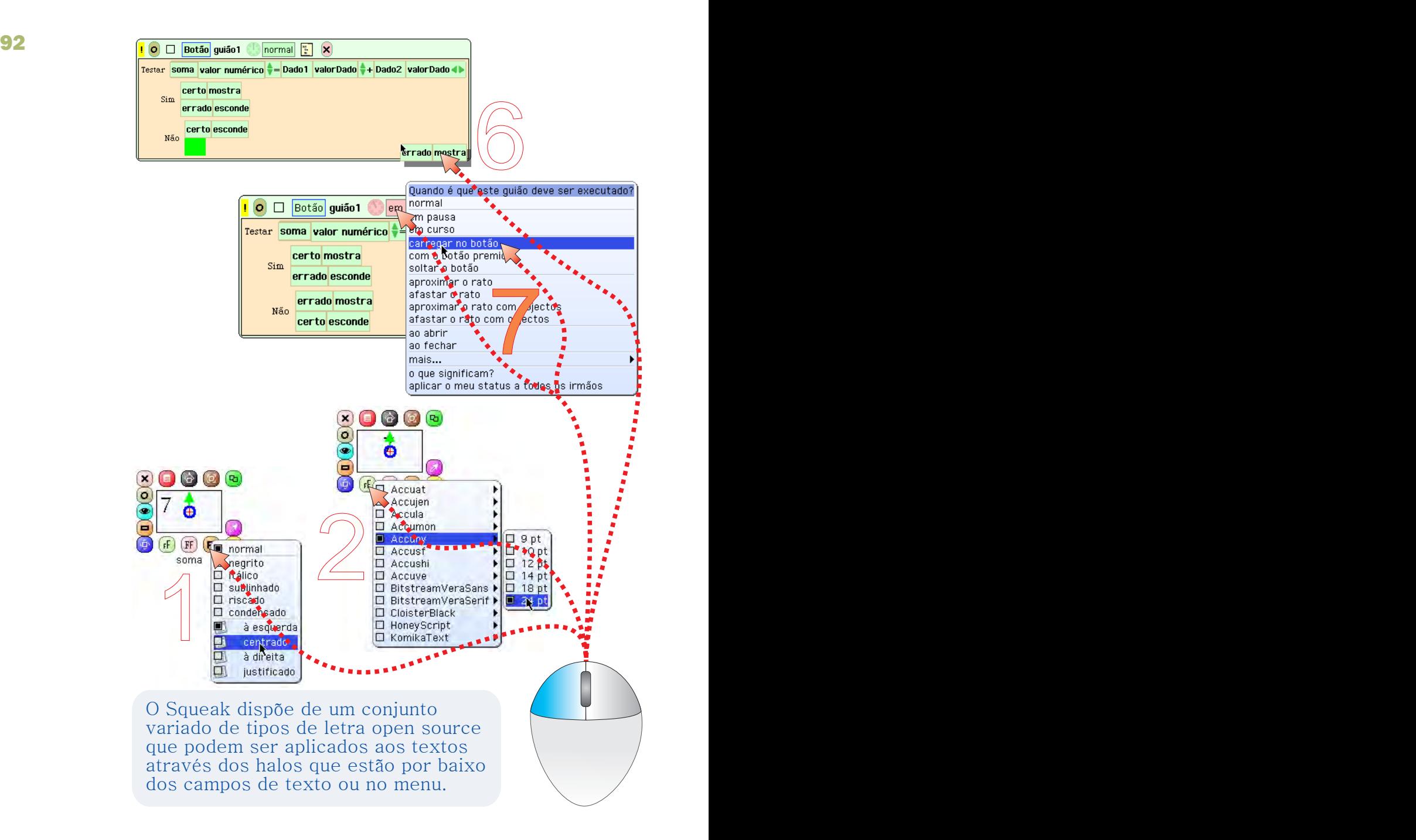

6 - Colar uma tira mostra à frende de Não, sob a tira que lá está 7 - Executar o guião quando carregar no botão do rato

Objectivo: Personalizar os campos de texto e os dados  $1 e 2 - C$ licar nos halos FF e fF e formatar a gosto
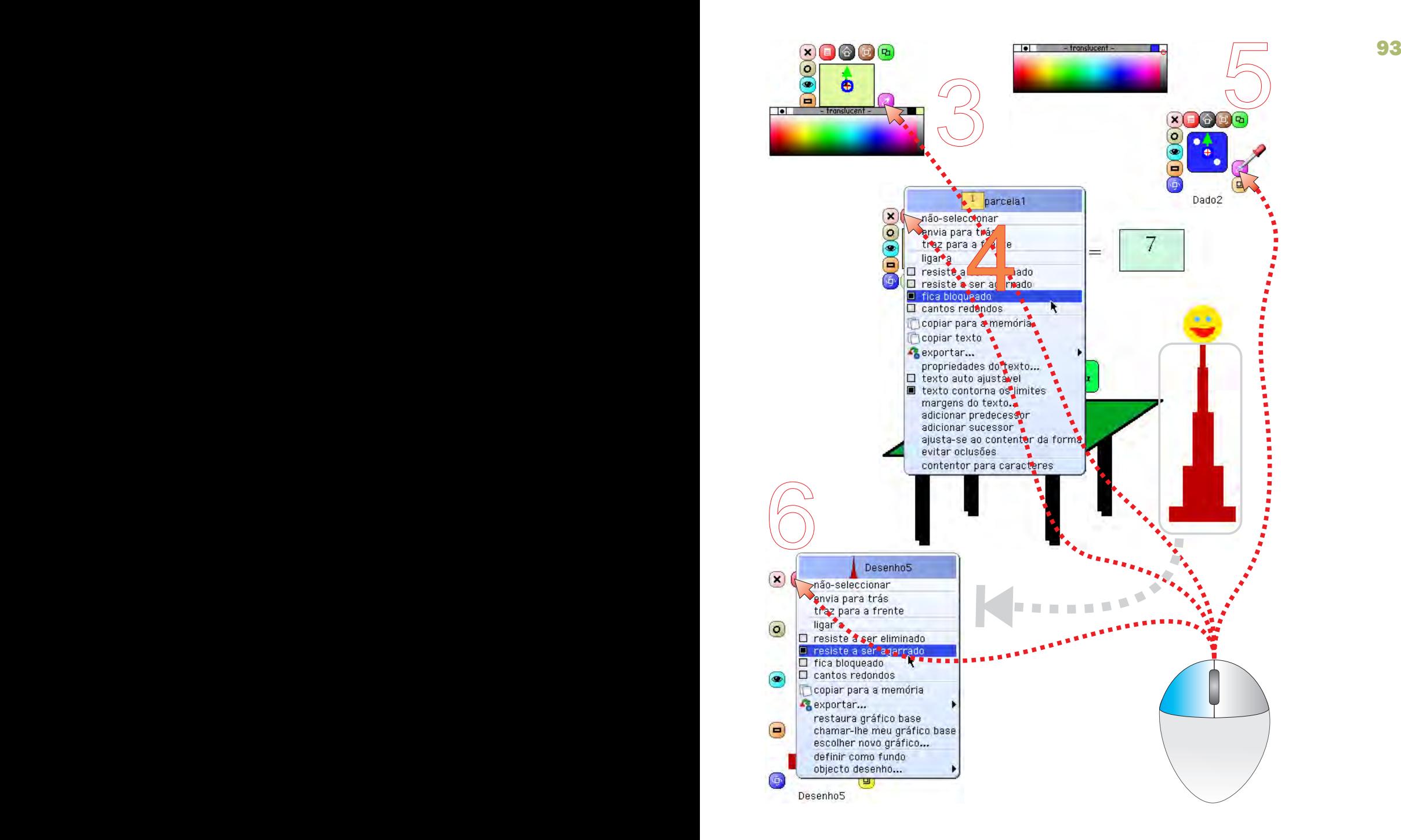

- 3 Alterar as cores de fundo dos campos de texto
	- 4 Bloquear à escrita as parcelas 1 e 2 (escolher fica bloqueado)
	- 5 Mudar a cor dos dados
	- $6$  Bloquear os adereços: seleccionar os desenhos e escolher resiste a ser agarrado

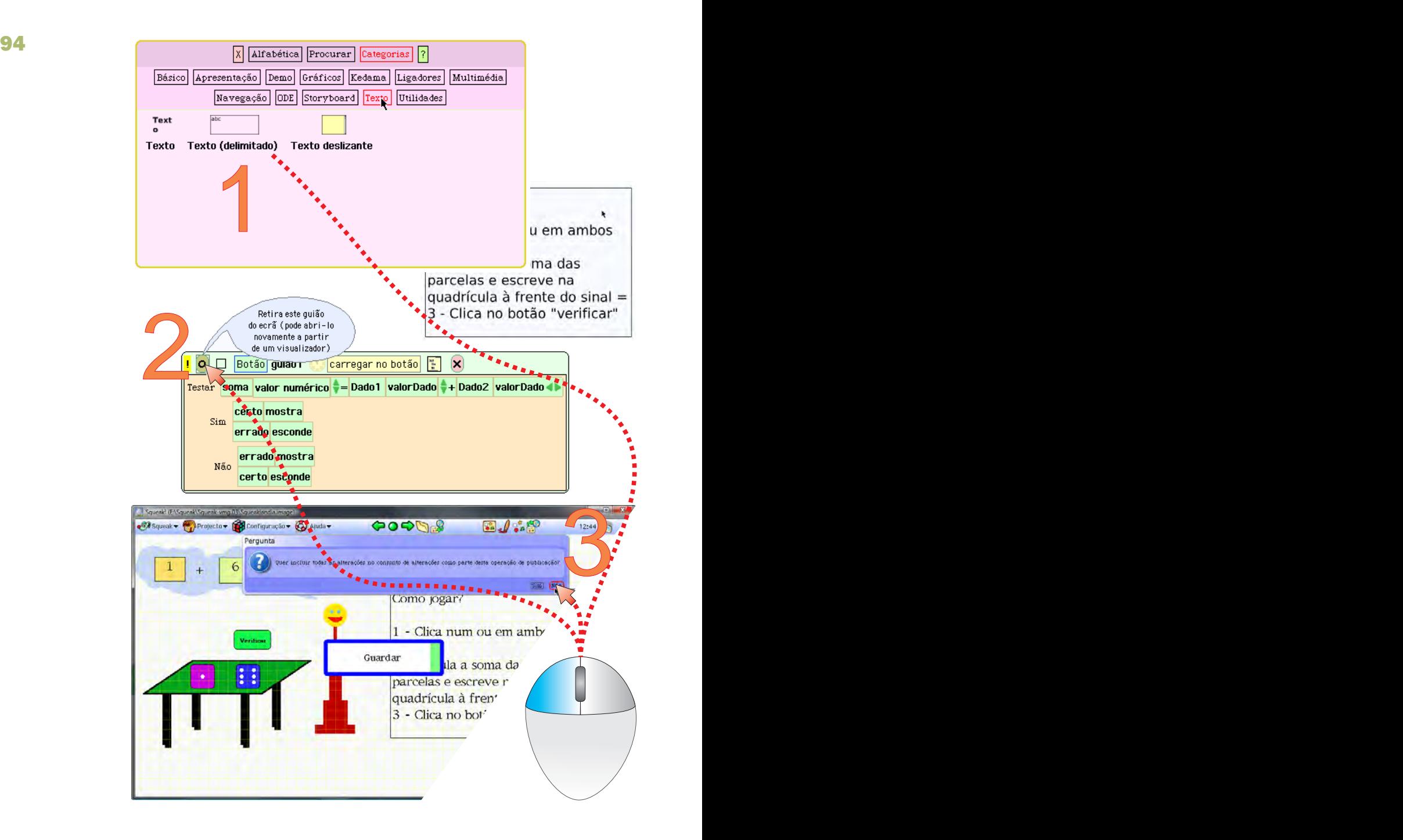

# Objectivo: Terminar o projecto

- 1 Escrever algum texto explicativo sobre o projecto
- 2 Ocultar os guiões para libertar espaço no Mundo
- 3 Guardar o projecto. Se surgir a mensagem ilustrada, escolher Não para concluir a gravação

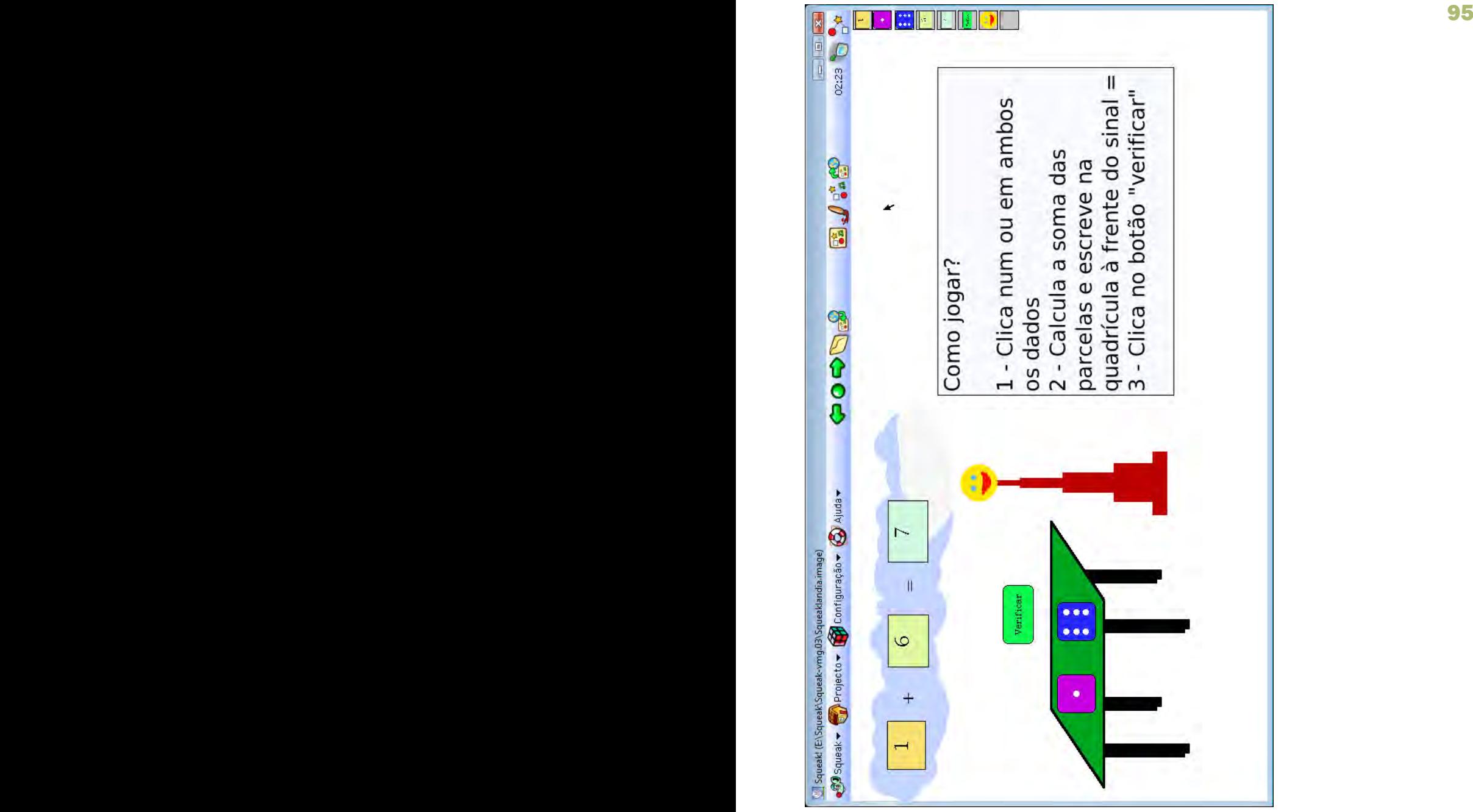

É conveniente incluir neste tipo de projectos alguma informação explicativa do seu funcionamento para que o utilizador não se sinta perdido. Com base neste projecto podem ser realizados outros mais complexos e podem utilizar-se outras operações aritméticas. Para subtrair usar - Para dividir usar / Para multiplicar usar \*

# Ideias simples, projectos fáceis!

Sugestões de projectos para aprofundar a aprendizagem, usando o Squeak para trabalhar problemas simples do universo de conhecimentos do Primeiro Ciclo.

### Livro de Histórias

Utilizando o objecto Livro (Catálogo: Apresentação) contar uma história inventada, ilustrando-a com animações e fornecer pequenas interacções com o utilizador. Usar textos, imagens e sons internos gravados com o Gravador de Som (Catálogo: Multimédia). Criar um sistema de navegação original.

#### No Reino dos Animais

Utilizando Ligadores (Catálogo: Ligadores) e imagens de elementos da cadeia alimentar dos animais, criar cadeias alimentares, fornecendo informação adicional ao passar o cursor sobre alguns dos elementos.

## Ciclo da Água

Representar o ciclo da água, atribuindo movimento aos elementos da natureza, de maneira a simular a evaporação, condensação e precipitação...

#### Formigueiro

Representar graficamente um formigueiro, desenhando as formigas e fazendo-as mudar de direcção quando tocarem noutra formiga ou forçando-as a entrar no formigueiro quando se aproximarem dele.

# Sons do dia-a-dia

Representar objectos ou situações do quotidiano que produzem sons (buzina, campainha, telefone, sirene, bater à porta...) e associar-lhe sons que serão reproduzidos ao toque do rato.

## Separar para Reutilizar

Utilizando o objecto Contentor (Categoria: Storyboard) preparar recipientes para receberem objectos por família, levando à categorização de objectos destinados a reutilizações diversas.

# Linhas e Ângulos

Utilizando a possibilidade dos objectos traçarem percursos (Visualizador: usa lápis) programar objectos que, ao deslocarem-se, traçam linhas de aspecto e ângulos diferentes.

#### Fórmula T

Conceber um projecto cujo Mundo permita a existência de diferentes meios de transporte. Criar guiões individuais para cada um, de maneira a que se desloquem a velocidades diferentes.

#### Cores & Nomes

Criar um projecto com objectos de cores básicas e associar-lhes os nomes das cores. Interagir com o utilizador ao passar o rato por cima dos objectos.

#### Inventa Palavras

Colocar em contentores (Categoria: Storyboard) imagens de letras (consoantes e vogais) e sugerir que o utilizador escreva palavras diferentes com essas letras. Uma variante pode solicitar palavras com um número aleatório de letras.

Nota: o contentor deve ser configurado como caixa de objectos.

# Halos de um objecto Squeak

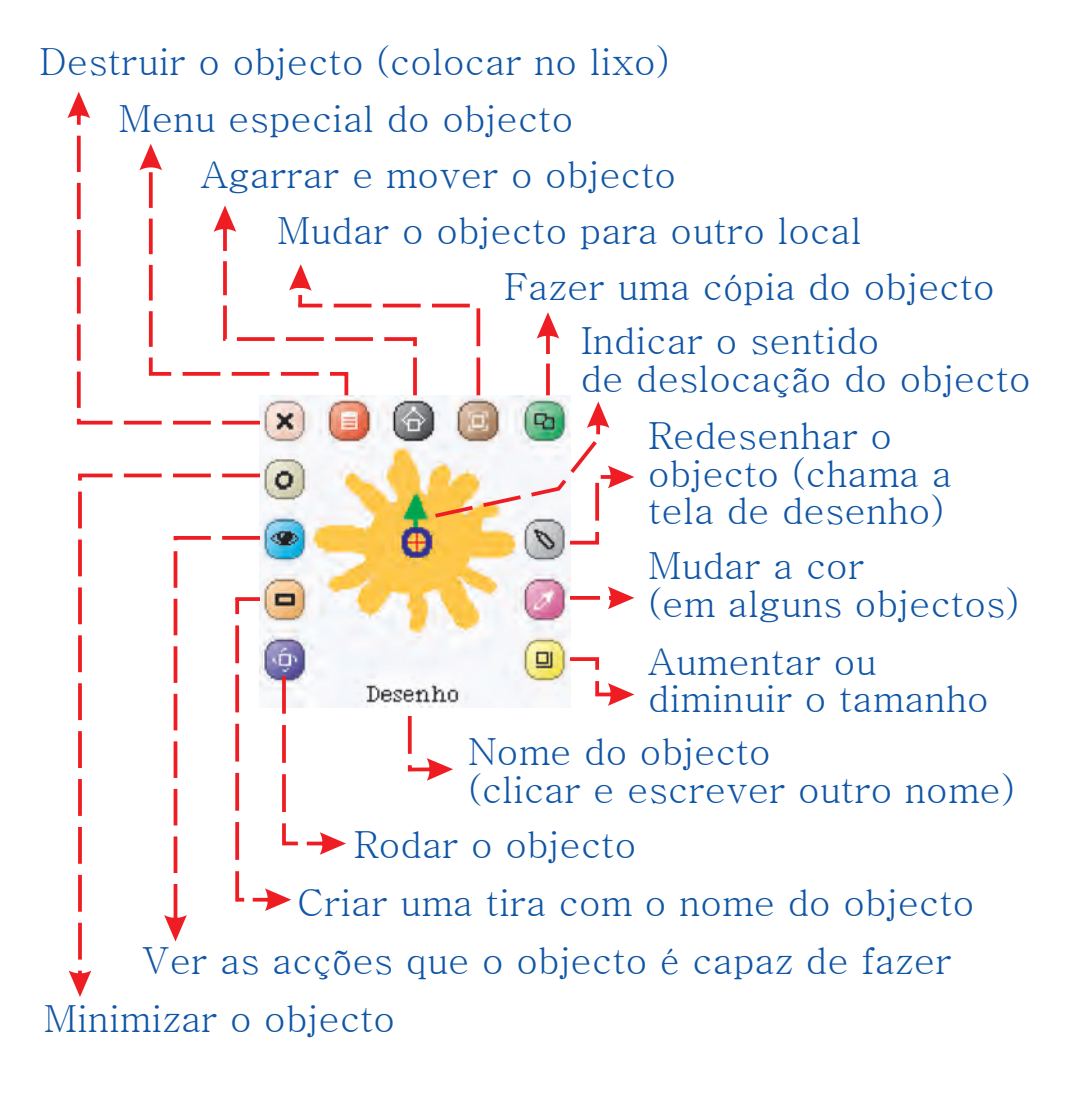

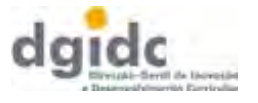

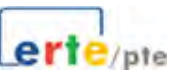

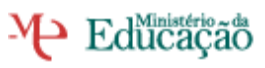

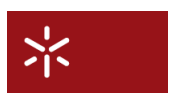

 Universidade do Minho Centro de Competência